# **TomTom GO Referenzhandbuch**

**15.6**

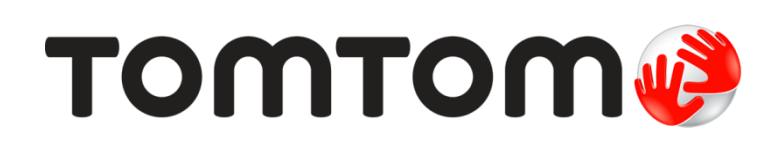

## Inhalt

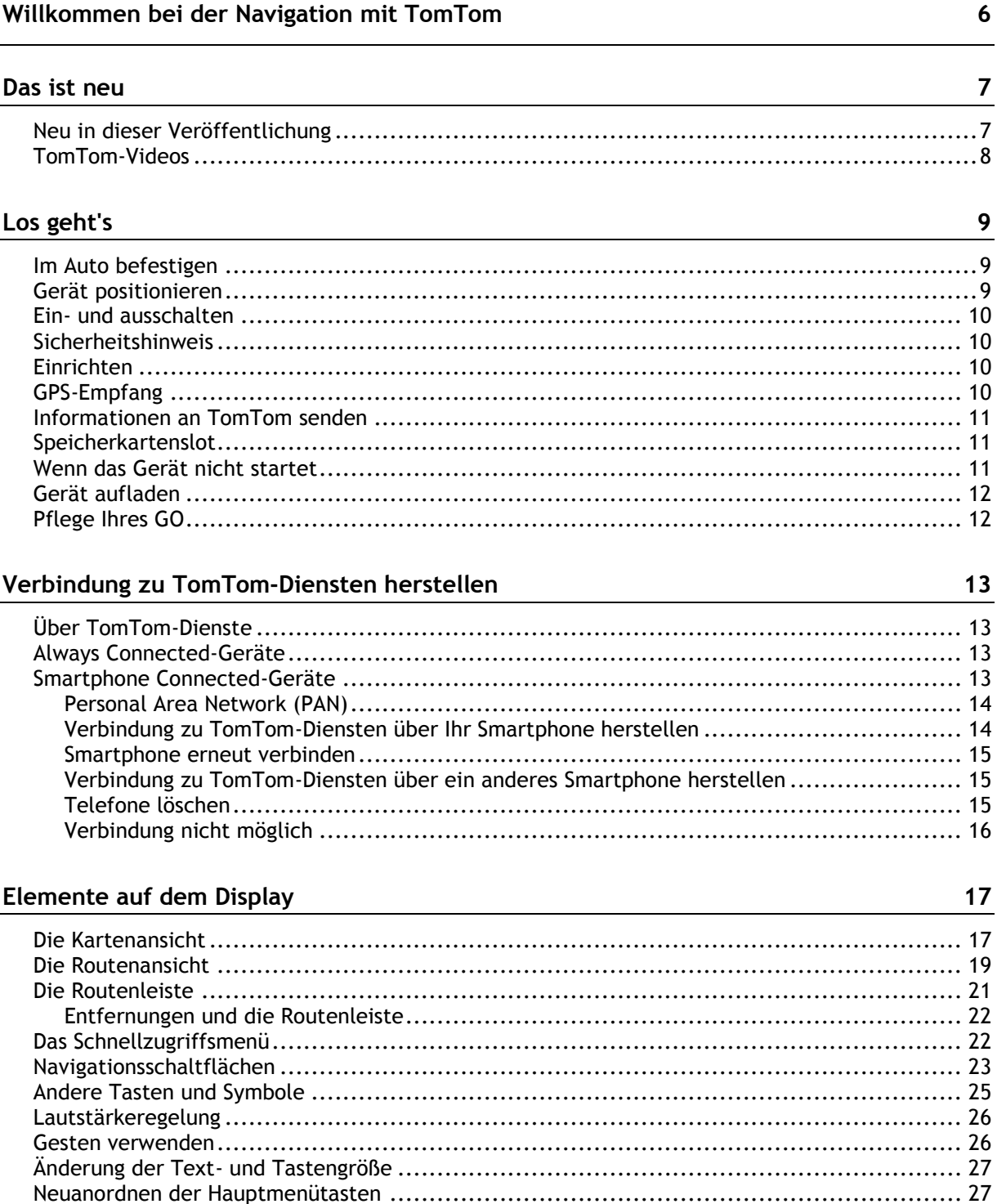

## Verkehr

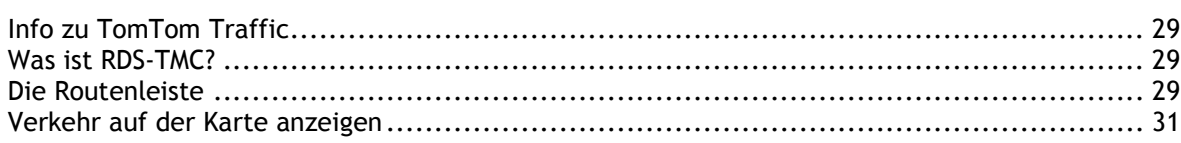

 $29$ 

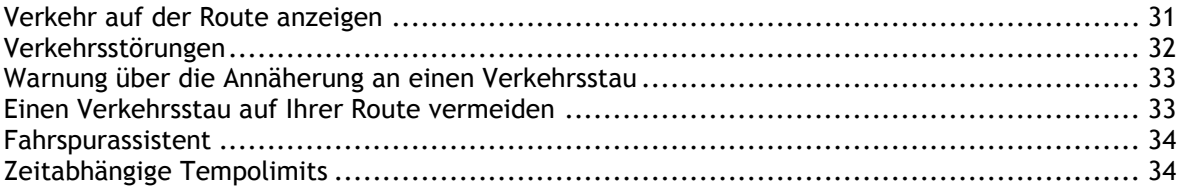

## **[Über TomTom MyDrive synchronisieren](#page-35-0) 36**

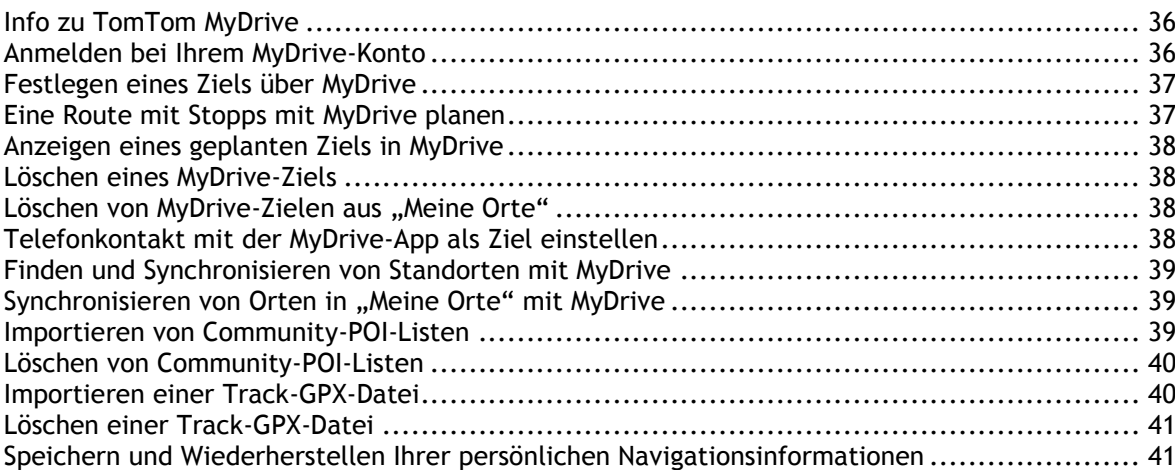

### **[Schnellsuche verwenden](#page-41-0) 42**

Informationen zur Suche [.......................................................................................](#page-41-1) 42 [Mithilfe der Suche eine Route zu einem Sonderziel planen](#page-41-2) .............................................. 42 [Mithilfe der Online-Suche eine Route zu einem Sonderziel planen.....................................](#page-43-0) 44 Suchbegriffe eingeben [..........................................................................................](#page-46-0) 47 Mit Suchergebnissen arbeiten [.................................................................................](#page-47-0) 48 Informationen zu Postleitzahlen [..............................................................................](#page-49-0) 50 Informationen zu Mapcodes [....................................................................................](#page-49-1) 50 [Liste der Symbole für POI-Typen..............................................................................](#page-49-2) 50

## **[Route planen](#page-54-0) 55**

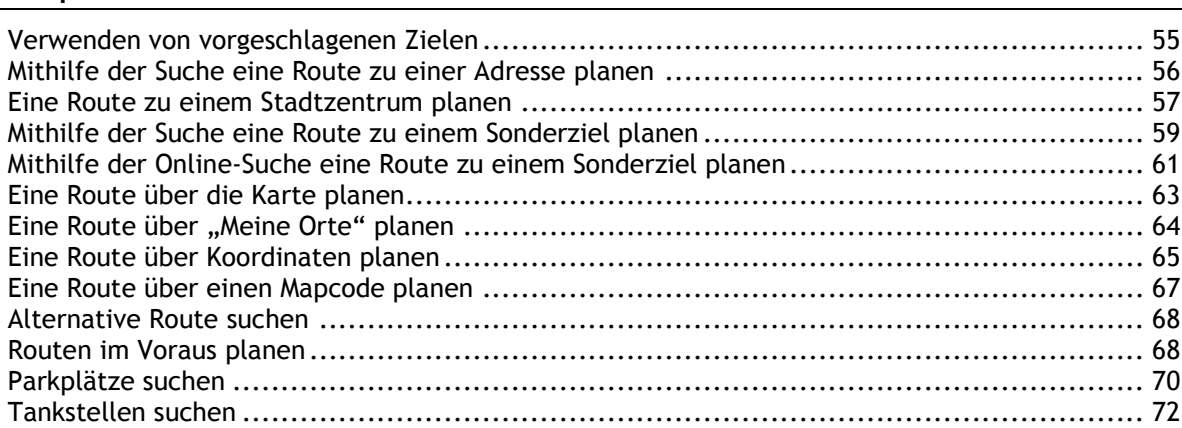

### **[Route ändern](#page-74-0) 75**

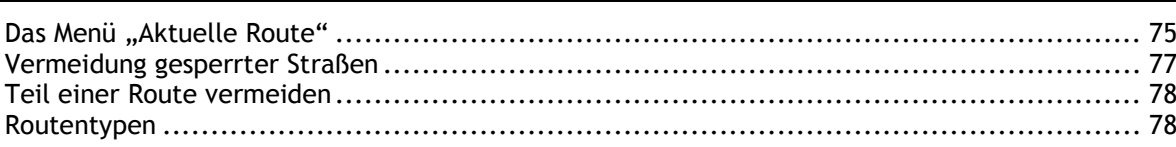

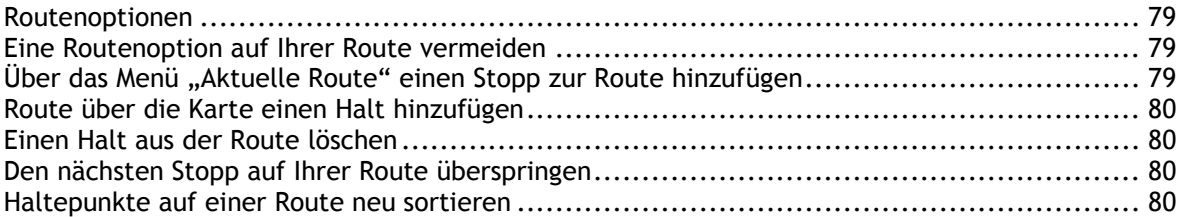

## **[Meine Routen](#page-80-0) 81**

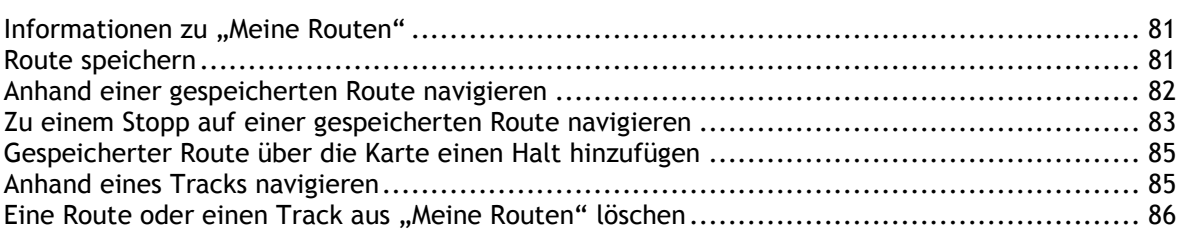

## **[Sprachsteuerung \(Speak & Go\)](#page-86-0) 87**

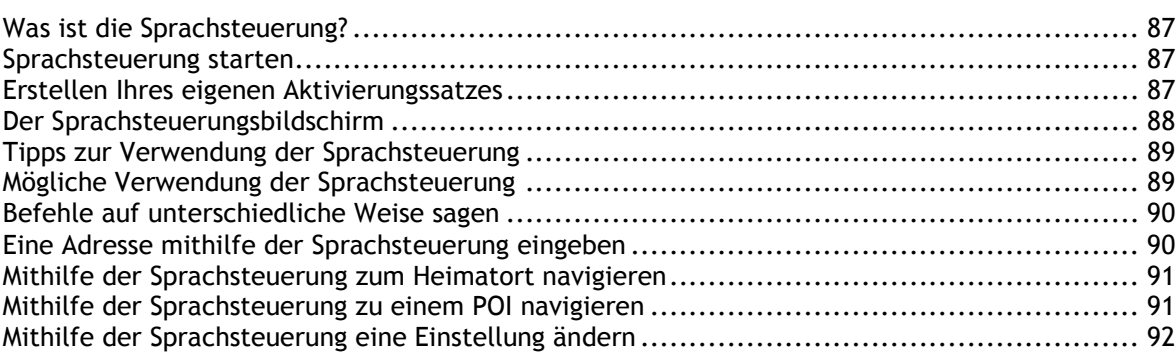

## **[Map Share](#page-92-0) 93**

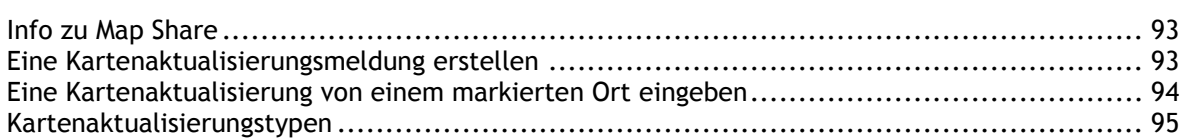

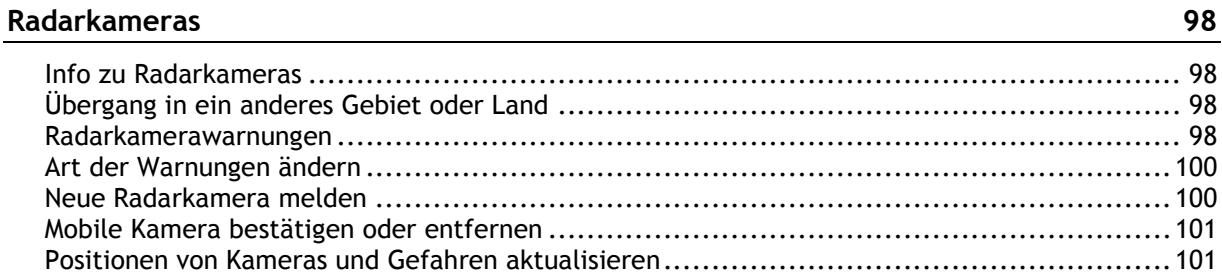

## **[Gefahrenstellen](#page-101-0) 102**

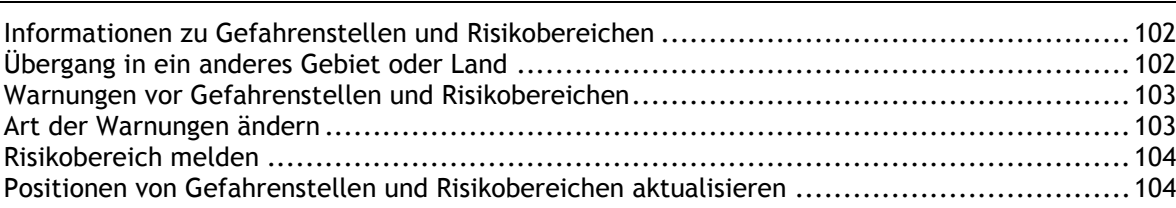

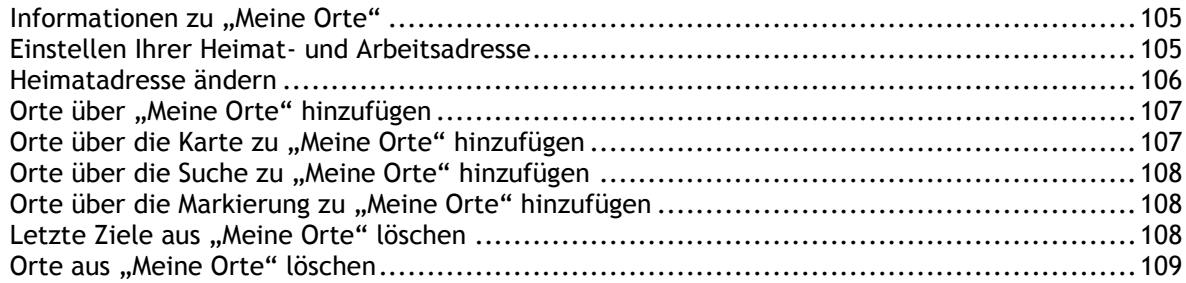

## Einstellungen

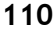

105

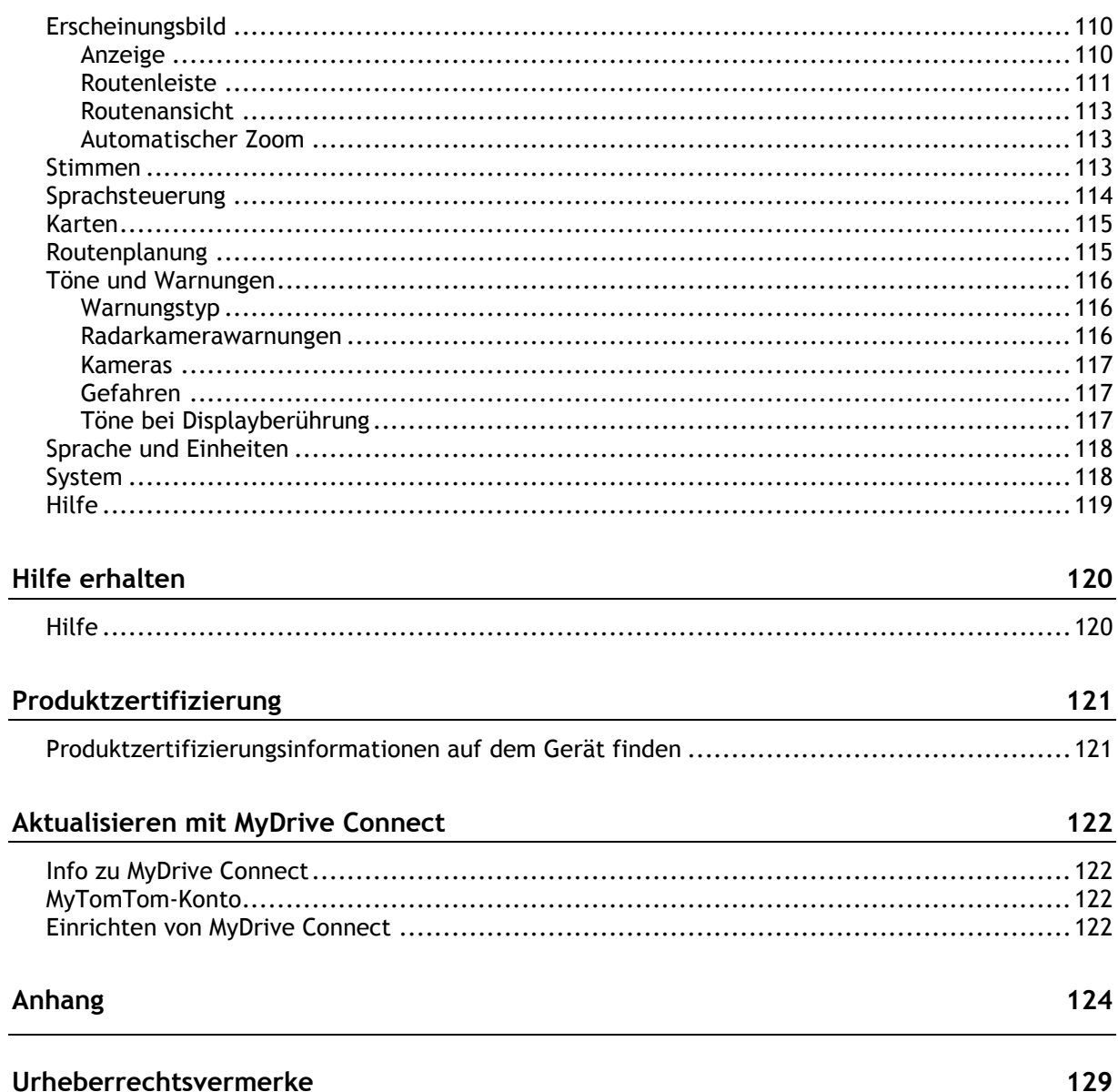

## <span id="page-5-0"></span>**Willkommen bei der Navigation mit TomTom**

Dieses Referenzhandbuch enthält alles, was Sie über Ihr neues TomTom GO wissen müssen.

Wenn Sie schnell die wichtigsten Dinge erfahren möchten, sollten Sie das Kapitel [Los geht's](#page-8-0) lesen. In diesem Kapitel werden die Installation, das Einschalten, die Einstellung und die Planung Ihrer ersten Route erläutert.

Anschließend möchten Sie wahrscheinlich eine Verbindung zu den TomTom-Diensten herstellen. Alles dazu erfahren Sie im Kapitel [Verbindung zu TomTom-Diensten herstellen.](#page-12-0) Um verkehrsbedingte Verzögerungen zu vermeiden und schneller an Ihr Ziel zu gelangen, können Ihnen die TomTom-Dienste sogar auf Routen von Nutzen sein, die Sie täglich fahren.

Informationen zu den auf dem Bildschirm angezeigten Elementen finden Sie unter:

- **[Elemente auf dem Display](#page-16-0)**
- **[Gesten verwenden](#page-25-1)**
- **-** [Hauptmenü](#page-22-0)

**Tipp**: Häufig gestellte Fragen (FAQs) finden Sie unter [tomtom.com/support.](http://www.tomtom.com/support) Wählen Sie Ihr Produktmodell aus der Liste aus oder geben Sie einen Suchbegriff ein.

Wir hoffen, dass Sie gerne alles über Ihr neues GO lesen und es natürlich auch gerne verwenden!

## <span id="page-6-0"></span>**Das ist neu**

## <span id="page-6-1"></span>**Neu in dieser Veröffentlichung**

### **Version 15.6**

**GO 40, GO 50, GO 51, GO 60, GO 61, GO 400, GO 500, GO 510, GO 600, GO 610, GO 5000, GO 5100, GO 6000, GO 6100**

#### **START 40, START 50, START 60**

#### **Telefonkontakte mit der App MyDrive als Ziel einstellen (nur GO)**

Sie können nun schnell Adressen von Kontakten als Ziele einstellen, indem Sie das Menü der MyDrive-App auf Ihrem Telefon verwenden. Tippen Sie einfach im Menü auf "Kontakte" , wählen Sie den Kontakt aus und tippen Sie auf "An Gerät senden". Ihr TomTom-Gerät empfängt das Ziel und plant eine Route zu diesem.

Um mehr zu erfahren, gehen Sie zu [Telefonkontakte mit der App MyDrive als Ziel einstellen](#page-37-3) in diesem Handbuch.

## **Schnell Fahrten mit MyDrive auf dem Computer planen (nur GO)**

Verwenden Sie MyDrive auf Ihrem Computer, um ganz einfach eine Route mit mehreren Stopps zu planen. Planen Sie einfach eine Route und fügen Sie anschließend Ihrer Route Stopps zu hinzu. Wählen Sie **Route an Gerät senden** aus. Ihr TomTom-Gerät empfängt die Route und plant eine Route zum Ziel, die über Ihre Stopps führt.

Weitere Informationen finden Sie unter [Eine Route mit Stopps mit MyDrive planen](#page-36-1) in diesem Handbuch.

#### **Einen bestimmten Verkehrsstau vermeiden (nur GO)**

Wenn Sie einen bestimmten Verkehrsstau entlang Ihrer Route vermeiden wollen, können Sie nun das erscheinende Verkehrsstau-Symbol in der Routenleiste auswählen und "Vermeiden" auswählen. Ihr Gerät plant dann eine alternative Route um den Stau. Hinweis: Manchmal ist eine Route durch einen Verkehrsstau trotzdem die schnellste Route.

Weitere Informationen finden Sie unter [Einen Verkehrsstau auf Ihrer Route vermeiden](#page-32-1) in diesem Handbuch.

## **Einen bestimmten Mautbereich oder eine Fähre vermeiden**

Jeder Mautbereich und jede Fähre entlang Ihrer Route wird nun als Symbol in der Routenleiste angezeigt. Wählen Sie das Symbol, um eine Option zur Vermeidung des Mautbereichs oder der Fähre zu erhalten. Alternativ können Sie auch Ihr Gerät so einstellen, dass Mautbereiche und Fähren immer vermieden werden, wenn Sie Routen planen. Gehen Sie dazu zu "Routenplanung" im Einstellungsmenü.

Weitere Informationen finden Sie unter [Eine Routenoption auf Ihrer Route vermeiden](#page-78-1) in diesem Handbuch.

#### **Weitere Fehlerbehebungen und Verbesserungen**

Es wurden verschiedene Leistungsverbesserungen und Fehlerbehebungen durchgeführt.

## <span id="page-7-0"></span>**TomTom-Videos**

Auf unserem YouTube-Kanal finden Sie zahlreiche Videos, in denen Sie mehr über Ihr neues TomTom GO und andere TomTom-Produkte erfahren. Besuchen Sie [www.youtube.com/user/TomTomOfficial/videos,](https://www.youtube.com/user/TomTomOfficial/videos) um mehr zu erfahren!

Diese Videolinks könnten Sie interessieren:

**Tipp**: Suchen Sie im TomTom YouTube-Kanal nach Videos in Ihrer Sprache.

## **TomTom GO (nur auf Englisch)**

Erfahren Sie hier mehr über das GO:

<https://tomtom.dist.sdlmedia.com/Distributions/?o=5197E8C4-1943-40F0-A4E8-98A562AFAFCE>

## **Die brandneue TomTom GO – Tour (nur auf Englisch)**

<https://www.youtube.com/watch?v=sSBSeYtGpuY>

## **Verwenden von MyDrive**

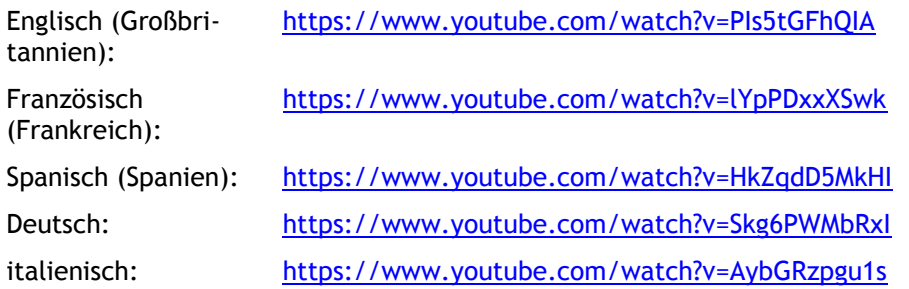

## **NUR USA – Datenverkehr auf einem Smartphone Connected-Gerät empfangen**

<https://us.support.tomtom.com/app/content/name/Connect/page/3>

## **Neue Produkte**

TomTom Bandit (Englisch):<https://www.youtube.com/watch?v=U2DXXwRcWyI>

## <span id="page-8-0"></span>**Los geht's**

## <span id="page-8-1"></span>**Im Auto befestigen**

Verwenden Sie die mitgelieferte Halterung, um Ihr TomTom GO im Fahrzeug zu installieren. Lesen Sie die Anweisungen zum Positionieren des Geräts, bevor Sie Ihr GO installieren.

So bringen Sie Ihr GO an:

1. Verbinden Sie das mitgelieferte USB-Kabel mit der Halterung. Wenn die Gerätehalterung bei Ihrem GO integriert ist, verbinden Sie das USB-Kabel mit dem Gerät.

**Hinweis**: Verwenden Sie NUR das im Lieferumfang Ihres GO enthaltene USB-Kabel. Andere USB-Kabel funktionieren möglicherweise nicht.

- 2. Verbinden Sie das USB-Kabel mit dem USB-Autoladegerät und schließen Sie dieses an die Stromversorgung an Ihrem Armaturenbrett an.
- 3. Wählen Sie eine glatte Fläche an Ihrer Windschutzscheibe oder am Seitenfenster, um Ihr TomTom GO zu befestigen.

**Tipp**: Wenn die Gerätehalterung in Ihrem GO integriert ist, können Sie ganz einfach die Drehrichtung Ihres Geräts ändern. Drücken Sie auf die Taste auf der Rückseite des Geräts, um die Halterung zu entfernen. Schieben Sie dann die Gerätehalterung heraus. Setzen Sie sie anschließend wieder auf der anderen Seite des Geräts ein.

- 4. Stellen Sie sicher, dass der Saugfuß der Halterung und die Windschutzscheibe sauber und trocken sind.
- 5. Drücken Sie den Saugfuß fest gegen die Windschutzscheibe.
- 6. Drehen Sie den Gummigriff am Fuß der Halterung im Uhrzeigersinn, bis er einrastet.
- 7. Wenn Ihre Halterung nicht in Ihr GO integriert ist, setzen Sie das GO so in die Halterung ein, dass es einrastet.

Haftscheiben sind als Zubehör für Ihr GO erhältlich. Weitere Informationen erhalten Sie unter [tomtom.com/accessories.](http://www.tomtom.com/accessories)

## <span id="page-8-2"></span>**Gerät positionieren**

Gehen Sie bei der Installation Ihres GO vorsichtig vor. Folgendes darf durch das GO nicht blockiert oder behindert werden:

- Ihre freie Sicht auf die Straße.
- Die Steuerungselemente in Ihrem Fahrzeug.
- Ihre Rückspiegel.
- Die Airbags.

Sie sollten Ihr GO einfach erreichen können, ohne sich vorbeugen oder strecken zu müssen. In einem Auto können Sie Ihr GO an der Windschutzscheibe, am Seitenfenster oder mit einer Haftscheibe am Armaturenbrett anbringen.

## <span id="page-9-0"></span>**Ein- und ausschalten**

### **Gerät einschalten**

Drücken Sie die Ein/Aus-Taste, bis das Gerät gestartet wird. Wenn das Gerät ausgeschaltet war, wird die Kartenansicht angezeigt. Wenn sich das Gerät im Ruhemodus befunden hat, wird der zuletzt angezeigte Bildschirm angezeigt.

### **Gerät in den Ruhemodus versetzen**

Um Ihr Navigationsgerät in den Ruhemodus zu versetzen, drücken Sie die Ein/Aus-Taste und lassen Sie sie wieder los.

Sie können alternativ die Ein/Aus-Taste mehr als zwei Sekunden lang gedrückt halten, bis die Tasten für den Ruhemodus und zum Ausschalten angezeigt werden. Wählen Sie die Taste für den **Ruhemodus** aus, um das Gerät in den Ruhemodus zu versetzen.

**Tipp**: Um Ihr Navigationsgerät in den Ruhemodus zu versetzen, wenn das USB-Kabel getrennt ist oder wenn es aus der Gerätehalterung genommen wird, öffnen Sie "Akkueinstellungen" im [Einstellungsmenü.](#page-109-0)

### **Gerät vollständig ausschalten**

Gehen Sie wie folgt vor, um das Navigationsgerät vollständig auszuschalten:

- Halten Sie die Ein/Aus-Taste mehr als zwei Sekunden lang gedrückt, bis die Tasten für den Ruhemodus und zum Ausschalten angezeigt werden. Wählen Sie die Option zum **Ausschalten**, um das Gerät auszuschalten. Wenn Sie das Gerät nicht ausschalten möchten, wählen Sie die Taste "Zurück".
- Halten Sie die Ein/Aus-Taste mehr als fünf Sekunden lang gedrückt, bis das Gerät ausgeschaltet wird.

## <span id="page-9-1"></span>**Sicherheitshinweis**

Einige TomTom-Navigationsgeräte enthalten ein GSM/GPRS-Modul, das elektrische Geräte wie Herzschrittmacher, Hörgeräte und Luftfahrtinstrumente störend beeinflussen kann.

Die Störung solcher Geräte kann die Gesundheit oder das Leben anderer Menschen bzw. Ihre eigene Gesundheit oder Ihr eigenes Leben gefährden.

Ihr Gerät enthält ein GSM/GPRS-Modul. Verwenden Sie es nicht in der Nähe von nicht geschützten elektrischen Geräten oder an Orten, an denen die Verwendung eines Mobiltelefons verboten ist (z. B. in Krankenhäusern oder in Flugzeugen).

## <span id="page-9-2"></span>**Einrichten**

**Hinweis**: Die ausgewählte Sprache wird für alle Bildschirmtexte verwendet. Sie können die Sprache später zu einem beliebigen Zeitpunkt im Menü **Einstellungen** unter [Sprache und Einheiten](#page-117-0) ändern.

Beim ersten Einschalten müssen Sie zur Einrichtung Ihres TomTom GO einige Fragen beantworten. Zur Beantwortung der Fragen können Sie einfach das Display berühren.

## <span id="page-9-3"></span>**GPS-Empfang**

Wenn Sie Ihr TomTom GO das erste Mal starten, kann es einige Minuten dauern, bis Ihre Position gefunden wird. Bei der späteren Verwendung wird Ihre Position deutlich schneller ermittelt.

Um einen guten Satellitenempfang zu gewährleisten, verwenden Sie Ihr GO im Freien und halten Sie es aufrecht. Große Objekte wie Hochhäuser können den Empfang stören.

**Wichtig**: QuickGPSFix enthält Informationen zu den Positionen der GPS-Satelliten. Damit kann Ihr GO Ihren Standort schneller ermitteln. QuickGPSfix-Informationen werden an Always Connected-Geräte in Echtzeit und an Smartphone Connected-Geräte bei Verbindung mit den TomTom-Diensten über Ihr Smartphone gesendet. Sie können QuickGPSFix auch mithilfe von [MyDrive](#page-121-0) aktualisieren.

## <span id="page-10-0"></span>**Informationen an TomTom senden**

Wenn Sie die Navigationsfunktion das erste Mal nutzen oder Ihr GO zurücksetzen, fragt Ihr GO nach der Erlaubnis, einige Informationen zu Ihrem Nutzungsverhalten zu sammeln. Die Informationen werden auf dem GO gespeichert, bis wir sie abrufen. Wir nutzen diese anonymen Daten, um unsere Produkte und Dienste zu verbessern. Wenn Sie TomTom-Dienste verwenden, werden Ihre Standortinformationen genutzt, um Ihnen die Dienste bereitzustellen.

Sie können jederzeit ändern, ob Sie diese Informationen an TomTom senden möchten oder nicht. Führen Sie dazu folgende Schritte aus:

- 1. Wählen Sie im Hauptmenü die Taste **Einstellungen**.
- 2. Wählen Sie **System**.
- 3. Wählen Sie **Ihre Informationen**.
- 4. Wählen Sie die entsprechende Taste, um das Senden von Informationen zu aktivieren bzw. deaktivieren.

**Hinweis:** Wenn Sie sich dazu entschließen, keine Positionsdaten an TomTom zu senden, können Sie die TomTom-Dienste nicht mehr nutzen. Dies liegt daran, dass die Dienste den Standort Ihres Geräts an TomTom senden müssen, um Verkehrsinformationen an Ihrer Position abzurufen. Das Enddatum Ihres Abonnements bleibt gleich, auch wenn Sie diese Informationen nicht an TomTom senden.

### **Zusätzliche Informationen**

Wenn Sie denken, dass Ihre Daten nicht zu dem Zweck verwendet werden, für den Sie sie TomTom zur Verfügung gestellt haben, wenden Sie sich an TomTom unter [tomtom.com/support.](http://www.tomtom.com/support)

Aktuelle und detailliertere Informationen finden Sie unter [tomtom.com/privacy.](http://www.tomtom.com/privacy)

## <span id="page-10-1"></span>**Speicherkartenslot**

Einige TomTom-Navigationsgerätetypen verfügen über einen Speicherkartenslot, der sich an der Seite oder Unterseite des Geräts befindet.

Stellen Sie sicher, dass die aktuellste Anwendungsversion auf Ihrem Navigationsgerät installiert ist, indem Sie über einen Computer eine Verbindung zu [MyDrive](#page-121-0) herstellen, bevor Sie den Speicherkartenslot verwenden.

Wenn Ihr GO auf dem aktuellen Stand ist, können Sie eine Speicherkarte verwenden, um mehr Speicherplatz zu erhalten und Ihrem Gerät weitere Karten, Tracks oder Routen hinzuzufügen. Karten können auf [tomtom.com](http://www.tomtom.com/) erworben werden.

## <span id="page-10-2"></span>**Wenn das Gerät nicht startet**

In seltenen Fällen kann es vorkommen, dass Ihr TomTom GO nicht richtig startet oder nicht mehr reagiert, wenn Sie den Touchscreen antippen.

Prüfen Sie zunächst, ob der Akku ausreichend geladen ist. Um den Akku aufzuladen, verbinden Sie Ihr GO bitte mit dem Autoladegerät. Abhängig vom Gerät kann es 3 bis 5 Stunden dauern, um den Akku voll aufzuladen.

Wird das Problem dadurch nicht behoben, können Sie einen Reset durchführen. Halten Sie dazu die Ein/Aus-Taste gedrückt, bis Ihr GO neu startet.

## <span id="page-11-0"></span>**Gerät aufladen**

Der Akku in Ihrem TomTom GO wird geladen, wenn Sie es mit dem Autoladegerät, Ihrem Computer oder einem USB-Ladegerät für zu Hause verbinden.

Wenn der Akkustand niedrig oder kritisch ist, wird eine Warnung ausgegeben. Wenn der Akkustand niedrig oder kritisch ist, geht die Verbindung zu einigen TomTom-Diensten verloren. Wenn der Akku leer ist, wechselt das GO in den Ruhemodus.

**Hinweis**: Verwenden Sie NUR das im Lieferumfang Ihres GO enthaltene USB-Kabel. Andere USB-Kabel funktionieren möglicherweise nicht.

## <span id="page-11-1"></span>**Pflege Ihres GO**

Es ist wichtig, dass Sie Ihr Gerät schützen:

- Öffnen Sie das Gehäuse Ihres Geräts unter keinen Umständen. Dies kann gefährlich sein und führt zum Erlöschen der Garantie.
- Verwenden Sie ein weiches Tuch, um das Display Ihres Geräts abzuwischen oder abzutrocknen. Verwenden Sie keine flüssigen Reinigungsmittel.

## <span id="page-12-0"></span>**Verbindung zu TomTom-Diensten herstellen**

## <span id="page-12-1"></span>**Über TomTom-Dienste**

TomTom-Dienste bieten Ihnen Echtzeit-Informationen zum [Verkehr](#page-28-0) und zu [Radarkameras](#page-97-0) auf Ihrer Route. Um TomTom-Dienste auf Ihrem GO-Gerät zu erhalten, müssen Sie bei einem [My-](#page-121-2)[TomTom-Konto](#page-121-2) angemeldet sein.

Wie Sie Ihr GO mit TomTom-Diensten verbinden, hängt von Ihrem Navigationsgerät ab. Ein GO kann mit folgenden Methoden verbunden werden:

- Über eine [dauerhafte Verbindung](#page-12-2) direkt über Ihr GO. Diese Navigationsgeräte werden "Always Connected-Geräte" genannt.
- Über eine [Verbindung über Ihr Smartphone](#page-13-1). Diese Navigationsgeräte werden "Smartphone Connected-Geräte" genannt.

Weitere Informationen erhalten Sie unter [tomtom.com/connect.](http://www.tomtom.com/connect)

**Hinweis**: TomTom-Dienste sind an Ihrem aktuellen Standort eventuell nicht verfügbar.

## <span id="page-12-2"></span>**Always Connected-Geräte**

Gehen Sie wie folgt vor, um TomTom-Dienste auf einem TomTom GO mit einer dauerhaften Verbindung zu nutzen:

**Hinweis**: Wenn Sie Ihr GO das erste Mal starten bzw. nachdem Sie es zurückgesetzt haben, erhalten Sie die Option, TomTom-Dienste im Rahmen der Konfiguration Ihres GO zu aktivieren.

- 1. Wählen Sie im Hauptmenü **TomTom-Dienste** aus.
- 2. Wenn Sie dazu aufgefordert werden, wählen Sie **Aktivieren**, um fortzufahren.
- 3. Erstellen Sie ein neues MyTomTom-Konto, oder melden Sie sich bei Ihrem bestehenden MyTomTom-Konto an.

**Tipp**: Wenn Sie bereits ein TomTom-Navigationsgerät besitzen, empfehlen wir Ihnen die Erstellung eines neuen TomTom-Kontos mit einer anderen E-Mail-Adresse für Ihr GO.

4. Wählen Sie **Los geht's** aus.

TomTom-Dienste sind jetzt aktiviert.

## <span id="page-12-3"></span>**Smartphone Connected-Geräte**

Einige TomTom-Navigationsgeräte nutzen Ihr Telefon, um eine Verbindung zu TomTom-Diensten herzustellen, damit Sie TomTom Traffic und Sicherheitswarnungen in Echtzeit empfangen können. Ihr Telefon muss mit dem Navigationsgerät kompatibel sein und Sie müssen über einen Datentarif eines Mobilfunkanbieters verfügen. Weitere Informationen erhalten Sie unter [tomtom.com/connect.](http://www.tomtom.com/connect)

Während der Nutzung der TomTom-Dienste werden Daten über Ihren Mobilfunkanbieter vom Telefon gesendet und empfangen.

**Wichtig**: Bei der Verwendung des Internets auf Ihrem Telefon können zusätzliche Kosten entstehen, insbesondere wenn Sie sich außerhalb des Gebiets befinden, das von Ihrem Mobilfunktarif abgedeckt wird. Weitere Informationen erhalten Sie von Ihrem Mobilfunkanbieter.

## <span id="page-13-0"></span>**Personal Area Network (PAN)**

Ihr Telefon gibt seine Internetverbindung über die Bluetooth- und Personal Area Network (PAN)-Funktionen des Telefons frei.

Je nach Betriebssystem Ihres Telefons kann dieses Netzwerk oder PAN einen der folgenden Namen aufweisen:

- Persönlicher Hotspot
- **Fall Fethering oder Bluetooth-Tethering**
- **FREE Tether oder Bluetooth Tether**

Die PAN-Funktion ist wahrscheinlich bereits in das Betriebssystem Ihres Telefons integriert oder Sie können eine App zum Erstellen eines PAN herunterladen.

**Hinweis**: Einige Mobilfunkanbieter gestatten es Benutzern nicht, ein PAN zu verwenden. Wenn Ihr Telefon über keine PAN-Funktion verfügt, sollten Sie sich für weitere Informationen an Ihren Mobilfunkanbieter wenden.

Lesen Sie im Benutzerhandbuch nach, wenn Sie Schwierigkeiten haben, die Einstellungen zu finden. Weitere Hilfe erhalten Sie unter [tomtom.com/connect.](http://www.tomtom.com/connect)

## <span id="page-13-1"></span>**Verbindung zu TomTom-Diensten über Ihr Smartphone herstellen**

Gehen Sie wie folgt vor, um Ihr GO mit Ihrem Telefon zu verbinden:

- 1. Wählen Sie im Hauptmenü **TomTom-Dienste** aus.
- 2. Wählen Sie **Netzwerkstatus** aus.
- 3. Wenn Sie dazu aufgefordert werden, wählen Sie **Ja**, um zuzustimmen, dass Daten an TomTom gesendet werden.

**Hinweis**: Sie können TomTom-Dienste nur dann nutzen, wenn Sie dem Senden von Informationen an TomTom zustimmen.

- 4. Befolgen Sie die Anweisungen auf Ihrem Navigationsgerät zum Aktivieren eines [Personal Area](#page-13-0)  [Network](#page-13-0) auf Ihrem Smartphone.
- 5. Schalten Sie Bluetooth auf Ihrem Telefon ein und stellen Sie sicher, dass Ihr Telefon erkannt werden kann.
- 6. Schalten Sie Personal Area Network (PAN) auf Ihrem Telefon ein.
- 7. Wählen Sie auf Ihrem Navigationsgerät den Pfeil für den nächsten Bildschirm. Ihr Gerät sucht nach Ihrem Telefon.

**Tipp**: Wenn Ihr Gerät das Telefon nicht finden kann, stellen Sie sicher, dass Ihr Telefon weiterhin von anderen Bluetooth-Geräten "erkannt" bzw. "gesehen" werden kann. Wählen Sie im Pop-up-Menü **Telefone suchen** aus, um erneut nach Ihrem Telefon zu suchen.

- 8. Wählen Sie Ihr Telefon aus der Liste auf dem Navigationsgerät aus. Ihr Navigationsgerät stellt über die Internetverbindung Ihres Telefons eine Verbindung zu den TomTom-Diensten her.
- 9. Erstellen Sie ein neues MyTomTom-Konto oder melden Sie sich bei Ihrem bestehenden MyTomTom-Konto an.

**Tipp**: Wenn Sie bereits ein TomTom-Navigationsgerät besitzen, empfehlen wir Ihnen die Erstellung eines neuen TomTom-Kontos mit einer anderen E-Mail-Adresse für Ihr GO.

TomTom-Dienste sind jetzt aktiviert.

**Tipp**: Sie können auch durch Auswählen von **TomTom-Dienste** im Hauptmenü, gefolgt von **Traffic und Radarkameras** oder **Traffic und Gefahrenstellen** eine Verbindung zu den Diensten herstellen.

## <span id="page-14-0"></span>**Smartphone erneut verbinden**

Sie müssen nichts unternehmen, um Ihr GO erneut mit Ihrem Telefon zu verbinden.

Ihr GO speichert Ihr Telefon und findet es automatisch wieder, wenn Sie Personal Area Network (PAN) und Bluetooth aktiviert haben und sich in Reichweite des Navigationsgeräts befinden.

Das [Bluetooth-Symbol](#page-24-0) oben im Hauptmenü-Display zeigt den Status der Bluetooth-Verbindung an:

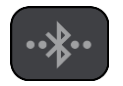

Bluetooth ist nicht verbunden.

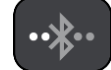

Bluetooth-Verbindung wird aufgebaut. Ihr Gerät versucht, automatisch eine Verbindung zu Ihrem Telefon herzustellen.

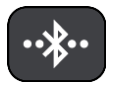

Bluetooth ist verbunden. Ihr Gerät ist mit dem Telefon verbunden.

Wenn Sie [eine Verbindung über ein anderes Telefon herstellen](#page-14-1) möchten, müssen Sie Personal Area Network (PAN) und Bluetooth auf diesem Telefon aktivieren und dann über das Gerät nach dem Telefon suchen.

<span id="page-14-1"></span>**Verbindung zu TomTom-Diensten über ein anderes Smartphone herstellen**

- 1. Befolgen Sie die Anweisungen auf Ihrem Gerät zum Aktivieren eines [Personal Area Network](#page-13-0) auf Ihrem Telefon.
- 2. Aktivieren Sie Bluetooth auf Ihrem Telefon.
- 3. Wählen Sie im Hauptmenü **TomTom-Dienste** aus.
- 4. Wählen Sie **Traffic und Radarkameras** oder **Traffic und Gefahrenstellen**.
- 5. Wählen Sie die Pop-up-Menütaste und anschließend **Telefone suchen**. Ihr Navigationsgerät sucht nach Ihrem Telefon.

**Tipp**: Wenn Ihr Gerät das Telefon nicht finden kann, stellen Sie sicher, dass Ihr Telefon weiterhin von anderen Bluetooth-Geräten "erkannt" bzw. "gesehen" werden kann.

- 6. Wählen Sie Ihr Smartphone aus der Liste der Telefone auf Ihrem Gerät aus. Ihr Navigationsgerät stellt über die Internetverbindung Ihres Telefons eine Verbindung zu den TomTom-Diensten her.
- 7. Melden Sie sich bei Ihrem bestehenden MyTomTom-Konto an.

TomTom-Dienste sind jetzt aktiviert.

## <span id="page-14-2"></span>**Telefone löschen**

- 1. Wählen Sie im Hauptmenü **TomTom-Dienste** aus.
- 2. Wählen Sie **Traffic und Radarkameras** oder **Traffic und Gefahrenstellen**.
- 3. Wählen Sie die Pop-up-Menütaste und anschließend **Telefone löschen**.
- 4. Wählen Sie das Telefon aus, das Sie löschen möchten.
- 5. Wählen Sie **Löschen**. Das Telefon wird gelöscht.

**Tipp**: Wenn Sie alle verbundenen Telefone löschen, können Sie TomTom-Dienste nicht mehr verwenden.

## <span id="page-15-0"></span>**Verbindung nicht möglich**

Um Ihren Verbindungsstatus mit dem Internet zu prüfen, wählen Sie **TomTom-Dienste** im Hauptmenü. Wenn Ihr Verbindungsstatus als Offline angezeigt wird, wählen Sie **Offline** und befolgen die Anweisungen.

Wenn Ihr GO keine Verbindung zu Ihrem Telefon herstellen kann oder Sie nicht mit dem Internet verbunden sind, überprüfen Sie auch Folgendes:

- **IF The Telefon wird auf dem GO angezeigt.**
- **Bluetooth ist auf Ihrem Telefon aktiviert.**
- Das Personal Area Network (PAN), auch bekannt als Persönlicher Hotspot, Tethering oder Bluetooth-Tethering, ist aktiviert.
- Sie verfügen über einen aktiven Datentarif bei Ihrem Mobilfunkanbieter und können über das Telefon auf das Internet zugreifen.

## <span id="page-16-0"></span>**Elemente auf dem Display**

## <span id="page-16-1"></span>**Die Kartenansicht**

Die Kartenansicht wird angezeigt, wenn keine geplante Route vorliegt. Ihr tatsächlicher Standort wird angezeigt, sobald Ihr GO Ihre GPS-Position ermittelt hat.

Sie können die Kartenansicht auf die gleiche Weise nutzen wie eine herkömmliche Papierlandkarte. Sie können den angezeigten Kartenabschnitt mithilfe von [Gesten](#page-25-1) verschieben und die Ansicht über die Zoomtasten vergrößern bzw. verkleinern.

**Wichtig**: Alle Elemente der Karte, einschließlich der Route und der Kartensymbole, sind interaktiv. Wählen Sie einfach ein Element aus und finden Sie heraus, was es kann!

**Tipp**: Zum Öffnen eines Pop-up-Menüs für ein Element auf der Karte, wie zum Beispiel eine Route oder einen POI, wählen Sie das Element aus, um das Menü zu öffnen. Um einen Ort auf der Karte auszuwählen, wählen Sie den Ort aus und halten Sie ihn gedrückt, bis das Pop-up-Menü geöffnet wird.

Die Karte zeigt Ihre aktuelle Position und viele weitere Orte an, wie z. B. Ihre [Meine Orte-](#page-104-0)Orte.

Wenn Sie keine Route geplant haben, ist die Kartenansicht vergrößert, um die Gegend um Ihre Position herum anzuzeigen.

Wenn Sie eine Route geplant haben, wird Ihre vollständige Route auf der Karte angezeigt. Sie können direkt über die Karte Ihrer Route [Haltepunkte](#page-78-2) hinzufügen. Wenn Sie die Fahrt beginnen, wird die [Routenansicht](#page-18-0) angezeigt.

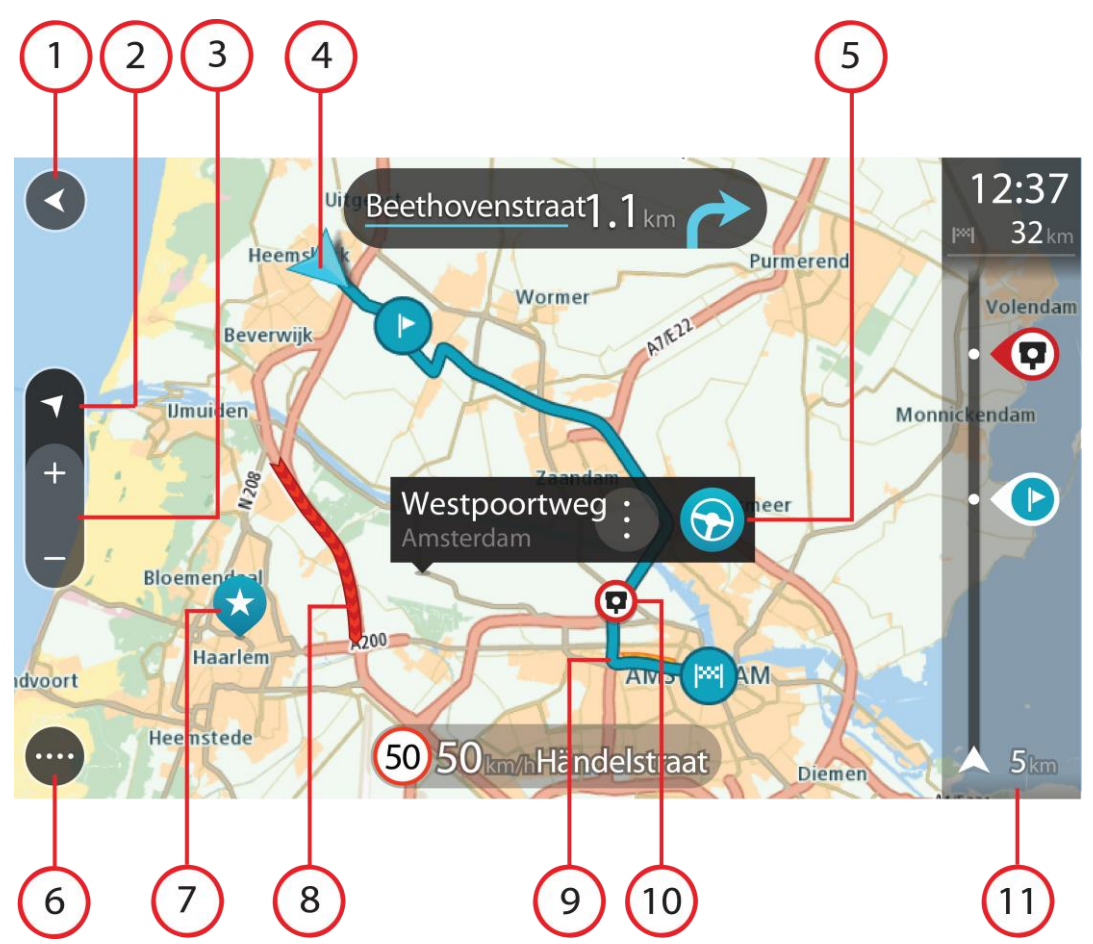

- 1. Taste "Zurück": Diese Taste bringt Sie von der Karte aus zu einer Übersicht der gesamten Route oder verschiebt die Karte so, dass sich Ihre aktuelle Position in der Mitte befindet, wenn keine Route geplant ist.
- 2. Taste zum Wechseln der Ansicht. Wählen Sie die Taste zum Wechseln der Ansicht, um zwischen der Kartenansicht und der Routenansicht zu wechseln. In der Kartenansicht dreht sich während der Fahrt der kleine Pfeil, um die Verkehrsrichtung anzuzeigen, d.h. Ihre aktuelle Kompasspeilung relativ zu Nord, wobei Norden oben ist.
- 3. Zoomtasten: Wählen Sie die Zoomtasten, um die Ansicht zu vergrößern bzw. verkleinern.
- 4. Aktuelle Position: Dieses Symbol zeigt Ihre aktuelle Position an. Wählen Sie es aus, um die Position zu "Meine Orte" hinzuzufügen oder in der Nähe der aktuellen Position zu suchen.

**Hinweis**: Wenn Ihr GO Ihre Position nicht finden kann, wird das Symbol grau angezeigt.

- 5. Ausgewählte Position: Halten Sie eine Position auf der Karte gedrückt, um sie [auszuwählen.](#page-62-0) Wählen Sie das Pop-up-Menü aus, um Optionen für die Position anzuzeigen, oder wählen Sie die Taste **Fahren** aus, um eine Route zur Position zu planen.
- 6. Hauptmenü-Taste: Wählen Sie die Taste, um das [Hauptmenü](#page-22-0) zu öffnen.
- 7. Kartensymbole: Auf der Karte werden Symbole verwendet, die Ihr Ziel und Ihre gespeicherten Orte anzeigen:

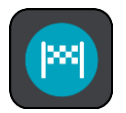

Ihr Ziel.

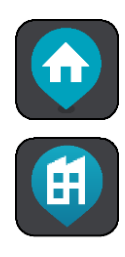

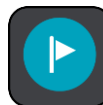

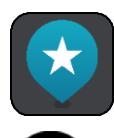

Ihre Heimatadresse. Sie können Ihre Heimatadresse unter [Meine](#page-104-0)  [Orte](#page-104-0) einstellen.

Ihre Arbeitsadresse. Sie können Ihre Arbeitsadresse unter Meine [Orte](#page-104-0) einstellen.

Ein [Halt](#page-74-0) auf Ihrer Route.

Ein in [Meine Orte](#page-104-0) gespeicherter Ort.

Wenn die Suche nach POIs in der Nähe des Ziels abgeschlossen ist und die Ergebnisse auf der Karte angezeigt werden, werden weniger relevante POIs als schwarzes Stecknadelsymbol mit weißem Kreuz angezeigt.

Wählen Sie ein Kartensymbol, um das Pop-up-Menü zu öffnen, und wählen Sie dann die Menü-Taste, um eine Liste der verfügbaren Aktionen anzuzeigen.

8. Verkehrsinformationen: Wählen Sie die Verkehrsstörung aus, um Informationen zur [verkehrsbedingten Verzögerung](#page-28-0) anzuzeigen.

**Hinweis**: Verkehrsinformationen sind nur verfügbar, wenn Ihr TomTom GO über TomTom Traffic verfügt.

- 9. Ihre Route, falls Sie eine [Route geplant haben.](#page-54-0) Wählen Sie die Route aus, um sie zu löschen, den Routentyp zu ändern, einen Halt hinzuzufügen oder Änderungen an der Route zu speichern.
- 10. Radarkameras auf Ihrer Route. Wählen Sie eine [Radarkamera,](#page-97-0) um Informationen zu dieser Kamera anzuzeigen.
- 11. Routenleiste: Die [Routenleiste](#page-20-0) wird angezeigt, wenn Sie eine Route geplant haben.

## <span id="page-18-0"></span>**Die Routenansicht**

Die Routenansicht dient dazu, Sie entlang der Route zu Ihrem Ziel zu leiten. Die Routenansicht wird eingeblendet, wenn Sie mit der Fahrt beginnen. Ihre aktuelle Position sowie Details entlang der Route werden angezeigt, darunter in einigen Städten 3D-Gebäude.

**Hinweis**: 3D-Gebäude in der Routenansicht sind nicht auf allen Geräten verfügbar.

Die Routenansicht wird standardmäßig in 3D dargestellt. Um eine 2D-Ansicht der Karte anzuzeigen, die sich in Ihre Verkehrsrichtung bewegt, ändern Sie die 2D- [und 3D-Standardeinstellungen.](#page-109-0)

**Tipp**: Wenn Sie eine Route geplant haben und die 3D-Routenansicht angezeigt wird, wählen Sie die Taste zum Wechseln der Ansicht, um zur [Kartenansicht](#page-16-1) zu wechseln und die interaktiven Funktionen zu nutzen.

Wenn Ihr GO aus dem ausgeschalteten Ruhemodus gestartet wird und Sie eine Route geplant haben, wird die Routenansicht mit Ihrer aktuellen Position angezeigt.

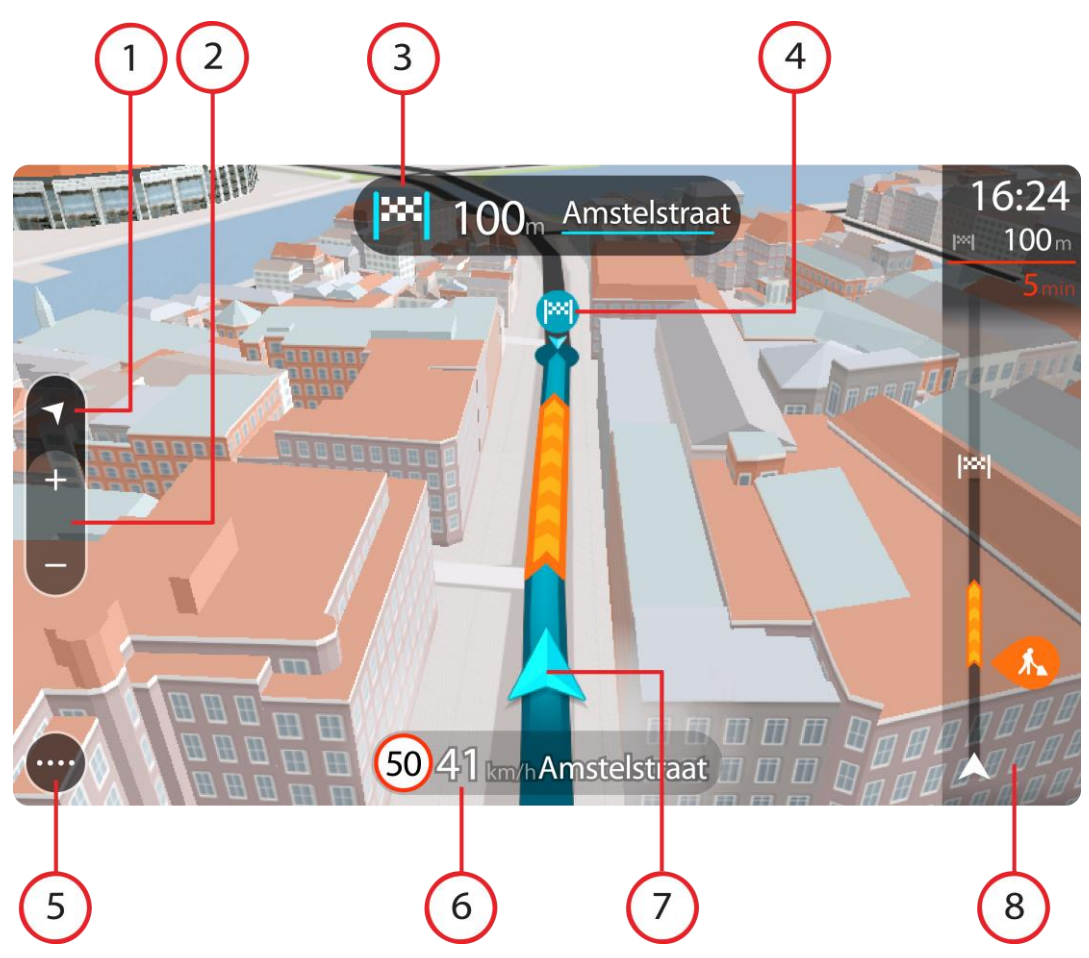

- 1. Taste zum Wechseln der Ansicht. Wählen Sie die Taste zum Wechseln der Ansicht, um zwischen der Kartenansicht und der Routenansicht zu wechseln. In der Routenansicht dreht sich während der Fahrt der kleine Pfeil, um die Verkehrsrichtung anzuzeigen, d. h. Ihre aktuelle Kompasspeilung relativ zu Nord, wobei Norden oben ist.
- 2. Zoomtasten: Wählen Sie die Zoomtasten, um die Ansicht zu vergrößern bzw. verkleinern.

**Tipp**: Bei einigen Geräten können Sie auch [mit zwei Fingern](#page-25-1) vergrößern oder verkleinern.

- 3. Fahranweisungsanzeige. Diese Anzeige enthält folgende Informationen:
	- Richtung Ihres nächsten Abbiegevorgangs
	- Distanz bis zu Ihrem nächsten Abbiegevorgang
	- Name der nächsten Straße auf Ihrer Route
	- Bei einigen Kreuzungen die [Spurführung](#page-33-0)

**Hinweis:** Wählen Sie die Fahranweisungsanzeige, um eine Liste der Turn-by-turn-Anweisungen für Ihre geplante Route anzuzeigen.

- 4. Routensymbole Symbole entlang Ihrer Route zeigen Ihre Startposition, Ihre [Haltepunkte](#page-78-2) und Ihr Ziel an.
- 5. [Hauptmenü](#page-22-0)-Taste: Wählen Sie die Taste, um das Hauptmenü zu öffnen.
- 6. Geschwindigkeitsanzeige. Diese Anzeige enthält folgende Informationen:
	- Tempolimit an Ihrer Position
	- Ihre aktuelle Geschwindigkeit. Wenn Sie mehr als 5 km/h über dem Tempolimit liegen, färbt sich die Routenleiste rot. Wenn Sie weniger als 5 km/h über dem Tempolimit liegen, färbt sich die Routenleiste orange.
- Name der Straße, auf der Sie fahren
- 7. Aktuelle Position: Dieses Symbol zeigt Ihre aktuelle Position an. Wählen Sie das Symbol oder die Geschwindigkeitsanzeige aus, um das [Schnellzugriffsmenü](#page-21-1) zu öffnen.

**Hinweis**: Wenn Ihr GO Ihre Position nicht finden kann, wird das Symbol grau angezeigt.

8. Routenleiste: Die [Routenleiste](#page-20-0) wird angezeigt, wenn Sie eine Route geplant haben.

**Wichtig**: Um eine breitere Routenleiste mit zusätzlichen Routeninformationen anzuzeigen, ändern Sie die Einstellung für [Routeninformationen.](#page-111-0)

## <span id="page-20-0"></span>**Die Routenleiste**

Die Routenleiste wird angezeigt, wenn Sie eine Route geplant haben. Sie verfügt über eine Ankunftsinformationsanzeige im oberen Bereich und eine Leiste mit Symbolen darunter.

**Wichtig**: Um eine breitere Routenleiste mit zusätzlichen Routeninformationen anzuzeigen, ändern Sie die Einstellung für [Routeninformationen.](#page-111-0)

**Hinweis**: Die [in der Routenleiste angezeigte Entfernung vor Ihne](#page-21-0) hängt von der Gesamtlänge der Route ab.

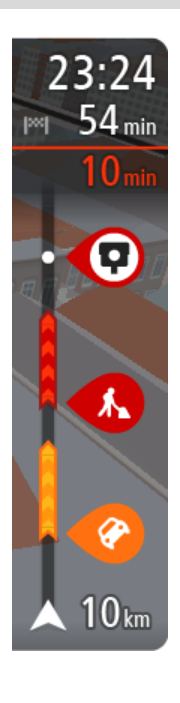

Die Ankunftsinformationsanzeige enthält folgende Informationen:

- Geschätzte Uhrzeit, zu der Sie am Ziel eintreffen
- **Fahrzeit bis zum Ziel von Ihrer aktuellen Position aus**
- Neben der Zielfahne wird ein Parksymbol angezeigt, wenn in der Nähe des Ziels Parkmöglichkeiten vorhanden sind.

**Tipp**: Wenn Ihr Ziel in einer anderen Zeitzone liegt, werden im [Ankunftsinformationsbereich](#page-16-0) ein Plus (+) oder ein Minus (-) und der Zeitunterschied in Stunden und halben Stunden angezeigt. Die geschätzte Ankunftszeit ist die lokale Zeit am Ziel.

Wenn Sie [Haltepunkte](#page-74-0) auf Ihrer Route festgelegt haben, wählen Sie diese Anzeige, um zwischen den Informationen zum nächsten Halt und Ihrem Endziel zu wechseln.

Sie können [die in der Ankunftsinformationsanzeige angezeigten](#page-109-0)  [Informationen auswählen.](#page-109-0)

**Verkehrsstatus**: Wenn Ihr GO keine Verkehrsinformationen empfängt, wird unter dem Ankunftsinformationsbereich ein durchgestrichenes Verkehrssymbol anzeigt.

Die Symbole auf der Leiste zeigen die folgenden Informationen an:

Die nächsten beiden [Haltepunkte](#page-74-0) auf Ihrer Route.

**Tipp**: Um einen Haltepunkt schnell zu löschen, wählen Sie ihn auf der Routenleiste aus und verwenden Sie das Menü.

- [Tankstellen, die sich direkt auf Ihrer Route befinden](#page-71-0)
- **[TomTom Traffic,](#page-28-0) einschließlich starke Schnee- oder Regenfälle.**
- TomTom [Radarkameras](#page-97-0) und [Gefahrenstellen](#page-101-0)
- Rastplätze, die sich direkt auf Ihrer Route befinden.

Sie können [die auf Ihrer Route angezeigten Informationen auswählen.](#page-111-0) Die Symbole werden in der Reihenfolge angezeigt, in der sie auf Ihrer Route vorkommen. Bei Verkehrsstörungen zeigt das Symbol für jede Verkehrsstörung abwechselnd die Art der Verkehrsstörung und die Verzögerung in Minuten an. Wählen Sie ein Symbol aus, um weitere Informationen zu einem Halt, einer Verkehrsstörung oder einer Radarkamera anzuzeigen. Wenn ein Symbol ein anderes Symbol

überlagert, vergrößern Sie die Ansicht mithilfe der Routenleiste, um die Symbole einzeln anzuzeigen. Sie können dann ein Symbol auswählen. Über den Symbolen wird die Gesamtverzögerung aufgrund von Staus, Wetter und anderen Verkehrsstörungen auf Ihrer Route angezeigt, darunter auch von IQ Routes bereitgestellte Informationen. Eine vollständige Liste der Verkehrsstörungstypen finden Sie unter

[Verkehrsstörungen.](#page-31-0) Das untere Ende der Routenleiste entspricht Ihrer aktuellen Position.

Hier wird die Entfernung zur nächsten Verkehrsstörung auf Ihrer Route angezeigt. Zusätzlich können Sie sich die [aktuelle Zeit](#page-111-1) anzeigen lassen, wenn Sie die Einstellung aktivieren.

**Hinweis**: Um die Routenleiste übersichtlicher zu gestalten, werden bestimmte Störungen möglicherweise nicht angezeigt. Diese Störungen sind stets von geringer Bedeutung und verursachen nur kurze Verzögerungen.

Die Routenleiste zeigt außerdem Statusmeldungen an, beispielsweise **Schnellste Route wird gesucht** oder **Routenvorschau wird wiedergegeben…**.

## <span id="page-21-0"></span>**Entfernungen und die Routenleiste**

Die auf der Routenleiste angezeigte Entfernung ist abhängig von der Länge Ihrer Route oder der verbleibenden Entfernung auf Ihrer Route.

 Bei mehr als 50 km verbleibender Entfernung werden nur die nächsten 50 km angezeigt. Das Zielsymbol wird nicht angezeigt.

**Tipp**: Sie können die Routenleiste verschieben, um die gesamte Route anzuzeigen.

- Bei verbleibenden Entfernungen zwischen 10 km und 50 km wird die gesamte Strecke angezeigt. Das Zielsymbol wird im oberen Bereich der Routenleiste angezeigt.
- Bei weniger als 10 km verbleibender Entfernung wird die vollständige Strecke angezeigt. Das Zielsymbol bewegt sich in Richtung des Pfeilsymbols nach unten, während Sie sich Ihrem Ziel nähern.

Wie an folgenden Beispielen ersichtlich wird, zeigt die obere Hälfte der Routenleiste die doppelte Entfernung der unteren Hälfte an:

- Eine verbleibende Entfernung von 50 km auf der Routenleiste wird aufgeteilt in 34 km in der oberen Hälfte und 16 km in der unteren Hälfte.
- Eine verbleibende Entfernung von 10 km auf der Routenleiste wird aufgeteilt in 6,6 km in der oberen Hälfte und 3,3 km in der unteren Hälfte.

Die Routenleiste wird während der Fahrt kontinuierlich aktualisiert.

## <span id="page-21-1"></span>**Das Schnellzugriffsmenü**

Um das Schnellzugriffsmenü zu öffnen, wählen Sie das Symbol für die aktuelle Position oder die Geschwindigkeitsanzeige in der Routenansicht aus.

Sie haben dann folgende Möglichkeiten:

- **[Standort markieren](#page-107-1)**
- [Neue Radarkamera melden](#page-99-1)
- **[Tempolimit ändern](#page-94-0)**
- [Gesperrte Straße vermeiden](#page-76-0)
- Aktuelle Position und Längen- und Breitengrad anzeigen, wenn Sie sich nicht auf einer benannten Straße befinden.

## <span id="page-22-0"></span>**Navigationsschaltflächen**

Wählen Sie in der [Kartenansicht](#page-16-1) oder [Routenansicht](#page-18-0) die Hauptmenü-Taste, um das Hauptmenü zu öffnen.

Neben [anderen Tasten und Symbolen](#page-24-0) sind im Hauptmenü folgende Navigationstasten verfügbar:

**Hinweis**: Nicht alle Funktionen werden auf allen Geräten unterstützt.

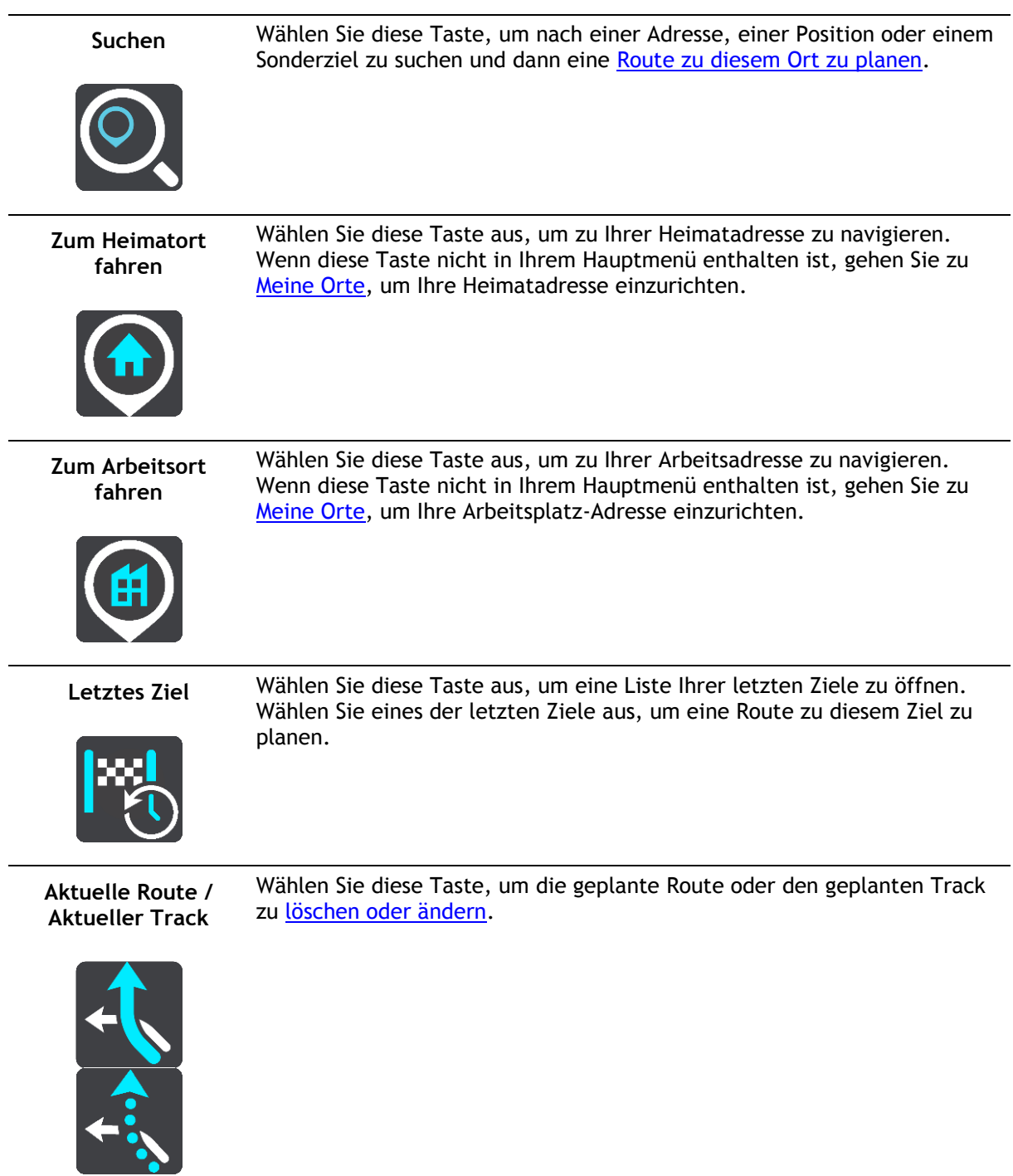

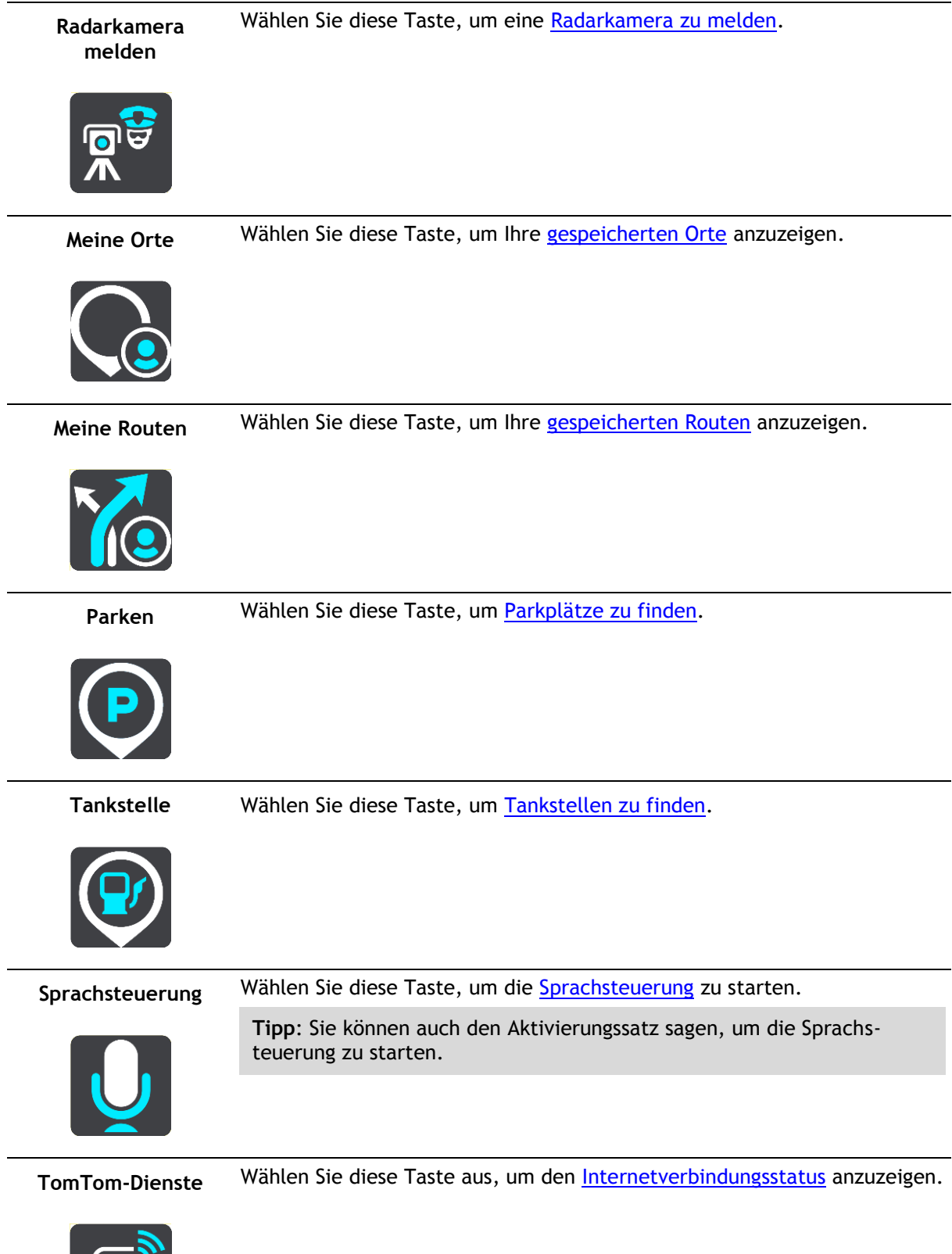

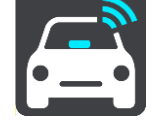

## <span id="page-24-0"></span>**Andere Tasten und Symbole**

Wählen Sie in der [Kartenansicht](#page-16-1) oder [Routenansicht](#page-18-0) die Hauptmenü-Taste, um das Hauptmenü zu öffnen.

Neben den [Navigationstasten](#page-22-0) sind die folgenden Tasten und Symbole im Hauptmenü verfügbar:

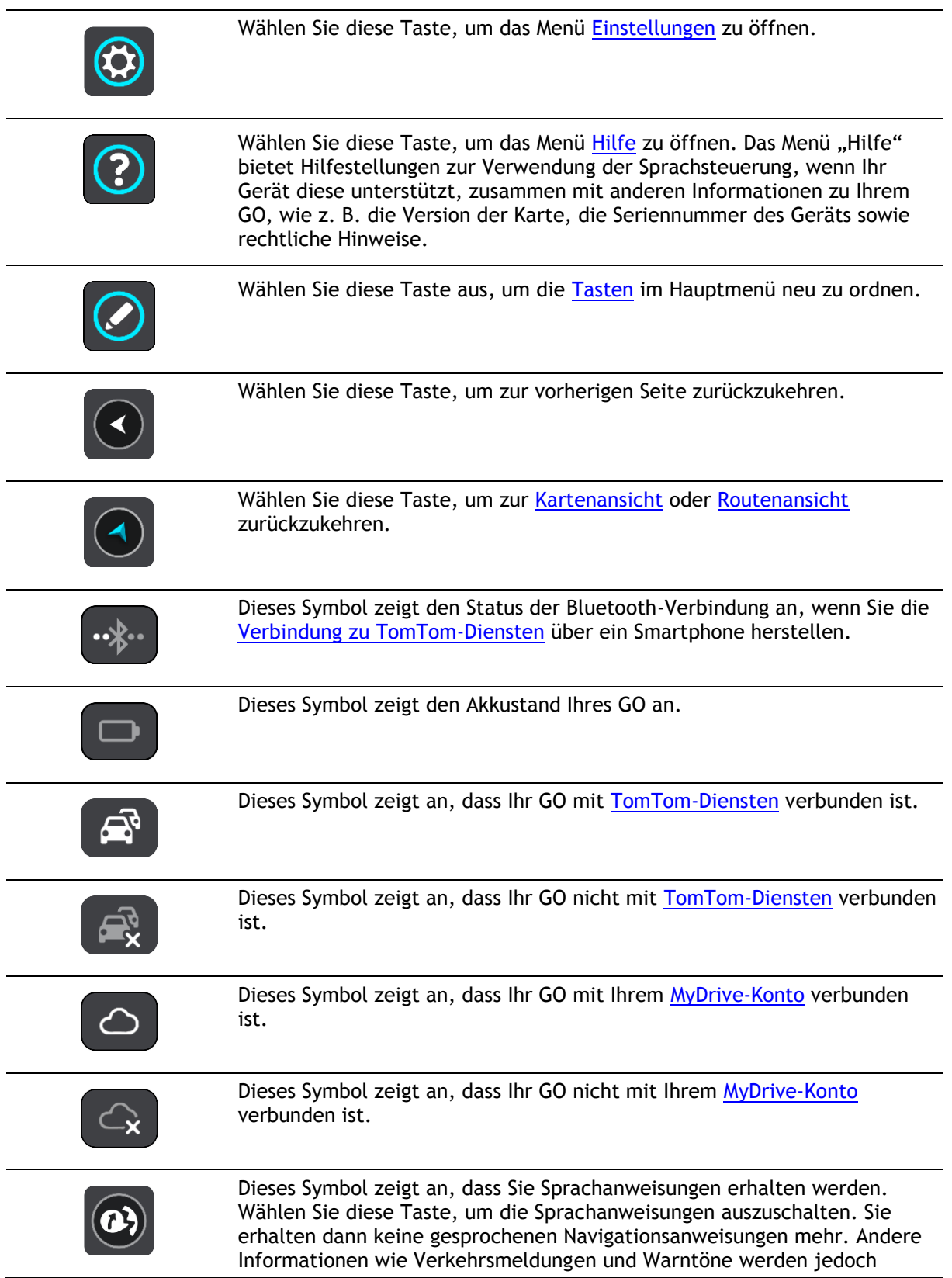

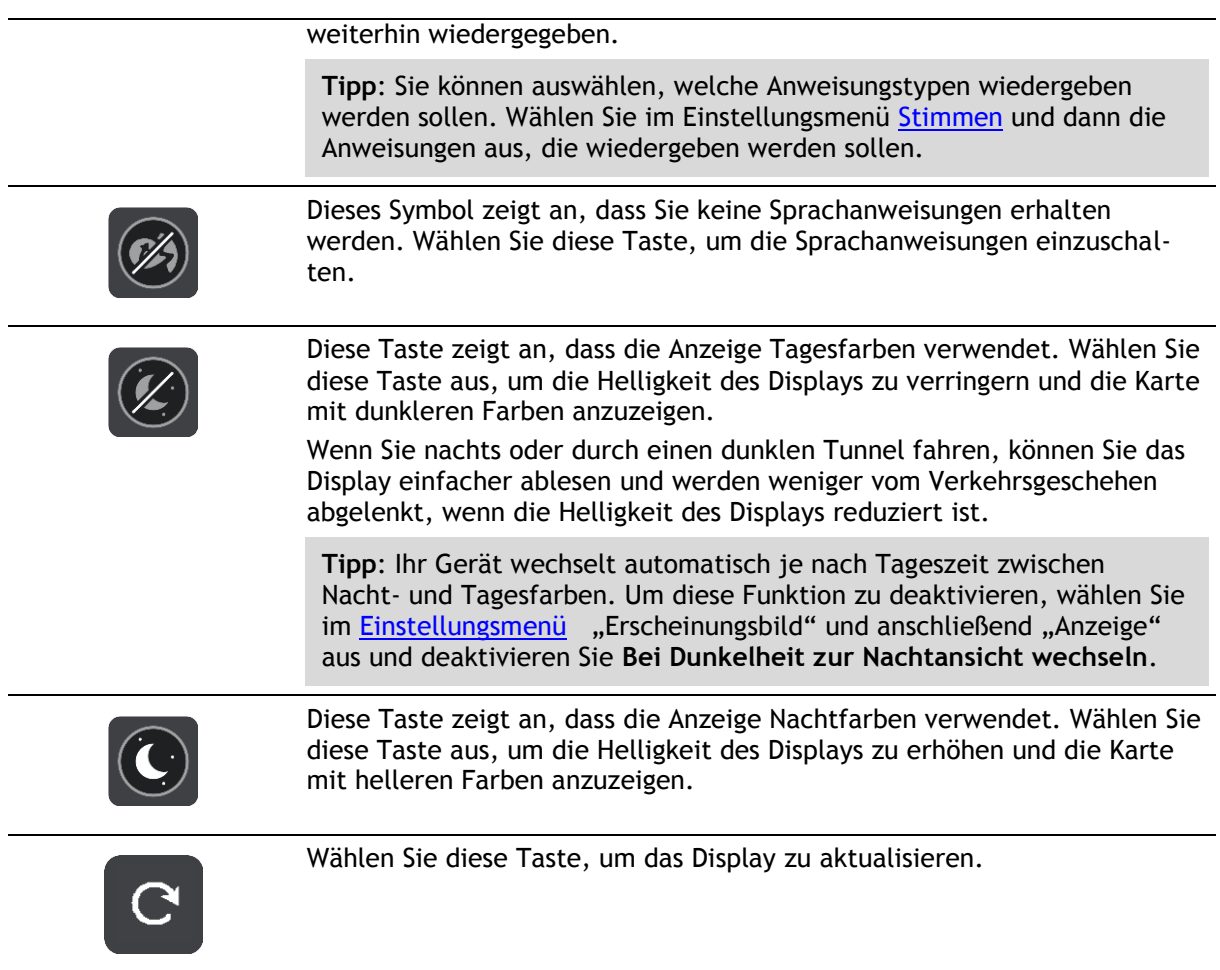

## <span id="page-25-0"></span>**Lautstärkeregelung**

Wählen Sie in der Karten- oder Routenansicht die Hauptmenü-Taste, um das Hauptmenü zu öffnen.

Wählen Sie den Schieberegler für die Lautstärke aus, um die Lautstärke der Sprachanweisungen und Warnungen zu ändern. Wenn die Sprachanweisungen deaktiviert sind, ändert der Lautstärkeregler weiterhin die Lautstärke von Warnungen.

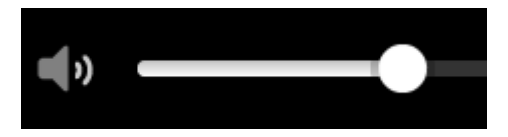

## <span id="page-25-1"></span>**Gesten verwenden**

Sie steuern Ihr GO mit Gesten.

Dieses Referenzhandbuch erläutert an verschiedenen Stellen, welche Gesten zu verwenden sind. Nachfolgend finden Sie jedoch eine vollständige Liste aller Gesten, die zur Verfügung stehen.

**Doppeltippen** Tippen Sie mit dem Finger zwei Mal schnell hintereinander auf das Display. Verwendungsbeispiel: zur Vergrößerung der Kartenansicht

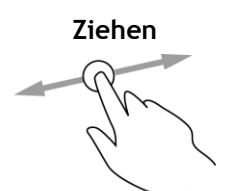

**Ziehen** Legen Sie einen Finger auf das Display und ziehen Sie ihn über den Bildschirm.

Verwendungsbeispiel: zum Verschieben des angezeigten Kartenausschnitts

**Wischen** Wischen Sie mit der Fingerspitze eines einzelnen Fingers schnell über das Display.

> Verwendungsbeispiel: zum Verschieben des angezeigten Kartenausschnitts um ein großes Stück

**Tipp**: Wischen ist nicht auf allen Geräten verfügbar.

## **Gedrückt halten** Legen Sie einen Finger mindestens eine halbe Sekunde lang auf das

Display.

Karte

**Zoomen mit zwei** 

Berühren Sie das Display mit dem Daumen und einem Finger. Bewegen Sie Daumen und Finger voneinander weg, um die Ansicht zu vergrößern, bzw.

Verwendungsbeispiel: zum Öffnen des Pop-up-Menüs für einen Ort auf der

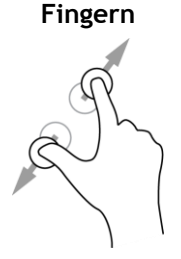

aufeinander zu, um die Ansicht zu verkleinern.

Verwendungsbeispiel: zur Vergrößerung bzw. Verkleinerung der Kartenansicht

**Tipp**: Zoomen mit zwei Fingern ist nicht auf allen Geräten verfügbar. Wenn Zoomen mit zwei Fingern auf Ihrem GO nicht verfügbar ist, verwenden Sie die Zoom-Tasten zum Vergrößern bzw. Verkleinern der Ansicht.

**Tippen oder auswählen**

Tippen Sie mit einem Finger auf das Display.

Verwendungsbeispiel: zum Auswählen eines Elements im Hauptmenü

**Tipp**: Um ein Pop-up-Menü für ein Element auf der Karte zu öffnen, halten Sie das Element gedrückt, bis das Menü angezeigt wird.

## <span id="page-26-0"></span>**Änderung der Text- und Tastengröße**

Sie können die Größe von Text und Tasten auf dem Display ändern, z. B. damit der Text leichter zu lesen und die Tasten leichter zu verwenden sind.

**Hinweis**: Diese Funktion ist nur auf Geräten mit einer Displaygröße von mindestens 6 Zoll/15 cm verfügbar.

Wählen Sie für die Änderung der Text- und Tastengröße im Hauptmenü die Taste **Einstellungen** und wählen Sie anschließend **Erscheinungsbild** und **Größe von Text und Tasten** aus. Sie müssen Ihr Gerät neu starten, damit die Änderung übernommen wird.

## <span id="page-26-1"></span>**Neuanordnen der Hauptmenütasten**

Um die Tasten im Hauptmenü nach Ihren eigenen Präferenzen neu anzuordnen, gehen Sie wie folgt vor:

1. Wählen Sie die Hauptmenü-Taste, um das Hauptmenü zu öffnen.

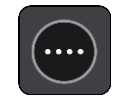

2. Halten Sie die Taste, die Sie verschieben möchten, zwei Sekunden lang gedrückt.

Tipp: Alternativ können Sie auch die Taste "Bearbeiten" ganz rechts im Hauptmenü auswählen.

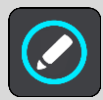

Die Menütaste wird mit Pfeilen nach links und rechts angezeigt.

- 3. Drücken Sie auf der Menütaste den Pfeil nach rechts oder links, um die Taste auf eine neue Position im Menü zu verschieben.
- 4. Wählen und verschieben Sie die anderen Tasten in die gewünschte Reihenfolge.
- 5. Wählen Sie **Fertig** aus.

## <span id="page-28-0"></span>**Verkehr**

## <span id="page-28-1"></span>**Info zu TomTom Traffic**

TomTom Traffic ist ein TomTom-Dienst, der Sie mit Echtzeit-Verkehrsinformationen versorgt.

Zusammen mit IQ Routes hilft Ihnen TomTom Traffic dabei, die optimale Route zu Ihrem Ziel unter Berücksichtigung der aktuellen örtlichen Verkehrssituation und des Wetters zu planen.

Ihr TomTom GO empfängt regelmäßige Aktualisierungen zur Verkehrssituation. Falls auf Ihrer Route Staus, starke Niederschläge oder Verkehrsstörungen vorliegen, bietet Ihnen Ihr GO an, Ihre Route neu zu berechnen, damit Sie Verzögerungen vermeiden können.

**Wichtig**: Wenn Sie sich einer schnelleren alternativen Route nähern, erhalten Sie in der Routenleiste eine Warnung und es wird Ihnen die alternative Route sowohl in der Routen- als auch in der Kartenansicht angezeigt. Um eine schnellere Route anzunehmen, fahren Sie einfach in Richtung der alternativen Route, sobald Sie sich ihr nähern, und Ihr Gerät wählt diese aus.

Um TomTom-Dienste auf Ihrem GO-Gerät zu erhalten, müssen Sie mit [TomTom-Diensten verbunden](#page-12-0) und bei einem [MyTomTom-Konto](#page-121-2) angemeldet sein.

**Hinweis**: TomTom-Dienste sind nicht auf allen Geräten verfügbar. **Hinweis**: TomTom-Dienste sind an Ihrem aktuellen Standort eventuell nicht verfügbar.

## <span id="page-28-2"></span>**Was ist RDS-TMC?**

Der auch als RDS-TMC bekannte Verkehrsinformationsdienst Traffic Message Channel (TMC) ist in vielen Ländern kostenlos per Rundfunksignal verfügbar.

TMC ist kein TomTom-Dienst, kann jedoch mit dem TomTom RDS/TMC-Verkehrsinformationsempfänger empfangen werden.

**Hinweis**: Der RDS/TMC-Empfänger ist nicht in allen Ländern verfügbar.

TomTom ist nicht für die Verfügbarkeit oder die Qualität der TMC-Verkehrsinformationen verantwortlich.

TMC-Verkehrsinformationen sind nicht in allen Ländern verfügbar. Um zu überprüfen, ob TMC-Verkehrsinformationen in Ihrem Land verfügbar sind, besuchen Sie [tomtom.com/5826.](http://www.tomtom.com/5826)

## <span id="page-28-3"></span>**Die Routenleiste**

Die Routenleiste wird angezeigt, wenn Sie eine Route geplant haben. Sie verfügt über eine Ankunftsinformationsanzeige im oberen Bereich und eine Leiste mit Symbolen darunter.

**Wichtig**: Um eine breitere Routenleiste mit zusätzlichen Routeninformationen anzuzeigen, ändern Sie die Einstellung für [Routeninformationen.](#page-111-0)

**Hinweis**: Die [in der Routenleiste angezeigte Entfernung vor Ihnen](#page-21-0) hängt von der Gesamtlänge der Route ab.

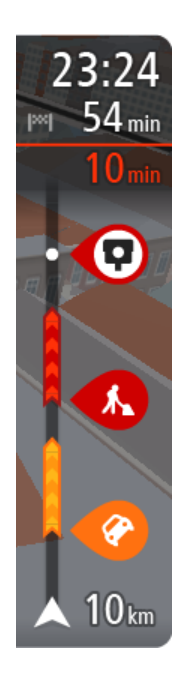

Die Ankunftsinformationsanzeige enthält folgende Informationen:

- Geschätzte Uhrzeit, zu der Sie am Ziel eintreffen
- Fahrzeit bis zum Ziel von Ihrer aktuellen Position aus
- Neben der Zielfahne wird ein Parksymbol angezeigt, wenn in der Nähe des Ziels Parkmöglichkeiten vorhanden sind.

**Tipp**: Wenn Ihr Ziel in einer anderen Zeitzone liegt, werden im [Ankunftsinformationsbereich](#page-16-0) ein Plus (+) oder ein Minus (-) und der Zeitunterschied in Stunden und halben Stunden angezeigt. Die geschätzte Ankunftszeit ist die lokale Zeit am Ziel.

Wenn Sie [Haltepunkte](#page-74-0) auf Ihrer Route festgelegt haben, wählen Sie diese Anzeige, um zwischen den Informationen zum nächsten Halt und Ihrem Endziel zu wechseln.

Sie können [die in der Ankunftsinformationsanzeige angezeigten](#page-109-0)  [Informationen auswählen.](#page-109-0)

**Verkehrsstatus**: Wenn Ihr GO keine Verkehrsinformationen empfängt, wird unter dem Ankunftsinformationsbereich ein durchgestrichenes Verkehrssymbol anzeigt.

Die Symbole auf der Leiste zeigen die folgenden Informationen an:

Die nächsten beiden [Haltepunkte](#page-74-0) auf Ihrer Route.

**Tipp**: Um einen Haltepunkt schnell zu löschen, wählen Sie ihn auf der Routenleiste aus und verwenden Sie das Menü.

- [Tankstellen, die sich direkt auf Ihrer Route befinden](#page-71-0)
- [TomTom Traffic,](#page-28-0) einschließlich starke Schnee- oder Regenfälle.
- **TomTom [Radarkameras](#page-97-0) und [Gefahrenstellen](#page-101-0)**
- Rastplätze, die sich direkt auf Ihrer Route befinden.

Sie können [die auf Ihrer Route angezeigten Informationen auswählen.](#page-111-0)

Die Symbole werden in der Reihenfolge angezeigt, in der sie auf Ihrer Route vorkommen. Bei Verkehrsstörungen zeigt das Symbol für jede Verkehrsstörung abwechselnd die Art der Verkehrsstörung und die Verzögerung in Minuten an. Wählen Sie ein Symbol aus, um weitere Informationen zu einem Halt, einer Verkehrsstörung oder einer Radarkamera anzuzeigen. Wenn ein Symbol ein anderes Symbol überlagert, vergrößern Sie die Ansicht mithilfe der Routenleiste, um die Symbole einzeln anzuzeigen. Sie können dann ein Symbol auswählen.

Über den Symbolen wird die Gesamtverzögerung aufgrund von Staus, Wetter und anderen Verkehrsstörungen auf Ihrer Route angezeigt, darunter auch von IQ Routes bereitgestellte Informationen.

Eine vollständige Liste der Verkehrsstörungstypen finden Sie unter [Verkehrsstörungen.](#page-31-0)

Das untere Ende der Routenleiste entspricht Ihrer aktuellen Position. Hier wird die Entfernung zur nächsten Verkehrsstörung auf Ihrer Route angezeigt. Zusätzlich können Sie sich die [aktuelle Zeit](#page-111-1) anzeigen lassen, wenn Sie die Einstellung aktivieren.

**Hinweis**: Um die Routenleiste übersichtlicher zu gestalten, werden bestimmte Störungen möglicherweise nicht angezeigt. Diese Störungen sind stets von geringer Bedeutung und verursachen nur kurze Verzögerungen.

Die Routenleiste zeigt außerdem Statusmeldungen an, beispielsweise **Schnellste Route wird gesucht** oder **Routenvorschau wird wiedergegeben…**.

## <span id="page-30-0"></span>**Verkehr auf der Karte anzeigen**

Auf der Karte werden Verkehrsstörungen angezeigt. Wenn sich mehrere Verkehrsstörungen überschneiden, wird die Störung mit der höchsten Priorität angezeigt. Eine Straßensperrung hat beispielsweise eine höhere Priorität als Baustellen oder eine gesperrte Fahrspur.

**Tipp**: Wählen Sie eine Verkehrsstörung auf der Karte aus, um detaillierte Informationen dazu anzuzeigen.

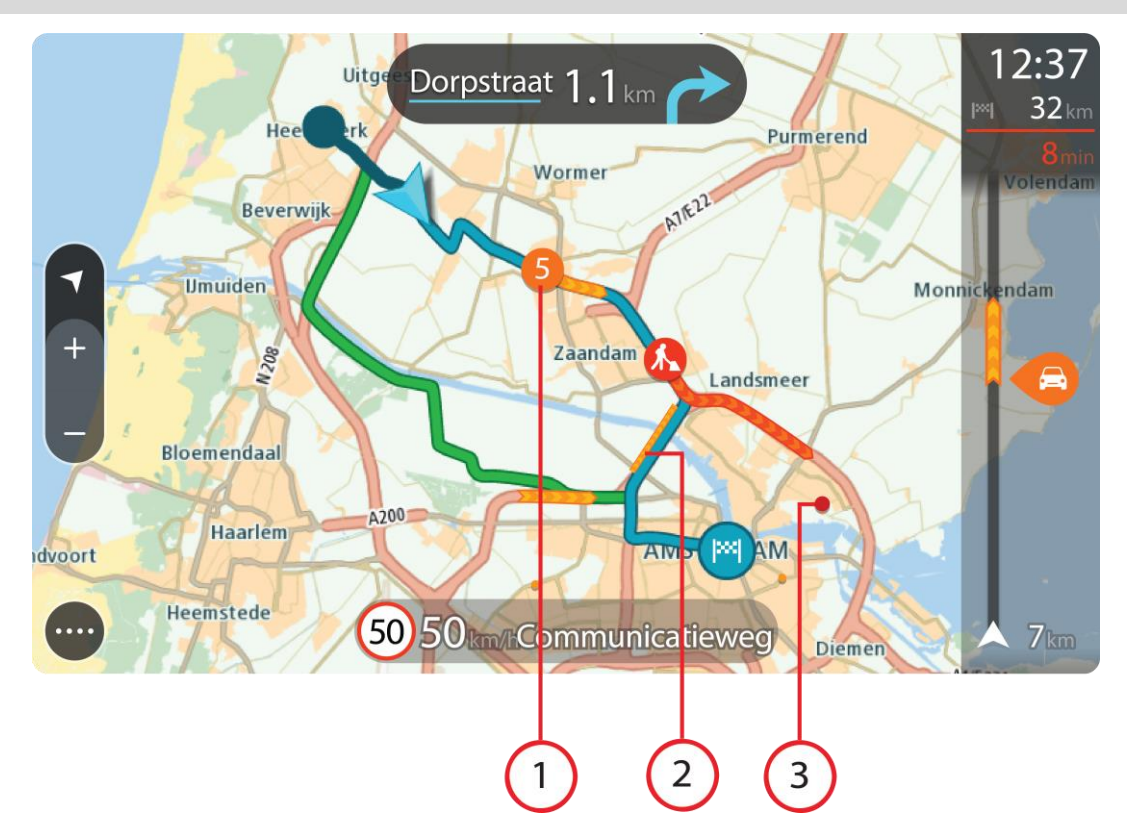

1. Verkehrsstörungen, die Ihre Route in Verkehrsrichtung betreffen:

Ein Symbol oder eine Zahl am Anfang der Verkehrsstörung zeigt den Störungstyp oder die Verzögerung in Minuten (beispielsweise fünf Minuten) an.

Die Farbe der Verkehrsstörung zeigt die Geschwindigkeit des Verkehrs im Verhältnis zur maximal zulässigen Geschwindigkeit an der jeweiligen Position an, wobei die Farbe Rot für die langsamste Geschwindigkeit steht. Die Streifen bei Staus sind außerdem animiert, um die Geschwindigkeit des Verkehrs anzuzeigen (falls zutreffend).

Eine vollständige Liste der Verkehrsstörungstypen finden Sie unter [Verkehrsstörungen.](#page-31-0)

**Tipp**: Bei schlechtem Wetter, wie etwa starken Schnee- oder Regenfällen sehen Sie Wettersymbole auf der Karte.

- 2. Verkehrsstörung auf Ihrer Route in der entgegensetzten Verkehrsrichtung
- 3. Verkehrsstörungen auf Straßen, die bei Ihren aktuellen Zoom-Einstellungen nicht angezeigt werden

### <span id="page-30-1"></span>**Verkehr auf der Route anzeigen**

Informationen zu Verkehrsstörungen auf Ihrer Route werden in der Routenleiste auf der rechten Seite der Karte angezeigt.

Die [Routenleiste](#page-20-0) informiert Sie während der Fahrt über verkehrsbedingte Verzögerungen, wobei jede Verkehrsstörung mit Symbolen auf der Route markiert wird.

**Hinweis**: Wenn Ihr GO keine Verkehrsinformationen empfängt, wird unter dem Ankunftsinformationsbereich ein durchgestrichenes Verkehrssymbol anzeigt.

**Hinweis**: Um die Routenleiste übersichtlicher zu gestalten, werden bestimmte Störungen möglicherweise nicht angezeigt. Diese Störungen sind stets von geringer Bedeutung und verursachen nur kurze Verzögerungen.

Um weitere Informationen zu einer Verkehrsstörung zu erhalten, wählen Sie eine Störung in der Routenleiste aus. Die Karte wird mit einer vergrößerten Ansicht der Verkehrsstörung geöffnet und eine Informationsanzeige zeigt detaillierte Informationen zur Verkehrsstörung an.

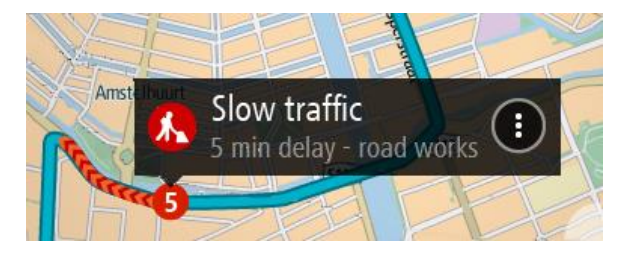

Zu den angezeigten Informationen gehören:

- Art der Verkehrsstörung: allgemein, Unfall, Baustelle, Fahrspursperrung oder Wetter wie schwere Schnee- oder Regenfälle.
- Schweregrad der Verkehrsstörung: langsamer Verkehr, stockender Verkehr oder stehender Verkehr.
- Verzögerungszeit.
- Länge der Verkehrsstörung

Eine vollständige Liste der Verkehrsstörungstypen finden Sie unter [Verkehrsstörungen.](#page-31-0)

Wählen Sie die Taste "Zurück", um zur Routenansicht zurückzukehren.

## <span id="page-31-0"></span>**Verkehrsstörungen**

Verkehrsstörungen und Warnungen bezüglich des Wetters werden in der Kartenansicht und in der Routenleiste angezeigt.

Symbole für Verkehrsstörungen:

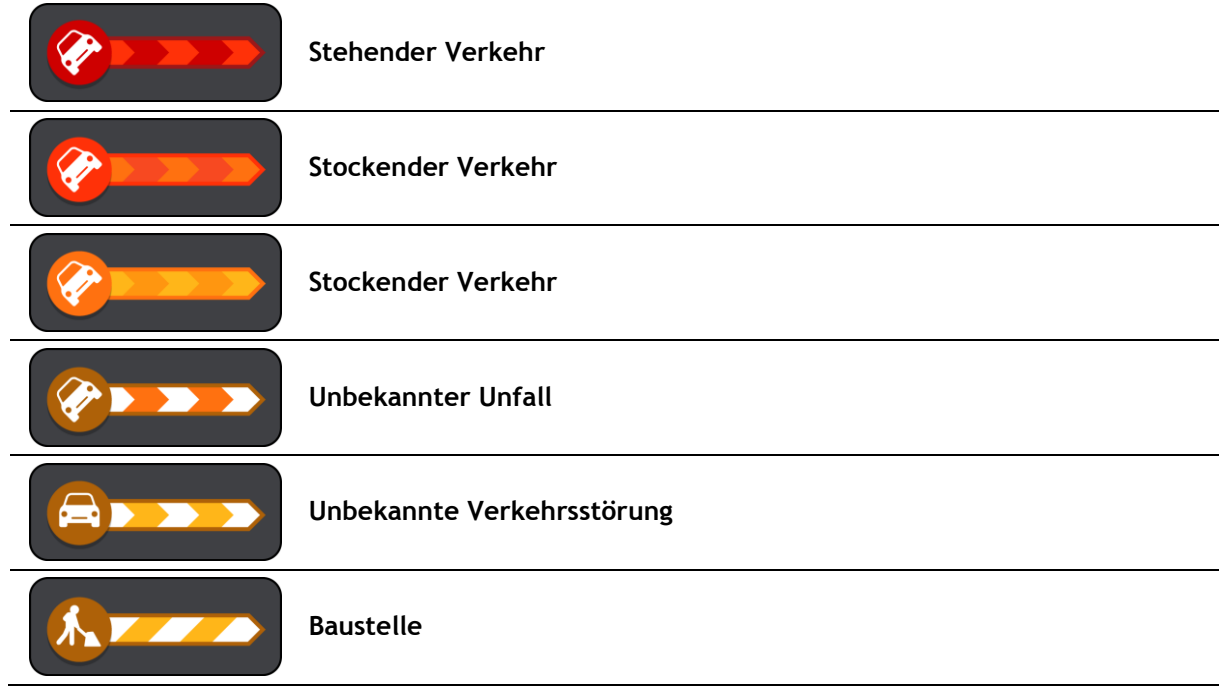

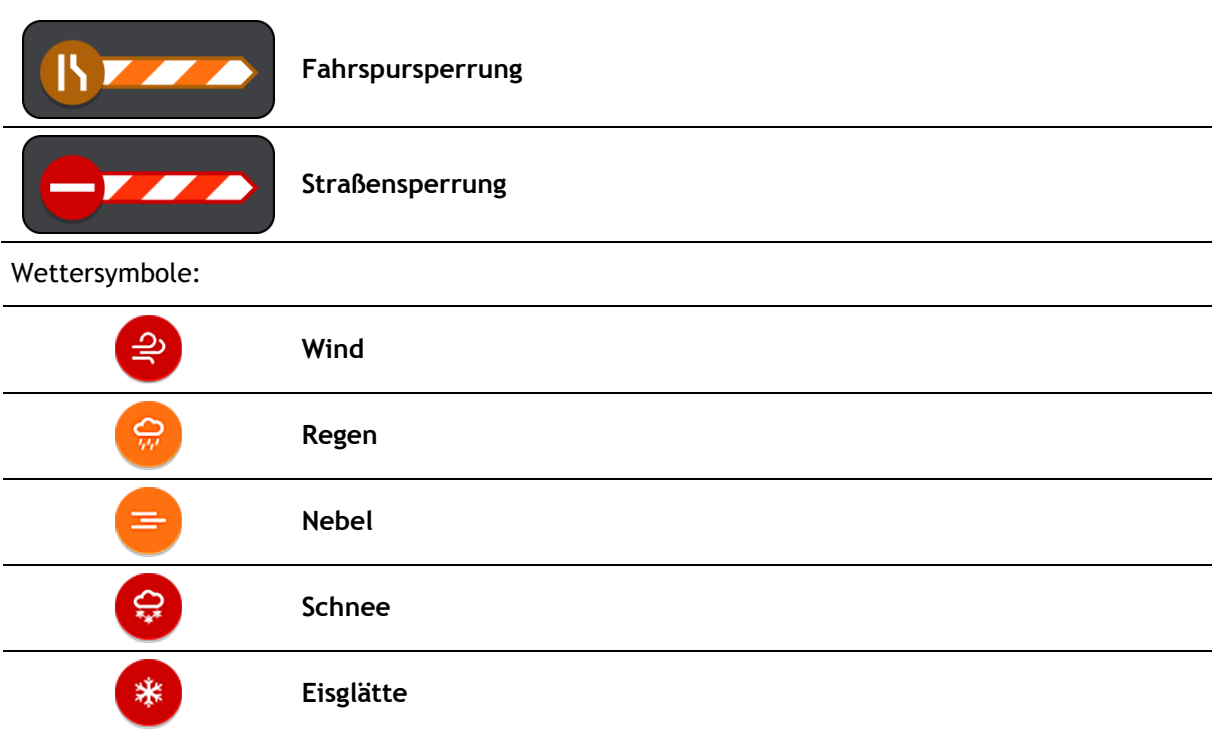

## <span id="page-32-0"></span>**Warnung über die Annäherung an einen Verkehrsstau**

Sie werden gewarnt, wenn Sie sich einem Verkehrsstau nähern. Sie werden auf verschiedene Weisen gewarnt:

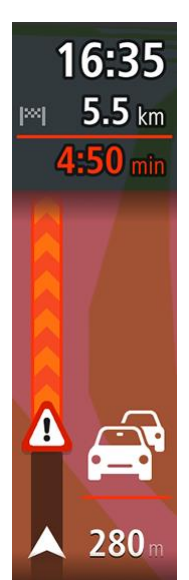

- **Ein Warnsymbol wird in der [Routenleiste](#page-20-0) angezeigt.**
- Die Routenleiste wird vergrößert, sodass der Anfang des Verkehrsstaus sichtbar ist.
- **Inre Entfernung zum Beginn des Verkehrsstaus wird in der Routenleiste** angezeigt.
- Die Straßenfarbe auf der Routenleiste wird je nach Schweregrad des Verkehrsstaus in Orange oder Rot angezeigt.
- Der Hintergrund der Routenleiste wird rot, wenn Sie sich einem Verkehrsstau zu schnell nähern.
- Ein Warnton wird ausgegeben.

[Um die Art der Warnung zu ändern,](#page-99-0) wählen Sie im Menü **Einstellungen** die Option [Töne und](#page-109-0)  [Warnungen.](#page-109-0)

<span id="page-32-1"></span>**Einen Verkehrsstau auf Ihrer Route vermeiden**

Sie können einen Verkehrsstau auf Ihrer Route vermeiden.

**Hinweis**: Manchmal ist die Route mit dem Verkehrsstau trotzdem die schnellste Route. **Hinweis**: Es ist nicht immer möglich, eine alternative Route um den Verkehrsstau herum zu finden, wenn es keine andere Straße gibt.

### **Einen Verkehrsstau über die Routenleiste vermeiden**

- 1. Wählen Sie in der Routenleiste das Symbol für den Verkehrsstau, den Sie vermeiden wollen, aus. Der Verkehrsstau wird zusammen mit einem Pop-up-Menü auf der Karte angezeigt.
- 2. Wählen Sie im Pop-up-Menü **Vermeiden** aus. Es wird eine neue Route gefunden, bei der der Verkehrsstau vermieden wird.

## **Einen Verkehrsstau über die Karte vermeiden**

1. Vergrößern Sie die Kartenansicht und wählen Sie den Verkehrsstau aus, der sich auf Ihrer Route befindet.

Der Verkehrsstau wird mit einem Informationsfenster auf der Karte angezeigt.

2. Öffnen Sie das Pop-up-Menü und wählen Sie **Vermeiden** aus. Es wird eine neue Route gefunden, bei der der Verkehrsstau vermieden wird.

## <span id="page-33-0"></span>**Fahrspurassistent**

**Hinweis**: Der Fahrspurassistent ist nicht für alle Kreuzungspunkte und nicht in allen Ländern verfügbar.

Der Fahrspurassistent zeigt Ihnen vor Autobahnausfahrten und -kreuzen an, welche Fahrspur Sie nehmen müssen, damit Sie sich rechtzeitig einordnen können.

Wenn Sie sich einer Ausfahrt oder einem Kreuzungspunkt nähern, wird Ihnen die richtige Fahrspur auf dem Display und in der Fahranweisungsanzeige angezeigt.

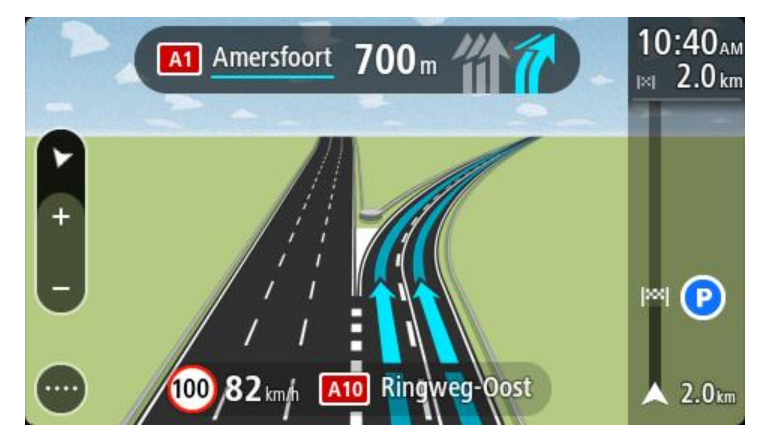

**Tipp**: Um das Spurbild zu schließen, tippen Sie auf das Display.

Um Spurbilder auszuschalten, wählen Sie im Hauptmenü die Taste **Einstellungen** und dann **Erscheinungsbild**. Deaktivieren Sie die Einstellung **Vorschau von Autobahnausfahrten anzeigen**.

## <span id="page-33-1"></span>**Zeitabhängige Tempolimits**

Einige Tempolimits ändern sich je nach Tageszeit. Beispielsweise kann das Tempolimit in der Nähe von Schulen zwischen 08:00 und 09:00 Uhr am Morgen und 15:00 und 16:00 Uhr am Abend auf 40 km/h (25 mph) heruntergesetzt sein. Wo dies möglich ist, ändert sich das in der Geschwindigkeitsanzeige angezeigte Tempolimit entsprechend diesen variablen Werten.

Einige Tempolimits ändern sich je nach Fahrtbedingungen. Beispielsweise sinkt das Tempolimit, wenn starker Verkehr oder schlechte Witterungsbedingungen vorliegen. Diese variablen Tempolimits werden nicht in der Geschwindigkeitsanzeige angezeigt. Das in der Geschwindigkeitsanzeige angezeigte Tempolimit ist die bei guten Fahrtbedingungen maximal zulässige Geschwindigkeit.

**Wichtig**: Das in der Geschwindigkeitsanzeige angezeigte Tempolimit gilt nur als Hinweis. Sie müssen immer das tatsächliche Tempolimit für Ihre aktuelle Straße und die herrschenden Fahrtbedingungen beachten.

# <span id="page-35-0"></span>**Über TomTom MyDrive synchronisieren**

## <span id="page-35-1"></span>**Info zu TomTom MyDrive**

TomTom MyDrive ist eine einfache Möglichkeit, ein Ziel auszuwählen, Standorte und Favoriten zu teilen und Ihre persönlichen Navigationsinformationen zu speichern. MyDrive synchronisiert Ihr TomTom GO mit Ihrem MyDrive-Konto. Sie können MyDrive in einem Webbrowser auf einem Computer oder als mobile App auf einem Smartphone oder Tablet verwenden.

**Wichtig**: Um TomTom MyDrive verwenden zu können, benötigen Sie ein kompatibles Navigationsgerät.

Verwenden Sie TomTom MyDrive, um Folgendes zu tun:

- Ein Ziel auf der MyDrive-Karte finden und an Ihr GO senden. Sie können zum Ziel fahren und es wird auch unter [Meine Orte](#page-104-0) und unter "Letzte Ziele" im Hauptmenü gespeichert.
- Eine Route mit Stopps auf der MyDrive-Karte planen und an Ihr GO senden.
- Community-POI-Listendateien zwischen der MyDrive-Karte und Ihrem GO synchronisieren. Die POI-Listen werden in "Meine Orte" gespeichert und die Orte werden auf der Karte angezeigt.
- **Einen POI in MyDrive finden und mit Ihrem GO synchronisieren.**
- Alle Ihre Orte kontinuierlich in "Meine Orte" auf MyDrive speichern. Sie können alle Ihre Orte in "Meine Orte" in der MyDrive-Karte anzeigen.
- Orte in "Meine Orte" und POIs von MyDrive nach einer Zurücksetzung automatisch in Ihrem GO wiederherstellen.

Um MyDrive auf Ihrem GO zu aktivieren, müssen Sie [mit TomTom-Diensten verbunden sein.](#page-12-0)

## <span id="page-35-2"></span>**Anmelden bei Ihrem MyDrive-Konto**

Sie müssen sich bei MyDrive anmelden, um es mit Ihrem MyDrive-Konto synchronisieren zu können. Wenn Sie sich über Ihr Navigationsgerät bei Ihrem Konto anmelden oder wenn Sie einen Webbrowser oder die MyDrive-App verwenden, erfolgt die Synchronisierung mit Ihrem MyDrive-Konto automatisch.

## **Anmelden bei MyDrive auf Ihrem GO**

- 1. Wählen Sie im Hauptmenü **TomTom-Dienste** aus.
- 2. Wählen Sie **MyDrive**.
- 3. Geben Sie die E-Mail-Adresse und das Passwort ein, das Sie für Ihr MyDrive-Konto verwenden.
- 4. Wählen Sie **Anmelden** aus. Ihr GO stellt eine Verbindung zu Ihrem MyDrive-Konto her.
- 5. Kehren Sie zur Kartenansicht zurück. Ihr GO speichert automatisch Ihre persönlichen Navigationsinformationen in Ihrem MyDrive-Konto.

### **Melden Sie sich über einen Webbrowser oder die MyDrive-App bei MyDrive an.**

Melden Sie sich über die E-Mail-Adresse und das Passwort Ihres MyDrive-Kontos an. Wenn Sie angemeldet sind, können Sie Ihre persönlichen Navigationsinformationen von Ihren Navigationsgeräten anzeigen und Sie können Ziele auswählen und Orte erstellen, um sie mit Ihren Navigationsgeräten zu synchronisieren.
**Festlegen eines Ziels über MyDrive**

Wenn Sie über den Webbrowser oder die MyDrive-App bei MyDrive angemeldet sind, können Sie Ihr Ziel auf der Karte auswählen und es an Ihr Navigationsgerät senden. Wenn Ihr Navigationsgerät bei Ihrem MyDrive-Konto angemeldet ist, wird Ihr Gerät mit MyDrive synchronisiert und empfängt das Ziel.

- 1. Melden Sie sich in einem Webbrowser oder über die MyDrive-App bei Ihrem MyDrive-Konto an.
- 2. Wählen Sie auf der Karte ein Ziel aus.

**Tipp**: Sie können nach einem Ziel suchen oder die Karte verschieben und ein Ziel auswählen. Sie können auch ein Ziel aus "Letzte Ziele" im Hauptmenü oder in der Liste "Meine Orte" auswählen.

3. Klicken Sie auf den Standort, öffnen Sie dann das Pop-up-Menü und wählen Sie **An Gerät senden** aus.

Das Ziel wird an Ihr MyDrive-Konto gesendet.

4. Melden Sie sich auf Ihrem GO bei MyDrive an.

Ihr GO wird mit Ihrem MyDrive-Konto synchronisiert und empfängt das neue MyDrive-Ziel.

Die Nachricht **Sie haben ein neues Ziel empfangen** wird angezeigt. Eine Route zum MyDrive-Ziel wird automatisch geplant.

Tipp: Alle MyDrive-Ziele werden unter "Letzte Ziele" im Hauptmenü und unter [Meine Orte](#page-104-0) gespeichert.

# **Eine Route mit Stopps mit MyDrive planen**

Wenn Sie über einen Webbrowser bei MyDrive angemeldet sind, können Sie eine Route mit Stopps erstellen und sie an Ihr Navigationsgerät senden. Wenn Ihr Navigationsgerät bei Ihrem MyDrive-Konto angemeldet ist, wird Ihr Gerät mit MyDrive synchronisiert und empfängt das Ziel.

#### **Eine Route mit Stopps erstellen**

- 1. Melden Sie sich in einem Webbrowser bei Ihrem MyDrive-Konto an.
- 2. Wählen Sie auf der Karte ein Ziel aus.

**Tipp**: Sie können nach einem Ziel suchen oder die Karte verschieben und ein Ziel auf der Karte auswählen. Sie können auch ein Ziel aus "Letzte Ziele" im Hauptmenü oder in der Liste "Meine Orte" auswählen.

- 3. Wählen Sie auf der Karte, so wie Sie Ihr Ziel ausgewählt haben, einen Stopp aus. Wählen Sie anschließend **Stopp hinzufügen** aus.
- 4. Der Stopp wird Ihrer Route hinzugefügt. Ihre Route wird ausgewählt und das Pop-up-Menü zeigt **Route an Gerät senden** an.
- 5. Fügen Sie bei Bedarf mehrere Stopps zu Ihrer Route hinzu.
- 6. Wählen Sie im Pop-up-Menü **Route an Gerät senden** aus. Das Ziel und die Stopps werden an Ihr MyDrive-Konto gesendet.
- 7. Melden Sie sich auf Ihrem GO bei MyDrive an.

Ihr GO wird mit Ihrem MyDrive-Konto synchronisiert und erhält das neue MyDrive-Ziel und die Stopps.

Die Nachricht **Sie haben eine neue Route empfangen** wird angezeigt. Eine Route zum MyDrive-Ziel und den Stopps wird automatisch geplant.

Tipp: Alle MyDrive-Ziele werden unter "Letzte Ziele" im Hauptmenü und unter [Meine Orte](#page-104-0) gespeichert.

Tipp: Sie können die Route mit den Stopps in "Meine Routen" speichern.

#### **Stopps auf einer Route neu sortieren**

- 1. Gehen Sie im MyDrive-Hauptmenü unter **Eine Route planen** mit dem Mauspfeil auf einen Stopp oder ein Ziel.
- 2. Bewegen Sie den Pfeil nach links, bis er als Handsymbol angezeigt wird.
- 3. Klicken Sie auf jeden Stopp bzw. jedes Ziel und ziehen Sie sie, um sie in die Reihenfolge zu bringen, in der Sie die Orte anfahren wollen.

Jedes Mal, wenn Sie einen Stopp oder ein Ziel verschieben, wird Ihre Route mit der geänderten Reihenfolge der Stopps neu berechnet.

Der letzte Stopp der Liste wird zu Ihrem Ziel.

# **Anzeigen eines geplanten Ziels in MyDrive**

Wenn Sie eine Route auf Ihrem GO planen, wird das Ziel mit Ihrem MyDrive-Konto synchronisiert. Sie können das Ziel sehen, wenn Sie über einen Webbrowser oder mit der MyDrive App bei MyDrive angemeldet sind.

### **Löschen eines MyDrive-Ziels**

- 1. Stellen Sie sicher, dass Sie auf Ihrem GO bei MyDrive angemeldet sind.
- 2. Wählen Sie **Aktuelle Route** im Hauptmenü aus, um das Menü "Aktuelle Route" zu öffnen.
- 3. Wählen Sie **Route löschen** aus, um die aktuell geplante Route zu löschen. Ihr Gerät kehrt in die [Kartenansicht](#page-16-0) zurück. Ihre Route wurde von Ihrem GO und Ihrem MyDrive-Konto gelöscht.

Tipp: Alle MyDrive-Ziele werden unter "Letzte Ziele" im Hauptmenü und zudem unter Meine [Orte](#page-104-0) gespeichert.

# **Löschen von MyDrive-Zielen aus "Meine Orte"**

1. Wählen Sie im Hauptmenü **Letzte Ziele** aus.

**Tipp**: Wählen Sie alternativ **Meine Orte** und dann **Letzte Ziele** aus.

- 2. Wählen Sie **Liste bearbeiten**.
- 3. Wählen Sie die Orte aus, die Sie löschen möchten.
- 4. Wählen Sie **Löschen**.

# **Telefonkontakt mit der MyDrive-App als Ziel einstellen**

Wenn Sie bei Ihrer MyDrive-App angemeldet sind, können Sie in der Telefonkontaktliste einen Kontakt auswählen, den Sie als Ihr Ziel einstellen wollen. Ihr Kontakt muss über eine vollständige Adresse in richtiger Reihenfolge verfügen. Das Ziel wird auf der Karte angezeigt und Sie können es an Ihr Navigationsgerät senden. Wenn Ihr Navigationsgerät bei Ihrem MyDrive-Konto angemeldet ist, wird Ihr Gerät mit MyDrive synchronisiert und empfängt das Ziel.

- 1. Melden Sie sich über die MyDrive-App bei Ihrem MyDrive-Konto an.
- 2. Wählen Sie im Menü der MyDrive-App "Kontakte" aus.
- 3. Wählen Sie den Kontakt aus, den Sie als Ihr Ziel festlegen wollen. Der Ort Ihres Kontakts wird auf der Karte angezeigt.
- 4. Klicken Sie auf den Standort, öffnen Sie dann das Pop-up-Menü und wählen Sie **An Gerät senden** aus.

Das Ziel wird an Ihr MyDrive-Konto gesendet.

5. Melden Sie sich auf Ihrem GO bei MyDrive an.

Ihr GO wird mit Ihrem MyDrive-Konto synchronisiert und empfängt das neue MyDrive-Ziel.

Die Nachricht **Sie haben ein neues Ziel empfangen** wird angezeigt. Eine Route zum MyDrive-Ziel wird automatisch geplant.

**Tipp**: Alle MyDrive-Ziele werden unter "Letzte Ziele" im Hauptmenü und unter [Meine Orte](#page-104-0) gespeichert.

# <span id="page-38-1"></span>**Finden und Synchronisieren von Standorten mit MyDrive**

Wenn Sie bei TomTom MyDrive angemeldet sind, können Sie Standorte in [MyDrive](#page-121-0) finden und sie mit Ihren Standorten in G[OMeine Orte](#page-104-0) synchronisieren.

- 1. Melden Sie sich in einem Webbrowser oder über die MyDrive-App bei Ihrem MyDrive-Konto an.
- 2. Wählen Sie auf der Karte ein Ziel aus.

**Tipp**: Sie können nach einem Ziel suchen oder die Karte verschieben und ein Ziel auswählen. Sie können auch ein Ziel in Ihrer Liste "Meine Orte" auswählen.

3. Klicken Sie auf den Standort und öffnen Sie dann das Pop-up-Menü und wählen Sie **Ort hinzufügen** aus.

Der Standort wird in der Liste **Favoriten** im Menü **Meine Orte** von MyDrive angezeigt.

4. Melden Sie sich auf Ihrem GO bei MyDrive an. Ihr GO wird mit Ihrem MyDrive-Konto synchronisiert und erhält das neue **Favoriten**-Ziel. Der Standort wird in [Meine Orte](#page-104-0) gespeichert.

#### Synchronisieren von Orten in "Meine Orte" mit MyDrive

Wenn Sie auf Ihrem GO bei MyDrive angemeldet sind, werden die Orte, die Sie zu [Meine Orte](#page-104-0) hinzugefügt haben, automatisch mit Ihrem MyDrive-Konto synchronisiert. Sie können die "Meine Orte"-Standorte und die [POI-Liste](#page-38-0) anzeigen, wenn Sie über einen Webbrowser bei MyDrive angemeldet sind oder wenn Sie die MyDrive-App verwenden.

# <span id="page-38-0"></span>**Importieren von Community-POI-Listen**

Sie können Sammlungen von Community-POIs im Internet finden und sie über MyDrive in einem Webbrowser in [Meine Orte](#page-104-0) hochladen. Eine POI-Sammlung kann beispielsweise Campingplätze oder Restaurants für das Gebiet enthalten, in dem Sie unterwegs sind, und bietet eine einfache Möglichkeit, einen Standort auszuwählen, ohne jedes Mal nach dem Standort suchen zu müssen.

Ihr GO verwendet OV2-Dateien für die POI-Sammlungen.

**Hinweis**: Ihr GO braucht mindestens 400 MB Speicherplatz, damit OV2- und GPX-Dateien importiert werden können. Wenn die Meldung **Sie benötigen mehr Speicherplatz** angezeigt wird, sorgen Sie für verfügbaren Speicherplatz, indem Sie ungewollte OV2- und GPX-Dateien mithilfe von MyDrive löschen oder Geräteinhalte mithilfe von MyDrive Connect löschen.

Um eine OV2-Datei auf Ihr GO hochzuladen, gehen Sie wie folgt vor:

- 1. Melden Sie sich in einem Webbrowser bei Ihrem MyDrive-Konto an.
- 2. Wählen Sie im Menü **Meine Orte POI-Dateien** aus.
- 3. Wählen Sie **POI-Datei importieren** aus und navigieren Sie zu Ihrer OV2-Datei.

**Tipp**: Der Name in der Liste der Orte in "Meine Orte" ist derselbe wie der Name der OV2-Datei. Bearbeiten Sie den Namen der Datei, sodass Sie sie einfach in "Meine Orte" wiedererkennen können.

4. Stellen Sie sicher, dass Sie auf Ihrem GO bei MyDrive angemeldet sind. Ihr GO wird mit Ihrem MyDrive-Konto synchronisiert und erhält die neue POI-Datei. **Hinweis**: Einige OV2-Datei sind größer und ihr Upload kann länger dauern. Stellen Sie sicher, dass Sie Ihr GO synchronisieren, bevor Sie die Fahrt antreten.

- 5. Wählen Sie im Hauptmenü **Meine Orte** aus. Ihre neue POI-Liste wird in der Liste mit den Orten angezeigt.
- 6. Wählen Sie Ihre neue POI-Liste aus. Ihre neue POI-Liste öffnet sich. Es werden alle POIs in der Liste angezeigt. Wählen Sie die Kartenansicht, um die POIs auf der Karte zu sehen.

# **Löschen von Community-POI-Listen**

Sie können nur über MyDrive in einem Webbrowser eine hochgeladene POI-Liste aus Ihrem GO löschen.

So löschen Sie eine POI-Liste:

- 1. Melden Sie sich in einem Webbrowser bei Ihrem MyDrive-Konto an.
- 2. Wählen Sie im Menü **Meine OrtePOI-Dateien** aus.
- 3. Wählen Sie die gewünschte POI-Datei und dann **Löschen** aus.
- 4. Stellen Sie sicher, dass Sie auf Ihrem GO bei MyDrive angemeldet sind. Die POI-Liste wird von Ihrer Liste "Meine Orte" entfernt.

# **Importieren einer Track-GPX-Datei**

# **GPX-Dateien (GPS-Austauschformat)**

GPX-Dateien enthalten eine sehr detaillierte Aufzeichnung einer Route, darunter auch sämtliche Standorte abseits der Route. Eine GPX-Datei kann beispielsweise auch touristische Routen oder eine bevorzugte feste Route enthalten. Sie können GPX-Dateisammlungen im Internet finden und sie über MyDrive in einem Webbrowser in [Meine Routen](#page-80-0) hochladen. Nach dem Import werden GPX-Dateien zu Tracks.

Tracks verfügen über einen Ausgangs- und Endpunkt, jedoch über keine Haltepunkte. Außerdem gibt es eine feste kartenabhängige Route zwischen diesen beiden Punkten. Ihr Gerät folgt dieser festen Route so genau wie möglich. Sie können Tracks mit Tools wie Tyre Pro bearbeiten.

#### **GPX-Dateien verwenden**

Sie können MyDrive auf Ihrem Computer verwenden, um GPX-Track-Dateien auf Ihr TomTom-Gerät zu laden. Die Tracks werden im Menü "Meine Routen" gespeichert. Ihr Gerät folgt exakt dem GPX-Track und bietet keine alternativen Routen an, selbst wenn eine schnellere Route verfügbar ist.

#### **Importieren einer Track-GPX-Datei**

**Hinweis**: Ihr GO braucht mindestens 400 MB Speicherplatz, damit OV2- und GPX-Dateien importiert werden können. Wenn die Meldung **Sie benötigen mehr Speicherplatz** angezeigt wird, sorgen Sie für verfügbaren Speicherplatz, indem Sie ungewollte OV2- und GPX-Dateien mithilfe von MyDrive löschen oder Geräteinhalte mithilfe von MyDrive Connect löschen.

Gehen Sie wie folgt vor, um eine GPX-Datei mit MyDrive zu importieren:

- 1. Verbinden Sie Ihr GO mithilfe von [MyDrive Connect](#page-121-0) mit Ihrem Computer.
- 2. Wählen Sie in MyDrive **Meine Routen** aus.
- 3. Wählen Sie **GPX-Datei importieren** aus und navigieren Sie zu Ihrer GPX-Track-Datei.

Tipp: Der Name der Track-Datei in "Meine Routen" ist derselbe wie der Name der GPX-Datei. Bearbeiten Sie den Namen der Datei, sodass Sie sie einfach in "Meine Routen" wiedererkennen können.

Ihr neuer Track wird in der Liste "Meine Routen" aufgeführt.

- 4. Warten Sie, bis die Track-Datei auf Ihr GO geladen wurde.
- 5. Öffnen Sie [Meine Routen.](#page-80-0) Der importierte Track wird in der Liste "Meine Routen" aufgeführt.

**Löschen einer Track-GPX-Datei**

Sie können nur dann eine hochgeladene GPX-Datei löschen, wenn Ihr GO über [MyDrive Connect](#page-121-0) mit Ihrem Computer verbunden ist.

So löschen Sie eine POI-Liste:

- 1. Verbinden Sie Ihr GO mithilfe von [MyDrive Connect](#page-121-0) mit Ihrem Computer.
- 2. Wählen Sie in MyDrive **Meine Routen** aus.
- 3. Wählen Sie die gewünschte Track-Datei und dann **Löschen** aus. Der Track wird von der Liste "Meine Routen" entfernt.

**Speichern und Wiederherstellen Ihrer persönlichen Navigationsinformationen**

Wenn Sie auf Ihrem GO bei MyDrive angemeldet sind, werden Ihre persönlichen Navigationsinformationen kontinuierlich und automatisch in Ihrem MyDrive-Konto gespeichert.

Wenn Sie Ihr GO zurücksetzen oder sich auf einem anderen Gerät bei MyDrive anmelden, werden Ihre gespeicherten persönlichen Navigationsinformationen auf Ihrem GO oder auf dem anderen Gerät wiederhergestellt.

Die folgenden persönlichen Navigationsinformationen werden in Ihrem MyDrive-Konto gespeichert:

- MyDrive-Ziele.
- Alle gespeicherten Standorte in [Meine Orte.](#page-104-0)
- Alle importierten [POI-Listen.](#page-38-0)
- Alle importierten Tracks.

Tipp: MyDrive [synchronisiert auch Ihre Orte](#page-38-1) in "Meine Orte" mit Ihrem MyDrive-Konto. Sie können Ihre Orte in "Meine Orte" und Ihre POI-Listen, die Sie importiert haben, in MyDrive über einen Webbrowser oder über die MyDrive-App anzeigen.

Stellen Sie sicher, dass Ihr Gerät über mindestens 400 MB freien Speicherplatz verfügt, bevor Sie Ihr Gerät mit MyDrive synchronisieren. Wenn nicht ausreichend freier Speicherplatz vorhanden ist, werden Ihre MyDrive-Informationen nicht synchronisiert. Sie können die verbleibende Menge an freiem Speicherplatz auf Ihrem Gerät unter **Info** im Menü **Hilfe** überprüfen.

**Hinweis**: Das Synchronisieren umfassender Informationen mit Ihrem Gerät kann einige Zeit in Anspruch nehmen.

# **Schnellsuche verwenden**

# **Informationen zur Suche**

Mit der Suche können Sie eine große Bandbreite an Orten suchen und anschließend dorthin navigieren. Sie können nach Folgendem suchen:

- Nach einer bestimmten Adresse, z. B. **Unter den Linden 1, Berlin**.
- Nach einem Teil einer Adresse, z. B. **Unter Linden Ber**.
- Nach einem bestimmten Typ von Ort, z. B. **Tankstelle** oder **Restaurant**.
- Nach einem Ort nach Namen, z. B. **Starbucks**.
- Nach einer Postleitzahl, z. B. **W1D 1LL** für Oxford Street, London.
- Nach einer Stadt, um zum Stadtzentrum zu navigieren, z. B. **Berlin**.
- Nach einem Sonderziel in der Nähe der aktuellen Position, z. B. **Restaurant in der Nähe**.
- Nach einem Mapcode, z. B. **WH6SL.TR10**
- Längen- und Breitengradkoordinaten, z. B. **N 51°30′31″ W 0°08′34″.**

**Tipp**: Um nach einer bestimmten Straße im Vereinigten Königreich oder den Niederlanden zu suchen, geben Sie eine Postleitzahl ein, anschließend ein Leerzeichen und danach die Hausnummer. Beispiel: **1017CT 35**. In anderen Ländern sind die Postleitzahlen gebietsbasiert. Sie erhalten in den Suchergebnissen eine Liste übereinstimmender Städte, Orte und Straßen.

# <span id="page-41-0"></span>**Mithilfe der Suche eine Route zu einem Sonderziel planen**

**Wichtig**: Aus Sicherheitsgründen und zur Vermeidung von Ablenkungen sollten Sie Ihre Route stets vor Reisebeginn planen.

Gehen Sie wie folgt vor, um mithilfe der Suche eine Route zu einem Sonderzieltyp oder einem bestimmten Sonderziel zu planen:

1. Wählen Sie die Hauptmenü-Taste, um das Hauptmenü zu öffnen.

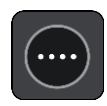

2. Wählen Sie **Suchen**.

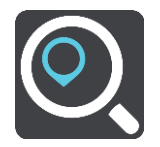

Der Suchbildschirm wird geöffnet und zeigt die Tastatur an.

3. Geben Sie über die Tastatur den Namen des Ortes ein, zu dem Sie eine Route planen möchten.

**Tipp**: Wenn Sie eine Buchstabentaste auf der Tastatur [gedrückt halten,](#page-25-0) werden zusätzliche Zeichen angezeigt, falls verfügbar. Wenn Sie beispielsweise den Buchstaben "e" gedrückt halten, werden die Zeichen "3 e è é ê ë" usw. angezeigt.

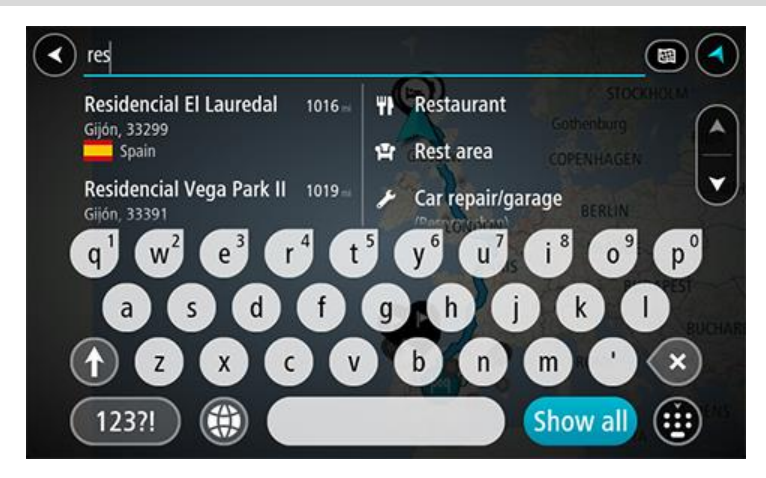

Sie können nach einem Sonderzieltyp suchen, z. B. einem Restaurant oder einer Sehenswürdigkeit. Alternativ können Sie auch nach einem bestimmten Sonderziel suchen, z. B. "Rosies Pizzeria".

**Hinweis**: Bei der Suche wird auf der gesamten Karte gesucht. Wenn Sie ändern möchten, wie die Suche ausgeführt wird, verwenden Sie die Taste auf der rechten Seite des Suchfelds. Sie können dann ändern, wo eine Suche ausgeführt werden soll, beispielsweise entlang der Route oder in einer Stadt.

4. Während der Eingabe werden Ihnen Vorschläge auf Grundlage der Eingabe in Spalten angezeigt. Sie können einen Vorschlag auswählen oder mit der Eingabe fortfahren.

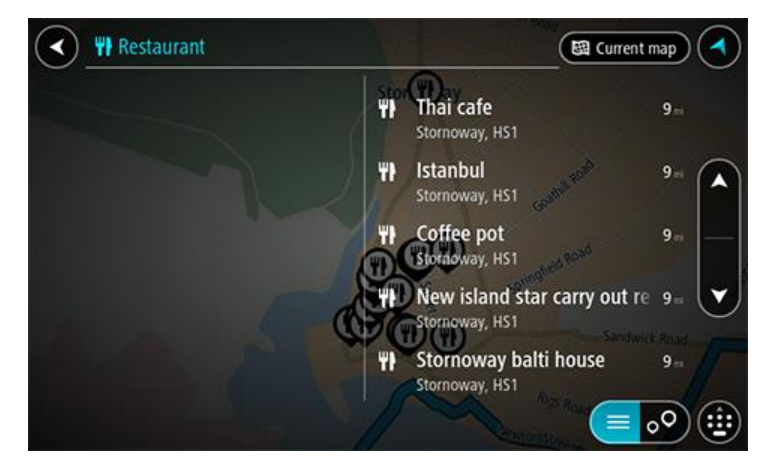

**Tipp**: Um mehr Ergebnisse angezeigt zu bekommen, können Sie die Tastatur ausblenden oder in der Ergebnisliste nach unten scrollen.

**Tipp**: Sie können zwischen der Anzeige der Ergebnisse auf der Karte und in einer Liste wechseln, indem Sie die entsprechende Taste auswählen:

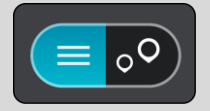

5. Wählen Sie einen POI-Typ oder ein bestimmtes POI aus. Wenn Sie einen POI-Typ ausgewählt haben, wählen Sie das gewünschte POI aus. Der Ort wird auf der Karte angezeigt.

6. Um mehr Informationen zu einem Sonderziel anzuzeigen, wählen Sie das Sonderziel auf der Karte aus und wählen Sie dann die Taste des Pop-up-Menüs. Wählen Sie im Pop-up-Menü **Weitere Informationen** aus.

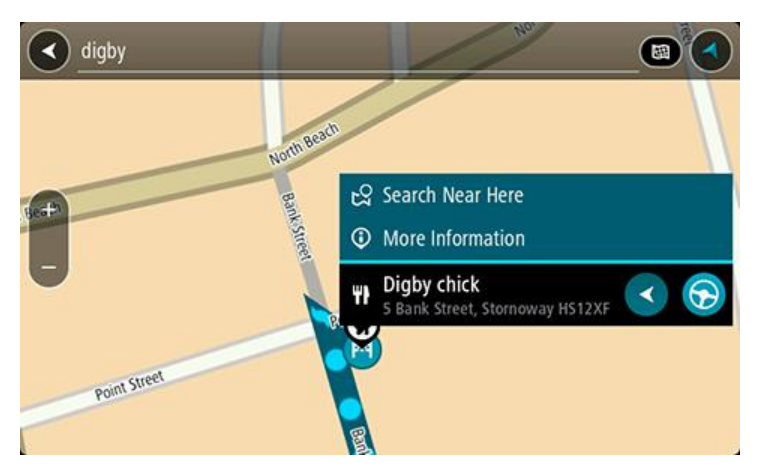

Es werden weitere Informationen zum POI angezeigt, darunter die Telefonnummer, vollständige Adresse und E-Mail-Adresse.

7. Zum Planen einer Route zu diesem Ziel wählen Sie **Fahren** auf Ihrem Gerät aus. Die Route wird geplant und Sie werden zu Ihrem Ziel geleitet. Sobald Sie mit der Fahrt beginnen, wird automatisch die [Routenansicht](#page-18-0) angezeigt.

**Tipp**: Wenn Ihr Ziel in einer anderen Zeitzone liegt, werden im [Ankunftsinformationsbereich](#page-16-1) ein Plus (+) oder ein Minus (-) und der Zeitunterschied in Stunden und halben Stunden angezeigt. Die geschätzte Ankunftszeit ist die lokale Zeit am Ziel.

**Tipp:** Sie können [einen Halt zu einer Route hinzufügen,](#page-79-0) die Sie bereits geplant haben.

**Tipp**: Sie können eine Route in [Meine Routen](#page-80-0) speichern.

# **Mithilfe der Online-Suche eine Route zu einem Sonderziel planen**

**Wichtig**: Aus Sicherheitsgründen und zur Vermeidung von Ablenkungen sollten Sie Ihre Route stets vor Reisebeginn planen.

**Hinweis**: Die Online-Suche ist nur auf verbundenen Geräten verfügbar. Für die Online-Suche auf Ihrem GO, müssen Sie [mit TomTom-Diensten verbunden sein.](#page-12-0)

Wenn Sie eine [POI-Suche](#page-41-0) durchgeführt haben, den gewünschten POI aber nicht finden konnten, können Sie online in TomTom Places suchen. Gehen Sie wie folgt vor, um POIs über eine Online-Suche zu finden.

1. Suchen Sie über "Suchen im Hauptmenü" nach einem Sonderziel.

Die Suchergebnisse werden in zwei Spalten angezeigt.

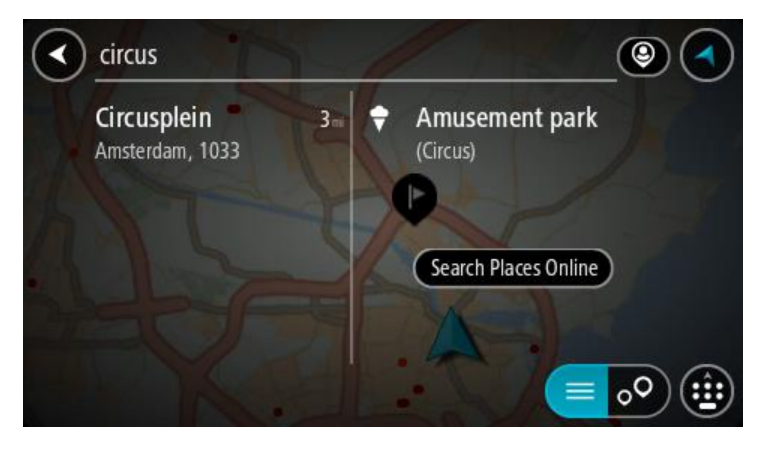

- 2. Wählen Sie **Orte online suchen** aus.
- 3. Geben Sie den Namen des POI, den Sie finden möchten, über die Tastatur ein und drücken Sie dann auf die Taste "Suchen" auf der Tastatur.

**Tipp**: Wenn Sie eine Buchstabentaste auf der Tastatur [gedrückt halten,](#page-25-0) werden zusätzliche Zeichen angezeigt, falls verfügbar. Wenn Sie beispielsweise den Buchstaben "e" gedrückt halten, werden die Zeichen "3 e è é ê ë" usw. angezeigt.

Sie können nach einem Sonderzieltyp suchen, z. B. einem Restaurant oder einer Sehenswürdigkeit. Alternativ können Sie auch nach einem bestimmten Sonderziel suchen, z. B. "Rosies Pizzeria".

**Hinweis**: Sie können in der Nähe Ihrer aktuellen Position, in einem Ort oder einer Stadt oder in der Nähe Ihres Ziels suchen. Wenn Sie ändern möchten, wie die Suche ausgeführt wird, verwenden Sie die Taste auf der rechten Seite des Suchfelds.

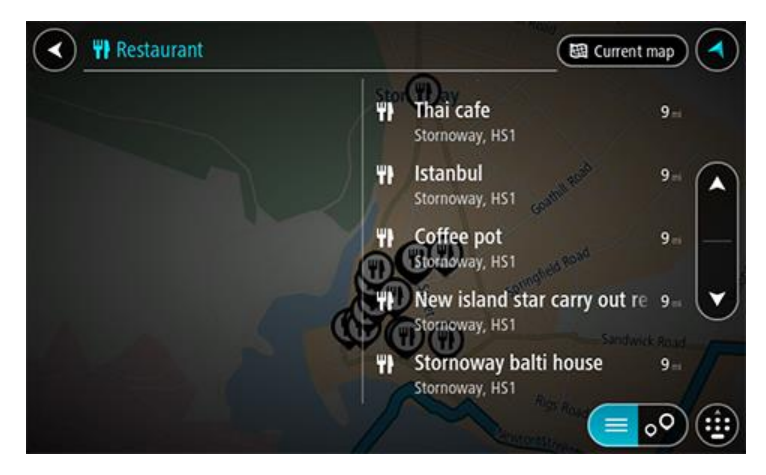

Die Suchergebnisse werden in einer Spalte angezeigt.

**Tipp**: Um mehr Ergebnisse angezeigt zu bekommen, können Sie die Tastatur ausblenden oder in der Ergebnisliste nach unten scrollen.

**Tipp**: Sie können zwischen der Anzeige der Ergebnisse auf der Karte und in einer Liste wechseln, indem Sie die entsprechende Taste auswählen:

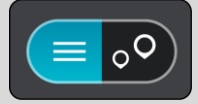

4. Wählen Sie ein bestimmtes Sonderziel aus der Liste aus. Das Ziel wird auf der Karte angezeigt.

5. Um mehr Informationen zu einem Sonderziel anzuzeigen, wählen Sie das Sonderziel auf der Karte aus und wählen Sie dann die Taste des Pop-up-Menüs. Wählen Sie im Pop-up-Menü **Weitere Informationen** aus.

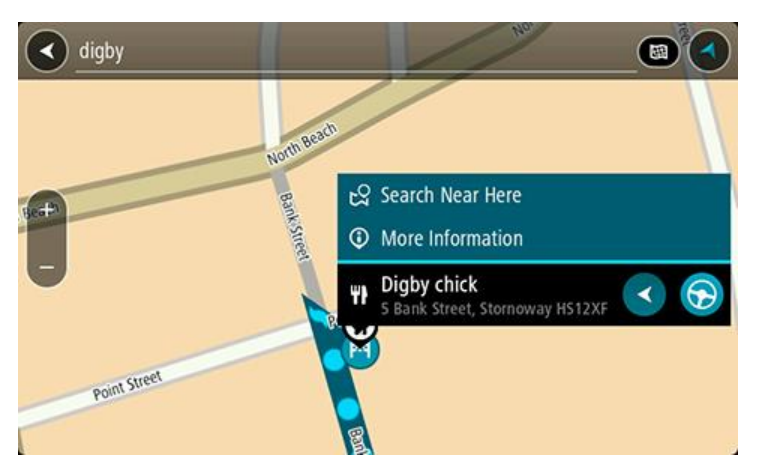

Es werden weitere Informationen zum POI angezeigt, darunter die Telefonnummer, vollständige Adresse und E-Mail-Adresse.

6. Zum Planen einer Route zu diesem Ziel wählen Sie **Fahren** auf Ihrem Gerät aus.

Die Route wird geplant und Sie werden zu Ihrem Ziel geleitet. Sobald Sie mit der Fahrt beginnen, wird automatisch die Routenansicht angezeigt.

**Tipp**: Wenn Ihr Ziel in einer anderen Zeitzone liegt, werden im [Ankunftsinformationsbereich](#page-16-1) ein Plus (+) oder ein Minus (-) und der Zeitunterschied in Stunden und halben Stunden angezeigt. Die geschätzte Ankunftszeit ist die lokale Zeit am Ziel.

**Tipp**: Sie können [einen Halt zu einer Route hinzufügen,](#page-79-0) die Sie bereits geplant haben.

**Tipp**: Sie können eine Route in [Meine Routen](#page-80-0) speichern.

# **Suchbegriffe eingeben**

Wählen Sie im [Hauptmenü](#page-22-0) **Suchen** aus, um mit der Suche nach einer Adresse oder einem POI zu beginnen. Der Suchbildschirm wird geöffnet und zeigt die Tastatur sowie folgende Tasten an:

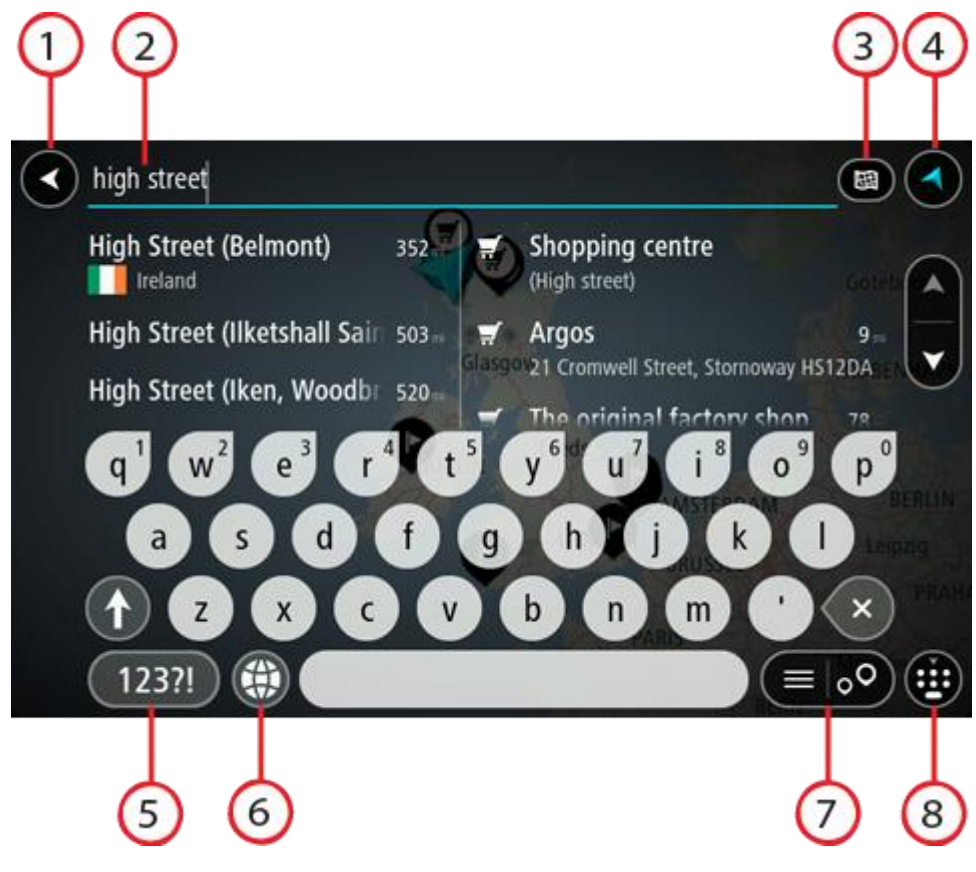

1. Taste "Zurück":

Wählen Sie diese Taste, um zum vorherigen Bildschirm zurückzukehren.

### 2. **Sucheingabefeld**:

Geben Sie hier Ihren Suchbegriff ein. Während der Eingabe werden übereinstimmende Adressen und POIs angezeigt.

**Tipp**: Wenn Sie eine Buchstabentaste auf der Tastatur [gedrückt halten,](#page-25-0) werden zusätzliche Zeichen angezeigt, falls verfügbar. Wenn Sie beispielsweise den Buchstaben "e" gedrückt halten, werden die Zeichen "3 e è é ê ë" usw. angezeigt.

**Tipp**: Wählen Sie zum Bearbeiten ein Wort aus, das Sie bereits eingegeben haben, um den Cursor zu platzieren. Nun können Sie Zeichen einfügen oder löschen.

3. **Suchtyp**:

Sie können in der gesamten aktuellen Karte suchen oder Sie können in einem bestimmten Gebiet suchen, wie z. B. in einem Ort oder einer Stadt oder in der Nähe Ihres Ziels. Wählen Sie diese Taste, um als Suchtyp eine der folgenden Optionen auszuwählen:

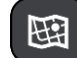

#### **Gesamte Karte**

Wählen Sie diese Option aus, um auf der gesamten aktuellen Karte ohne eingeschränkten Suchradius zu suchen. Ihre aktuelle Position bildet die Mitte der Suche. Die Ergebnisse werden nach ihrer Übereinstimmung angezeigt.

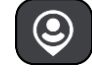

#### **In der Nähe**

Wählen Sie diese Option aus, um eine Suche mit Ihrer aktuellen GPS-Position als Suchmittelpunkt durchzuführen. Die Ergebnisse werden nach Entfernung geordnet angezeigt.

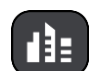

# **In Ort oder Stadt**

Wählen Sie diese Option, um einen Ort oder eine Stadt als Suchmittelpunkt zu verwenden. Sie müssen den Namen des Ortes oder der Stadt über die Tastatur eingeben. Nachdem Sie die Stadt oder den Ort in der Ergebnisliste ausgewählt haben, können Sie nach einer Adresse oder einem POI in dieser Stadt suchen.

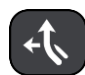

# **Entlang der Route**

Wenn Sie eine Route geplant haben, können Sie diese Option auswählen, um entlang der Route nach einem bestimmten Ortstyp zu suchen, beispielsweise nach Tankstellen. Geben Sie bei Aufforderung den Ortstyp ein und wählen Sie ihn dann in der Spalte auf der rechten Seite aus, um die Suche durchzuführen.

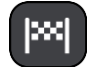

#### **In der Nähe des Ziels**

Wenn eine Route geplant wurde, können Sie diese Option auswählen, um Ihr Ziel als Suchmittelpunkt zu verwenden.

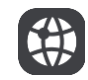

#### **Längen- und Breitengrad**

Wählen Sie diese Option aus, um ein Paar aus Längen- und Breitenkoordinaten einzugeben.

4. **Taste zum Wechseln der Ansicht:**

Wählen Sie diese Taste, um zur [Kartenansicht](#page-16-0) oder [Routenansicht](#page-18-0) zurückzukehren.

# 5. **123?!-Taste:**

Wählen Sie diese Taste, um Zahlen und Symbole auf der Tastatur zu verwenden. Wählen Sie die **=\<**-Taste, um zwischen den Zahlen und weiteren Symbolen zu wechseln. Wählen Sie die Taste **ABC**, um zur regulären Tastatur zurückzukehren.

#### 6. **Tastaturlayout-Taste:**

Wählen Sie diese Taste, um zum Tastaturlayout für eine andere Sprache zu wechseln. Sie können bis zu vier Layouts aus der Liste auswählen. Wenn Sie mehr als ein Layout ausgewählt haben, können Sie über die Tastaturlayout-Taste ein Pop-up öffnen, um schnell zwischen den ausgewählten Layouts zu wechseln. [Halten Sie diese Taste gedrückt,](#page-25-0) um direkt zur Liste aller Layouts zu wechseln.

#### 7. **Listen-/Kartentaste:**

Wählen Sie diese Taste, um zwischen der Anzeige von Ergebnissen in einer Liste oder auf der Karte zu wechseln.

#### 8. **Tastatur ein-/ausblenden:**

Wählen Sie diese Taste aus, um die Tastatur ein- bzw. auszublenden.

**Tipp**: Berühren Sie einmal die **Umschalttaste**, um den nächsten eingegeben Buchstaben groß zu schreiben. [Doppeltippen](#page-25-0) Sie auf die **Umschalttaste**, um die Großschreibung festzustellen, also alle eingegebenen Buchstaben groß zu schreiben. Wählen Sie die **Umschalttaste** einmal, um den Feststellmodus zu beenden.

Tipp: Um eine Suche abzubrechen, wählen Sie die Taste "Kartenansicht/Routenansicht" rechts oben auf dem Display.

#### **Mit Suchergebnissen arbeiten**

Ihre Suchergebnisse werden in zwei Spalten angezeigt.

Die Treffer für die Adresse und die Stadt finden Sie in der linken Tabellenspalte, die POI-Typen und Orte finden Sie in der rechten Spalte. Letzte Ziele und gespeicherte Orte werden ebenfalls in Ihren Suchergebnissen angezeigt.

**Tipp**: Um mehr Ergebnisse angezeigt zu bekommen, können Sie die Tastatur ausblenden oder in der Ergebnisliste nach unten scrollen.

**Tipp**: Sie können zwischen der Anzeige der Ergebnisse auf der Karte und in einer Liste wechseln, indem Sie die entsprechende Taste auswählen:

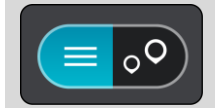

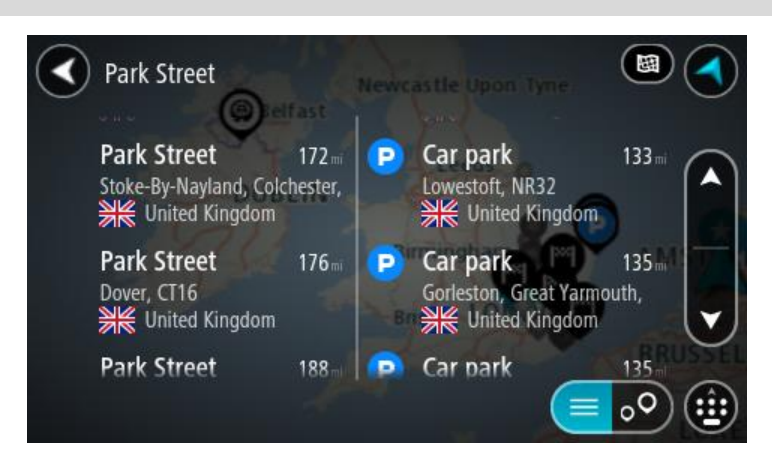

Wenn Sie eine Adresse in den Suchergebnissen auswählen, können Sie diese auf der Karte anzeigen, eine Kreuzung hinzufügen oder eine Route zum ausgewählten Ort planen. Um eine genaue Adresse abzurufen, können Sie die Hausnummer hinzufügen.

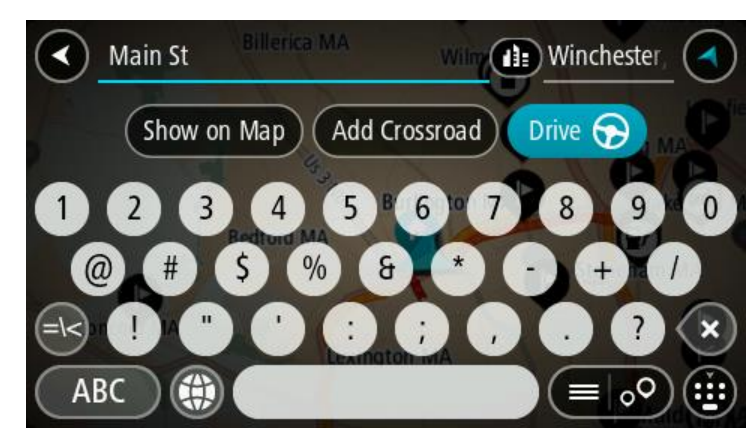

Falls Sie das Ergebnis auf der Karte anzeigen, können Sie [den Ort](#page-106-0) über das Pop-up-Menü zu "Meine Orte" hinzufügen. Falls Sie bereits eine Route geplant haben, können Sie den Ort der aktuellen Route hinzufügen.

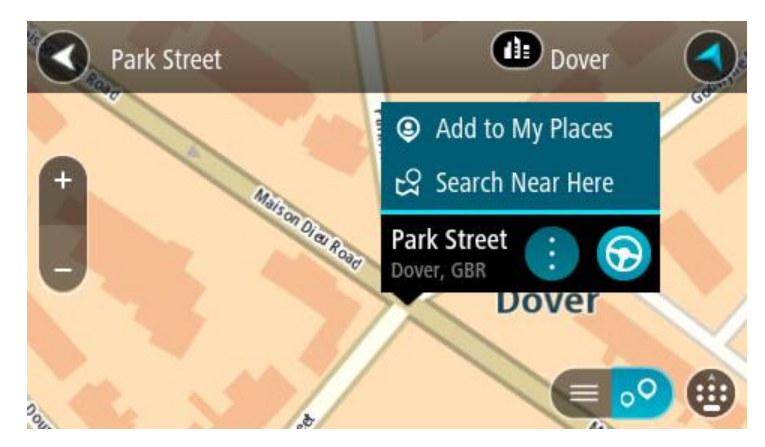

**Hinweis**: Die besten Suchergebnisse werden auf der Karte angezeigt. Wenn Sie die Ansicht vergrößern, werden die Ergebnisse mit einer niedrigeren Übereinstimmung nach und nach angezeigt.

# <span id="page-49-0"></span>**Informationen zu Postleitzahlen**

Wenn Sie eine Suche mithilfe einer Postleitzahl durchführen, hängt das Ergebnis von der Art der Postleitzahl ab, die im jeweiligen Land gebräuchlich ist.

Es werden die folgenden Arten von Postleitzahlen verwendet:

- Postleitzahlen, die Sie zu einer Straße oder einem Teil einer Straße führen.
- Postleitzahlen, die Sie in ein Gebiet führen, das in ländlichen Gegenden beispielsweise mehrere Dörfer oder in einer großen Stadt einen Stadtteil umfasst.

#### **Postleitzahlen für Straßen**

Länder wie die Niederlande oder das Vereinigte Königreich verwenden diese Art Postleitzahlen. Wenn Sie eine Suche mit einer solchen Postleitzahl durchführen, geben Sie die Postleitzahl gefolgt von einem Leerzeichen ein und fügen Sie anschließend ggf. die Hausnummer hinzu. Beispiel: "1017CT 35". Ihr Gerät plant dann eine Route zu einem bestimmten Haus oder Gebäude in einer bestimmten Straße.

#### **Postleitzahlen für Gebiete**

Länder wie Deutschland, Frankreich und Belgien verwenden diese Art Postleitzahlen. Wenn Sie eine Suche mit einer Postleitzahl für ein Gebiet durchführen, umfassen die Ergebnisse alle Straßen in einem Stadtteil, die gesamte Stadt oder die Dörfer innerhalb dieser Postleitzahl.

Bei der Eingabe einer Postleitzahl für ein Gebiet erhalten Sie möglicherweise Ergebnisse aus mehreren Ländern.

**Hinweis**: Wenn Sie anhand einer Postleitzahl für ein Gebiet suchen, ist das Ergebnis niemals eine spezifische Adresse.

Diese Art der Postleitzahl ist dennoch sehr hilfreich, um die Anzahl an Suchergebnissen zu reduzieren. Eine Suche nach Neustadt in Deutschland führt beispielsweise zu einer sehr langen Ergebnisliste. Wenn Sie ein Leerzeichen hinzufügen und danach die Postleitzahl für ein Gebiet eingeben, erhalten Sie als Ergebnis nur das Neustadt, das Sie suchen.

Weiteres Beispiel: Wenn Sie in einer Stadt suchen möchten, geben Sie eine Postleitzahl für ein Gebiet ein und wählen Sie in den Ergebnissen das Stadtzentrum aus, das Sie suchen.

#### <span id="page-49-1"></span>**Informationen zu Mapcodes**

In Ländern, in denen Straßen und Häuser nicht über Namen oder Adressen verfügen, können Sie stattdessen einen Mapcode verwenden. Ein Mapcode steht für einen Standort.

Jeder existierende Standort, auch solche im Meer wie z. B. Inseln und Ölbohrtürme, können durch einen Mapcode wiedergegeben werden. Mapcodes sind kurz und einfach zu erkennen, zu merken und zu kommunizieren. Sie sind bis auf ein paar Meter genau, was für den Alltagsgebrauch mehr als ausreicht.

Wie Sie den Mapcode für einen Standort finden, erfahren Sie auf [mapcode.com.](http://www.mapcode.com/)

Mapcodes sind genauer und flexibler als die Adressen auf Visitenkarten. Sie können einen Standort, den Sie mit Ihrer Adresse verknüpfen möchten, auswählen, beispielsweise den Haupteingang oder den Eingang zu einem Parkplatz.

**Liste der Symbole für POI-Typen**

# **Juristische und Finanzdienstleistungen**

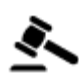

Gerichtsgebäude **Bankautomat** 

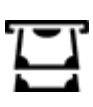

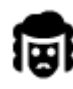

Juristische Dienstleistungen – Anwälte

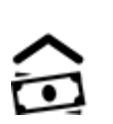

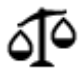

Juristische Dienstleistungen – Sonstige

# **Gastronomie**

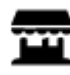

Nachbarschaftsladen **Schnellrestaurant** 

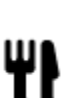

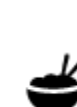

∍ז

Restaurant **Chinesisches Restaurant** 

# **Unterbringung**

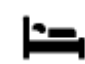

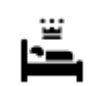

Hotel oder Motel **Luxushotel** 

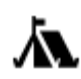

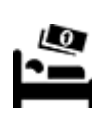

Campingplatz Hotel einer Economy-Kette

# **Katastrophendienste**

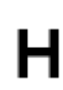

Krankenhaus oder Poliklinik

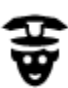

Polizeiwache **Tierarzt** 

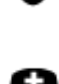

# **KFZ-Dienstleistungen**

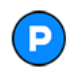

Außenparkplatz Tankstelle

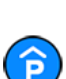

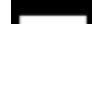

Zahnarzt

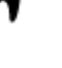

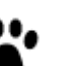

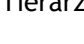

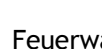

Arzt Feuerwache

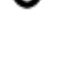

Parkhaus Autowaschanlage

Finanzinstitut

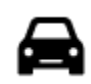

Autohändler **Fahrzeugin-** Fahrzeugin-

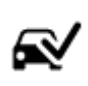

spektionszentrum (TÜV)

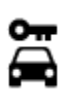

Autovermietung Ladepunkt(e) für

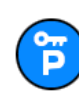

**Andere Dienste**

╟╝

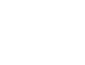

Mietautoparkplätze Autoreparaturdienste

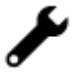

elektrische Autos

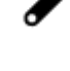

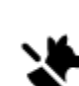

Botschaft Tierbedarf

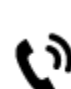

 $22.$ 

Behörde Telekommunikation

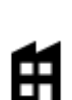

Firma Kommunaler Dienst

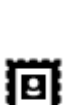

Postamt Apotheke

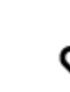

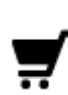

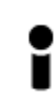

Einkaufszentrum Beauty-Dienstleistungen

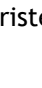

Touristeninformation **n** Shop

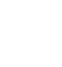

**Bildungswesen**

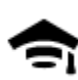

Universität **Aa** Schule

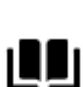

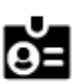

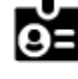

Bibliothek Kongresszentrum<br> **CH** Kongresszentrum

**Freizeit**

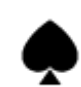

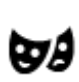

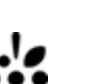

Kasino **Network** 

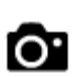

Theater Touristenattraktion

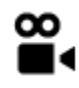

Kino **Galla** Zoo

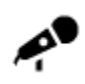

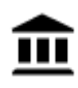

Museum Messezentrum

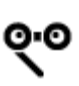

Oper Kulturzentrum

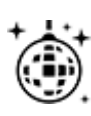

Nachtleben Freizeitzentrum

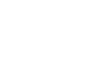

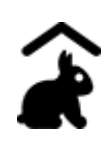

Kinderbauernhof

**Sport**

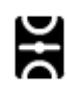

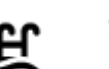

Spielwiese Schwimmbad

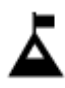

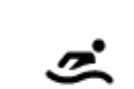

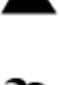

Berggipfel Wassersport

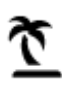

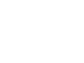

Strand **CO** Tennisplatz

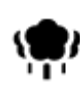

Park oder Erholungsgebiet Eislaufbahn

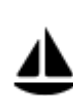

Jachthafen Sportzentrum

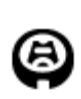

**Religion**

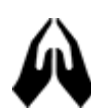

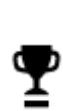

Stadion Golfplatz

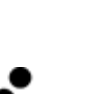

Kirche **Andachtsstätte** 

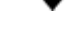

**Reisen**

L

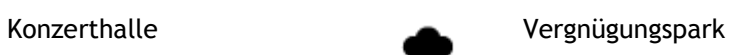

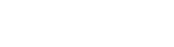

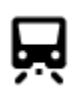

# Bahnhof Bergpass

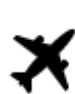

乏

Flughafen **Aussichtspunkt** 

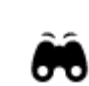

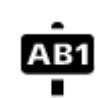

Fährhafen **Postleitzahl** Postleitzahl **Hinweis**: Wird nicht in

wendet.

allen Ländern ver-

 $\underline{\mathbf{f}}$ 

Grenzübergang Wohngebiet

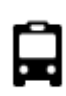

Bushaltestelle Stadtzentrum

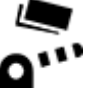

ľР

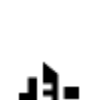

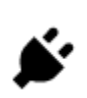

Mautstelle Ladestationen für elektrische Autos

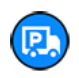

Rastplatz Lkw-Rastplatz

# **Route planen**

## **Verwenden von vorgeschlagenen Zielen**

#### **Was sind vorgeschlagene Ziele?**

Ihr TomTom GO kann Ihre täglichen Fahrgewohnheiten bezüglich gespeicherter Lieblingsorte nachverfolgen und Ziele vorschlagen, wenn Sie das Gerät aus dem Ruhemodus aktivieren, beispielsweise für die morgendliche Fahrt zur Arbeit.

#### **Vorbereitung für vorgeschlagene Ziele**

Bevor Ihr Gerät Ziele vorschlagen kann, braucht es erst etwas Zeit, um Ihre Gewohnheiten kennenzulernen. Je regelmäßiger Sie mit Ihrem TomTom GO unterwegs sind, desto schneller erhalten Sie Vorschläge und desto genauer werden diese.

Um vorgeschlagene Ziele zu erhalten, müssen Sie folgendermaßen vorgehen:

- Stimmen Sie den **vorgeschlagenen Zielen** zu, wenn Sie dazu aufgefordert werden. Sie können diese Einstellung unter [Einstellungen](#page-109-0)> "System" > "Ihre Informationen und Datenschutz" ändern.
- Stellen Sie sicher, dass keine Route geplant ist.
- Schalten Sie die Sprachsteuerung EIN, wenn Ihr Gerät über diese Funktion verfügt.
- Stellen Sie sicher, dass die Lautstärke nicht auf stumm geschaltet und auf höher als 20 % eingestellt ist.
- Fahren Sie ein paar Tage und planen Sie Routen zu Ihren Lieblingsorten.

#### **Verwenden von vorgeschlagenen Zielen**

Wichtig: Wenn Ihr Gerät Sprachsteuerung unterstützt, können Sie "Ja" oder "Nein" sagen oder die Taste "Ja" oder "Nein" wählen. Wenn Ihr Gerät die Sprachsteuerung nicht unterstützt, wählen Sie die Tasten **Ja** oder **Nein**.

Wenn Sie das Gerät fragt "Fahren zu X?", wobei X ein Ziel ist, so haben Sie 12 Sekunden, um mit "Ja" oder "Nein" zu antworten.

Tipp: Wenn Sie nicht mit "Ja" oder "Nein" antworten, nimmt Ihr GO an, dass Sie mit "Ja" geantwortet haben. Sie können mündlich antworten, wenn Ihr Gerät mit einer Sprachsteuerung ausgestattet ist, oder Sie berühren das Display.

Wenn Sie mit "Ja" antworten, plant das Gerät eine Route zu Ihrem Ziel. Wenn Sie mit "Nein" antworten, können Sie stattdessen aus einer Liste von gespeicherten Orten und letzten Zielen auswählen.

Wenn Sie alternativ dazu das Gerät fragt "Wohin möchten Sie fahren?", können Sie sofort aus einer Liste von gespeicherten Orten und letzten Zielen auswählen.

#### **Aktivieren bzw. Deaktivieren von vorgeschlagenen Zielen**

Sie können vorgeschlagene Ziele jederzeit aktivieren bzw. deaktivieren. Siehe [Routen](#page-114-0)[planungu](#page-114-0)n[dSprachsteuerung](#page-113-0) (wenn das Gerät mit einer Sprachsteuerung ausgestattet ist), um zu erfahren, wie man diese Funktion ein- oder ausschaltet.

# **Mithilfe der Suche eine Route zu einer Adresse planen**

**Wichtig**: Aus Sicherheitsgründen und zur Vermeidung von Ablenkungen sollten Sie Ihre Route stets vor Reisebeginn planen.

Um eine Route zu einer Adresse mithilfe der Suchfunktion zu planen, gehen Sie wie folgt vor:

1. Wählen Sie die Hauptmenü-Taste, um das Hauptmenü zu öffnen.

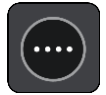

2. Wählen Sie **Suchen**.

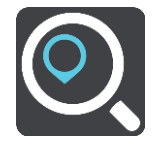

Der Suchbildschirm wird geöffnet und zeigt die Tastatur an.

3. Geben Sie über die Tastatur den Namen des Ortes ein, zu dem Sie eine Route planen möchten.

**Tipp**: Wenn Sie eine Buchstabentaste auf der Tastatur [gedrückt halten,](#page-25-0) werden zusätzliche Zeichen angezeigt, falls verfügbar. Wenn Sie beispielsweise den Buchstaben "e" gedrückt halten, werden die Zeichen "3 e è é ê ë" usw. angezeigt.

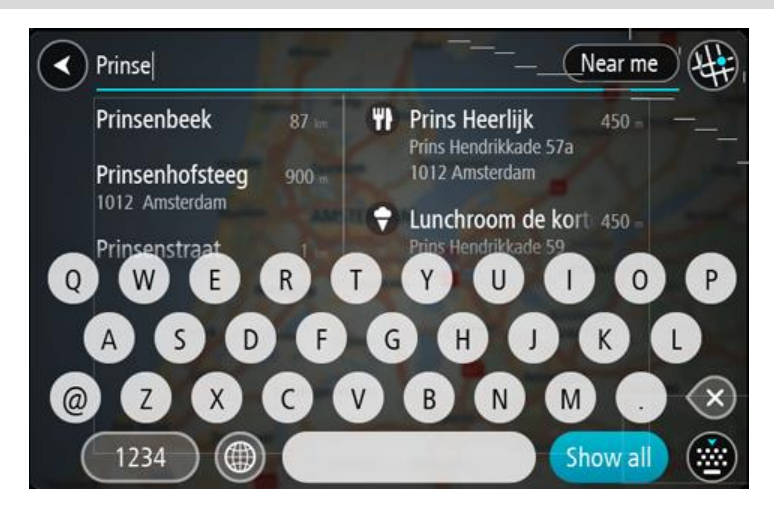

Sie können nach einer Adresse, einem Ort, einer Stadt, [einer Postleitzahl](#page-49-0) oder [einem Map](#page-49-1)[code](#page-49-1) suchen.

**Tipp**: Um nach einer bestimmten Straße im Vereinigten Königreich oder den Niederlanden zu suchen, geben Sie eine Postleitzahl ein, anschließend ein Leerzeichen und danach die Hausnummer. Beispiel: **1017CT 35**. In anderen Ländern sind die Postleitzahlen gebietsbasiert. Sie erhalten in den Suchergebnissen eine Liste übereinstimmender Städte, Orte und Straßen.

**Hinweis**: Bei der Suche wird auf der gesamten Karte gesucht. Wenn Sie ändern möchten, wie die Suche ausgeführt wird, verwenden Sie die Taste auf der rechten Seite des Suchfelds. Sie können dann ändern, wo eine Suche ausgeführt werden soll, beispielsweise entlang der Route oder in einer Stadt.

4. Während der Adresseingabe werden abhängig von dem bereits Eingegebenen in mehreren Spalten Vorschläge angezeigt. Sie können einen Vorschlag auswählen oder mit der Eingabe fortfahren.

**Tipp**: Um mehr Ergebnisse angezeigt zu bekommen, können Sie die Tastatur ausblenden oder in der Ergebnisliste nach unten scrollen.

**Tipp**: Sie können zwischen der Anzeige der Ergebnisse auf der Karte und in einer Liste wechseln, indem Sie die entsprechende Taste auswählen:

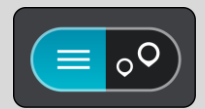

5. Wählen Sie einen Adressvorschlag aus.

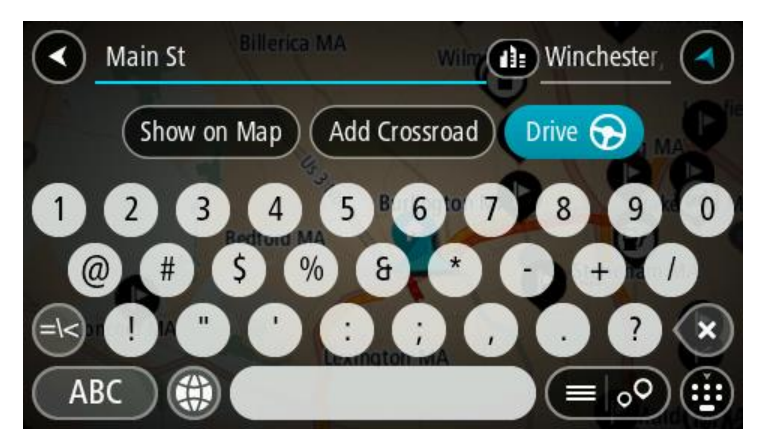

6. Geben Sie ggf. die Hausnummer ein, sofern noch nicht geschehen.

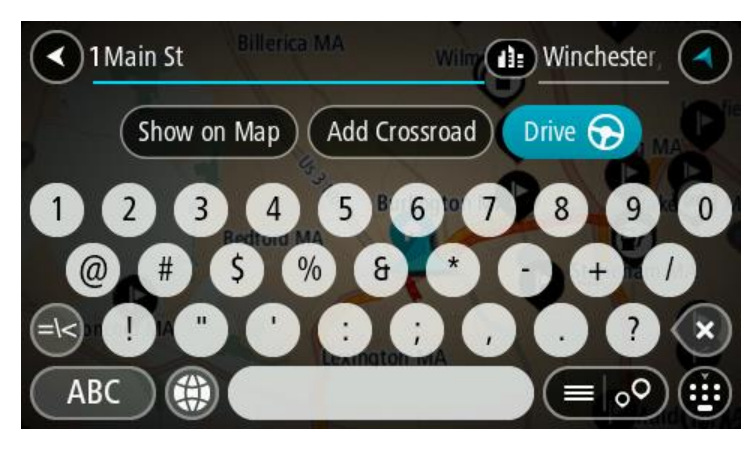

**Tipp**: Eingegebene Hausnummern, die nicht gefunden werden, werden in Rot angezeigt. Auf der Taste "Fahren" wird die nächste gefundene Hausnummer angezeigt. Sie können entweder eine andere Hausnummer eingeben oder auf **Fahren** tippen, um zur nächstgelegenen Hausnummer zu fahren.

7. Wählen Sie **Fahren** auf Ihrem Gerät aus.

Die Route wird geplant und Sie werden zu Ihrem Ziel geleitet. Sobald Sie mit der Fahrt begin-nen, wird automatisch die [Routenansicht](#page-18-0) angezeigt.

**Tipp**: Wenn Ihr Ziel in einer anderen Zeitzone liegt, werden im [Ankunftsinformationsbereich](#page-16-1) ein Plus (+) oder ein Minus (-) und der Zeitunterschied in Stunden und halben Stunden angezeigt. Die geschätzte Ankunftszeit ist die lokale Zeit am Ziel. **Tipp:** Sie können [einen Halt zu einer Route hinzufügen,](#page-79-0) die Sie bereits geplant haben.

**Tipp**: Sie können eine Route in [Meine Routen](#page-80-0) speichern.

**Eine Route zu einem Stadtzentrum planen**

**Wichtig**: Aus Sicherheitsgründen und zur Vermeidung von Ablenkungen sollten Sie Ihre Route stets vor Reisebeginn planen.

Um eine Route zu einem Stadtzentrum mithilfe der Suchfunktion zu planen, gehen Sie wie folgt vor:

1. Wählen Sie die Hauptmenü-Taste, um das Hauptmenü zu öffnen.

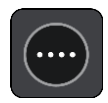

2. Wählen Sie **Suchen**.

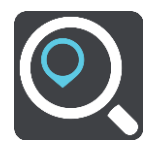

Der Suchbildschirm wird geöffnet und zeigt die Tastatur an.

3. Geben Sie über die Tastatur den Namen der Stadt oder des Ortes ein, zu der bzw. dem Sie eine Route planen möchten.

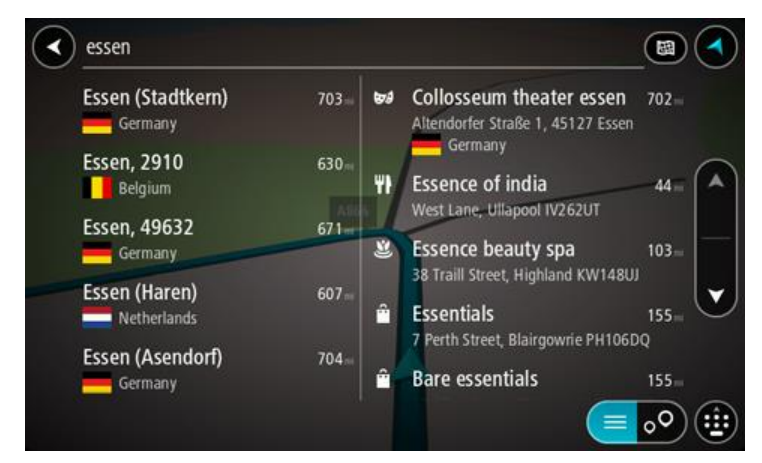

Sie können nach einem Ort, einer Stadt oder einer Postleitzahl suchen.

**Tipp**: Um nach einer bestimmten Stadt zu suchen, können Sie ihre Postleitzahl oder das entsprechende Land verwenden. Wenn Sie beispielsweise nach Essen suchen, erhalten Sie mehrere Ergebnisse. Wenn Sie nach Essen 2910 oder Essen Belgien suchen, wird diese Stadt in der Ergebnisliste ganz oben angezeigt. Sie können dann innerhalb der Stadt suchen.

**Tipp**: Bei der Suche wird auf der gesamten Karte gesucht. Wenn Sie ändern möchten, wie die Suche ausgeführt wird, verwenden Sie die Taste auf der rechten Seite des Suchfelds. Sie können dann ändern, wo eine Suche ausgeführt werden soll, beispielsweise entlang der Route oder in einer Stadt.

4. Während der Adresseingabe werden abhängig von dem bereits Eingegebenen in mehreren Spalten Vorschläge angezeigt. Sie können einen Vorschlag auswählen oder mit der Eingabe fortfahren.

**Tipp**: Um mehr Ergebnisse angezeigt zu bekommen, können Sie die Tastatur ausblenden oder in der Ergebnisliste nach unten scrollen.

**Tipp**: Sie können zwischen der Anzeige der Ergebnisse auf der Karte und in einer Liste wechseln, indem Sie die entsprechende Taste auswählen:

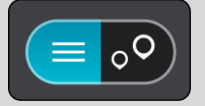

5. Wählen Sie die Stadt in der linken Tabellenspalte aus.

Der Name der Stadt wird auf der rechten Seite des Eingabefelds angezeigt, der Stadtzentrums-POI in der unteren rechten Tabellenspalte.

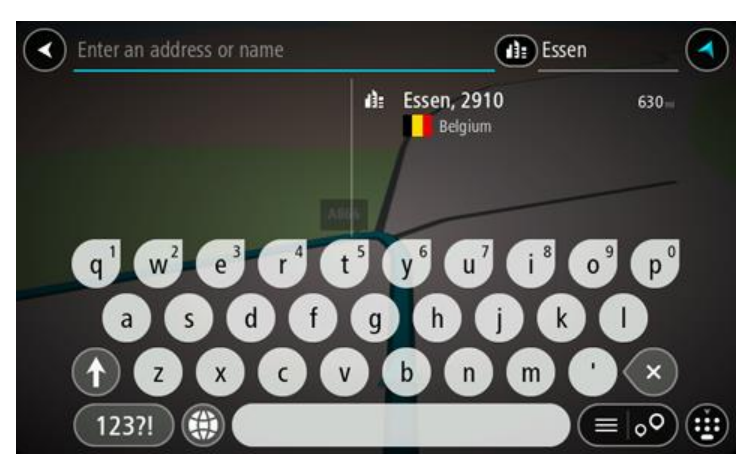

6. Wählen Sie den Stadtzentrums-POI aus. Die Position im Stadtzentrum wird auf der Karte angezeigt.

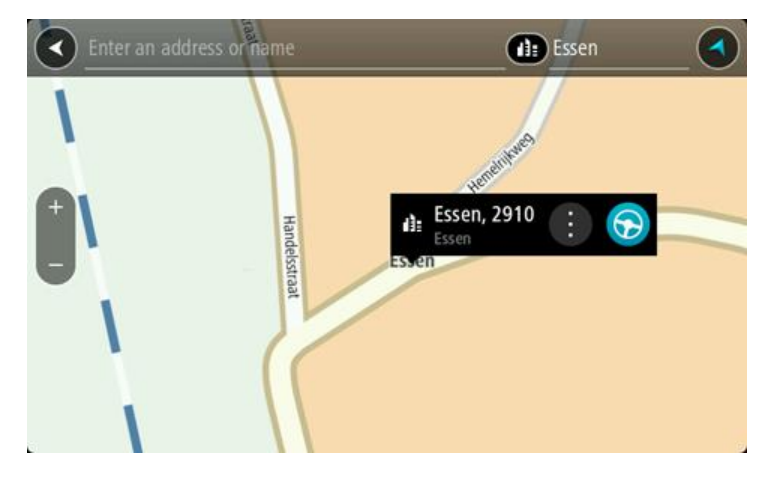

7. Wählen Sie **Fahren** auf Ihrem Gerät aus.

Die Route wird geplant und Sie werden zu Ihrem Ziel geleitet. Sobald Sie mit der Fahrt beginnen, wird automatisch die [Routenansicht](#page-18-0) angezeigt.

**Tipp**: Wenn Ihr Ziel in einer anderen Zeitzone liegt, werden im [Ankunftsinformationsbereich](#page-16-1) ein Plus (+) oder ein Minus (-) und der Zeitunterschied in Stunden und halben Stunden angezeigt. Die geschätzte Ankunftszeit ist die lokale Zeit am Ziel.

**Tipp:** Sie können [einen Halt zu einer Route hinzufügen,](#page-79-0) die Sie bereits geplant haben.

**Tipp**: Sie können eine Route in [Meine Routen](#page-80-0) speichern.

# **Mithilfe der Suche eine Route zu einem Sonderziel planen**

**Wichtig**: Aus Sicherheitsgründen und zur Vermeidung von Ablenkungen sollten Sie Ihre Route stets vor Reisebeginn planen.

Gehen Sie wie folgt vor, um mithilfe der Suche eine Route zu einem Sonderzieltyp oder einem bestimmten Sonderziel zu planen:

1. Wählen Sie die Hauptmenü-Taste, um das Hauptmenü zu öffnen.

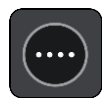

2. Wählen Sie **Suchen**.

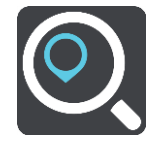

Der Suchbildschirm wird geöffnet und zeigt die Tastatur an.

3. Geben Sie über die Tastatur den Namen des Ortes ein, zu dem Sie eine Route planen möchten.

**Tipp**: Wenn Sie eine Buchstabentaste auf der Tastatur [gedrückt halten,](#page-25-0) werden zusätzliche Zeichen angezeigt, falls verfügbar. Wenn Sie beispielsweise den Buchstaben "e" gedrückt halten, werden die Zeichen "3 e è é ê ë" usw. angezeigt.

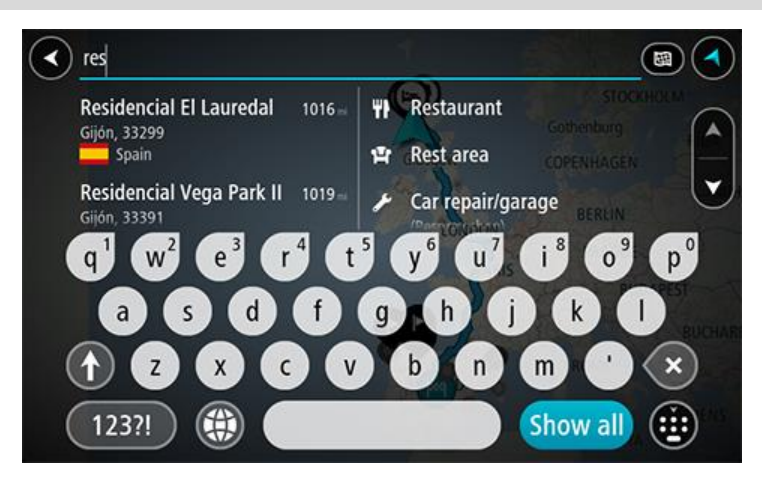

Sie können nach einem Sonderzieltyp suchen, z. B. einem Restaurant oder einer Sehenswürdigkeit. Alternativ können Sie auch nach einem bestimmten Sonderziel suchen, z. B. "Rosies Pizzeria".

**Hinweis**: Bei der Suche wird auf der gesamten Karte gesucht. Wenn Sie ändern möchten, wie die Suche ausgeführt wird, verwenden Sie die Taste auf der rechten Seite des Suchfelds. Sie können dann ändern, wo eine Suche ausgeführt werden soll, beispielsweise entlang der Route oder in einer Stadt.

4. Während der Eingabe werden Ihnen Vorschläge auf Grundlage der Eingabe in Spalten angezeigt. Sie können einen Vorschlag auswählen oder mit der Eingabe fortfahren.

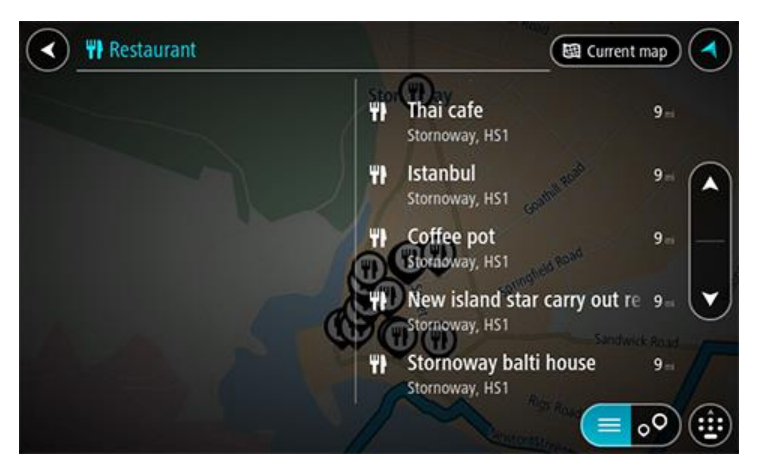

**Tipp**: Um mehr Ergebnisse angezeigt zu bekommen, können Sie die Tastatur ausblenden oder in der Ergebnisliste nach unten scrollen.

**Tipp**: Sie können zwischen der Anzeige der Ergebnisse auf der Karte und in einer Liste wechseln, indem Sie die entsprechende Taste auswählen:

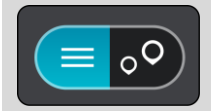

5. Wählen Sie einen POI-Typ oder ein bestimmtes POI aus. Wenn Sie einen POI-Typ ausgewählt haben, wählen Sie das gewünschte POI aus.

Der Ort wird auf der Karte angezeigt.

6. Um mehr Informationen zu einem Sonderziel anzuzeigen, wählen Sie das Sonderziel auf der Karte aus und wählen Sie dann die Taste des Pop-up-Menüs. Wählen Sie im Pop-up-Menü **Weitere Informationen** aus.

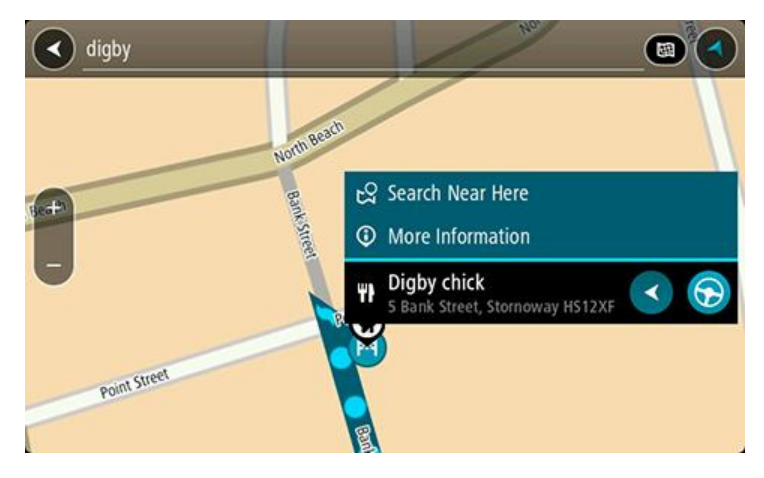

Es werden weitere Informationen zum POI angezeigt, darunter die Telefonnummer, vollständige Adresse und E-Mail-Adresse.

7. Zum Planen einer Route zu diesem Ziel wählen Sie **Fahren** auf Ihrem Gerät aus. Die Route wird geplant und Sie werden zu Ihrem Ziel geleitet. Sobald Sie mit der Fahrt begin-nen, wird automatisch die [Routenansicht](#page-18-0) angezeigt.

**Tipp**: Wenn Ihr Ziel in einer anderen Zeitzone liegt, werden im [Ankunftsinformationsbereich](#page-16-1) ein Plus (+) oder ein Minus (-) und der Zeitunterschied in Stunden und halben Stunden angezeigt. Die geschätzte Ankunftszeit ist die lokale Zeit am Ziel.

**Tipp:** Sie können [einen Halt zu einer Route hinzufügen,](#page-79-0) die Sie bereits geplant haben. **Tipp**: Sie können eine Route in [Meine Routen](#page-80-0) speichern.

# **Mithilfe der Online-Suche eine Route zu einem Sonderziel planen**

**Wichtig**: Aus Sicherheitsgründen und zur Vermeidung von Ablenkungen sollten Sie Ihre Route stets vor Reisebeginn planen.

**Hinweis**: Die Online-Suche ist nur auf verbundenen Geräten verfügbar. Für die Online-Suche auf Ihrem GO, müssen Sie [mit TomTom-Diensten verbunden sein.](#page-12-0)

Wenn Sie eine [POI-Suche](#page-41-0) durchgeführt haben, den gewünschten POI aber nicht finden konnten, können Sie online in TomTom Places suchen. Gehen Sie wie folgt vor, um POIs über eine Online-Suche zu finden.

1. Suchen Sie über "Suchen im Hauptmenü" nach einem Sonderziel.

Die Suchergebnisse werden in zwei Spalten angezeigt.

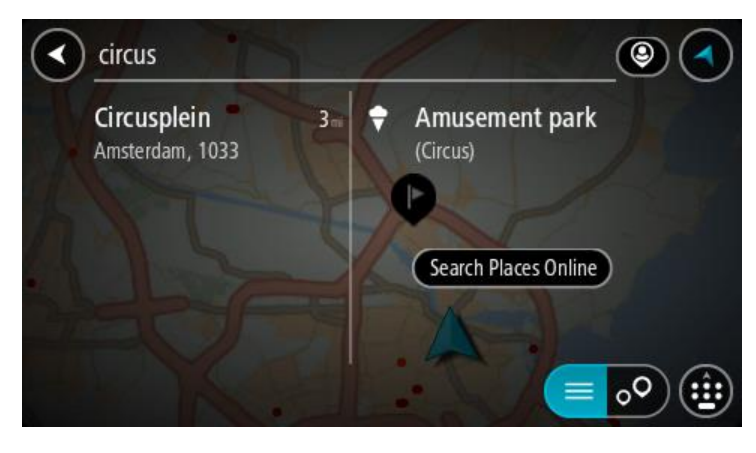

- 2. Wählen Sie **Orte online suchen** aus.
- 3. Geben Sie den Namen des POI, den Sie finden möchten, über die Tastatur ein und drücken Sie dann auf die Taste "Suchen" auf der Tastatur.

**Tipp**: Wenn Sie eine Buchstabentaste auf der Tastatur [gedrückt halten,](#page-25-0) werden zusätzliche Zeichen angezeigt, falls verfügbar. Wenn Sie beispielsweise den Buchstaben "e" gedrückt halten, werden die Zeichen "3 e è é ê ë" usw. angezeigt.

Sie können nach einem Sonderzieltyp suchen, z. B. einem Restaurant oder einer Sehenswürdigkeit. Alternativ können Sie auch nach einem bestimmten Sonderziel suchen, z. B. "Rosies Pizzeria".

**Hinweis**: Sie können in der Nähe Ihrer aktuellen Position, in einem Ort oder einer Stadt oder in der Nähe Ihres Ziels suchen. Wenn Sie ändern möchten, wie die Suche ausgeführt wird, verwenden Sie die Taste auf der rechten Seite des Suchfelds.

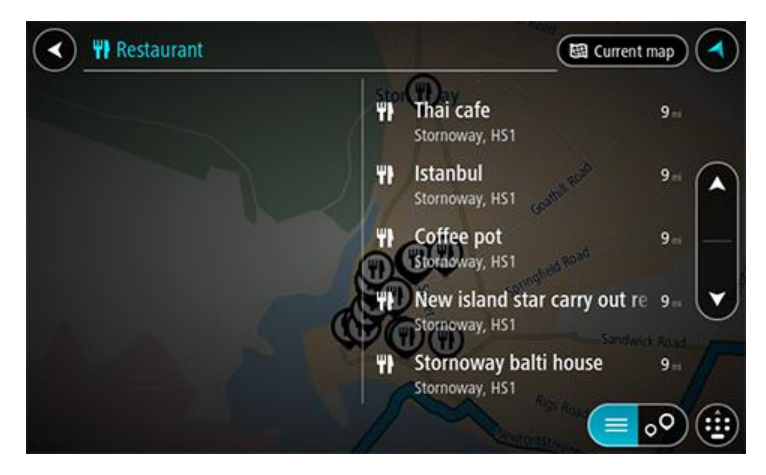

Die Suchergebnisse werden in einer Spalte angezeigt.

**Tipp**: Um mehr Ergebnisse angezeigt zu bekommen, können Sie die Tastatur ausblenden oder in der Ergebnisliste nach unten scrollen.

**Tipp**: Sie können zwischen der Anzeige der Ergebnisse auf der Karte und in einer Liste wechseln, indem Sie die entsprechende Taste auswählen:

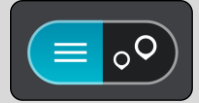

4. Wählen Sie ein bestimmtes Sonderziel aus der Liste aus. Das Ziel wird auf der Karte angezeigt.

5. Um mehr Informationen zu einem Sonderziel anzuzeigen, wählen Sie das Sonderziel auf der Karte aus und wählen Sie dann die Taste des Pop-up-Menüs. Wählen Sie im Pop-up-Menü **Weitere Informationen** aus.

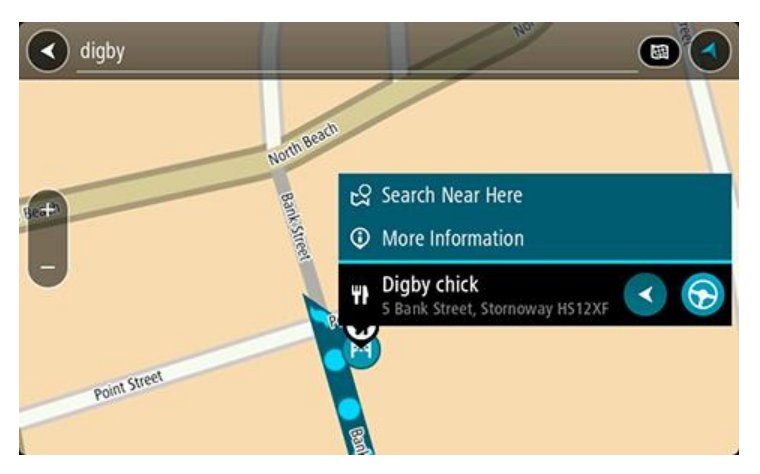

Es werden weitere Informationen zum POI angezeigt, darunter die Telefonnummer, vollständige Adresse und E-Mail-Adresse.

6. Zum Planen einer Route zu diesem Ziel wählen Sie **Fahren** auf Ihrem Gerät aus. Die Route wird geplant und Sie werden zu Ihrem Ziel geleitet. Sobald Sie mit der Fahrt begin-

nen, wird automatisch die Routenansicht angezeigt.

**Tipp**: Wenn Ihr Ziel in einer anderen Zeitzone liegt, werden im [Ankunftsinformationsbereich](#page-16-1) ein Plus (+) oder ein Minus (-) und der Zeitunterschied in Stunden und halben Stunden angezeigt. Die geschätzte Ankunftszeit ist die lokale Zeit am Ziel.

**Tipp**: Sie können [einen Halt zu einer Route hinzufügen,](#page-79-0) die Sie bereits geplant haben. **Tipp**: Sie können eine Route in [Meine Routen](#page-80-0) speichern.

# **Eine Route über die Karte planen**

**Wichtig**: Aus Sicherheitsgründen und zur Vermeidung von Ablenkungen sollten Sie Ihre Route stets vor Reisebeginn planen.

Gehen Sie wie folgt vor, um eine Route über die Karte zu planen:

1. [Verschieben Sie die Karte](#page-25-0) und vergrößern Sie den Kartenausschnitt, bis das gewünschte Ziel angezeigt wird.

**Tipp**: Sie können auch ein Kartensymbol auswählen, um das Pop-up-Menü zu öffnen. Wählen Sie dann die Taste **Fahren** aus, um eine Route hin zu diesem Standort zu planen.

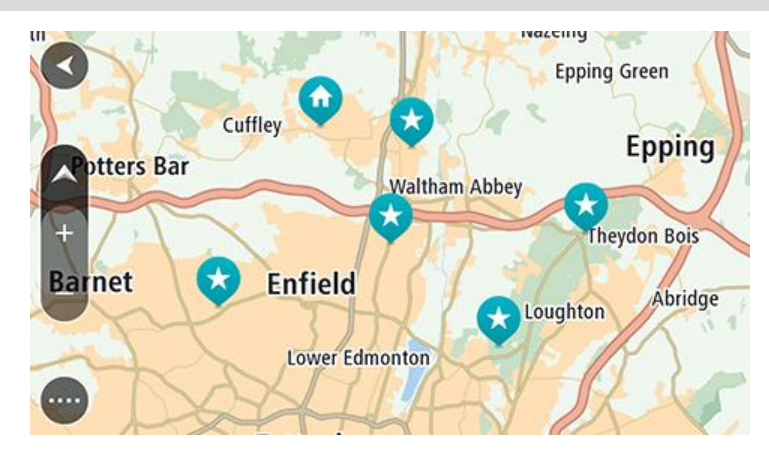

2. Wenn Sie das gewünschte Ziel auf der Karte gefunden haben, wählen Sie es aus, indem Sie es ca. eine Sekunde lang auf dem Display gedrückt halten. Ein Pop-up-Menü zeigt die nächstgelegene Adresse an.

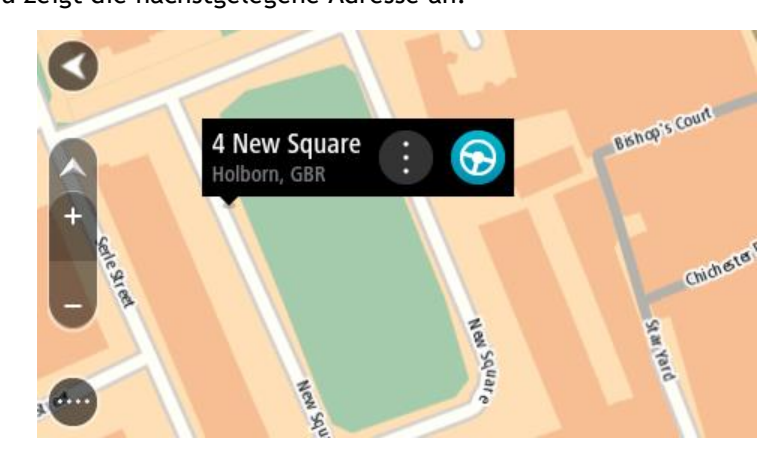

3. Zum Planen einer Route zu diesem Ziel wählen Sie **Fahren** auf Ihrem Gerät aus. Die Route wird geplant und Sie werden zu Ihrem Ziel geleitet. Sobald Sie mit der Fahrt beginnen, wird automatisch die Routenansicht angezeigt.

**Tipp**: Sie können den ausgewählten Ort auch auf andere Weise verwenden, beispielsweise um ihn zu [Meine Orte](#page-104-0) hinzuzufügen. Wählen Sie dazu die entsprechende Option im Pop-up-Menü aus.

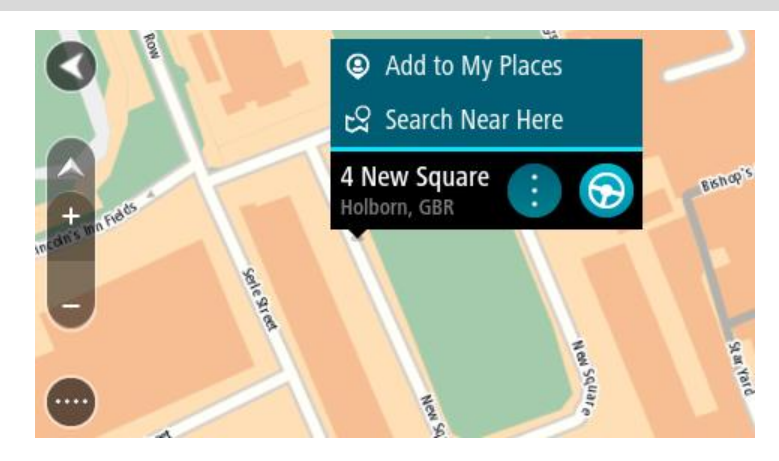

**Tipp**: Wenn Ihr Ziel in einer anderen Zeitzone liegt, werden im [Ankunftsinformationsbereich](#page-16-1) ein Plus (+) oder ein Minus (-) und der Zeitunterschied in Stunden und halben Stunden angezeigt. Die geschätzte Ankunftszeit ist die lokale Zeit am Ziel.

**Tipp:** Sie können [einen Halt zu einer Route hinzufügen,](#page-79-0) die Sie bereits geplant haben. **Tipp**: Sie können eine Route in [Meine Routen](#page-80-0) speichern.

# **Eine Route über "Meine Orte" planen**

Gehen Sie wie folgt vor, um von Ihrer aktuellen Position aus zu einem der unter [Meine Orte](#page-104-1) gespeicherten Orte zu navigieren:

1. Wählen Sie die Hauptmenü-Taste, um das Hauptmenü zu öffnen.

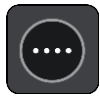

2. Wählen Sie **Meine Orte**.

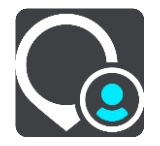

Es wird eine Liste all Ihrer Orte angezeigt.

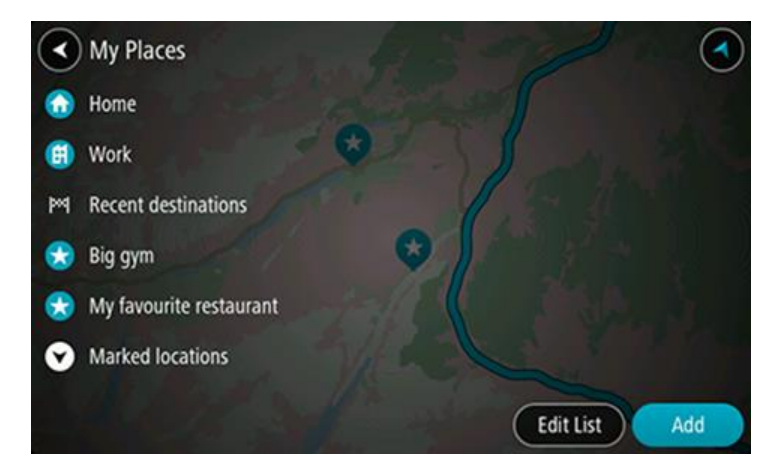

3. Wählen Sie den Ort aus, zu dem Sie navigieren möchten, beispielsweise den Heimatort. Der ausgewählte Ort wird zusammen mit einem Pop-up-Menü auf der Karte angezeigt.

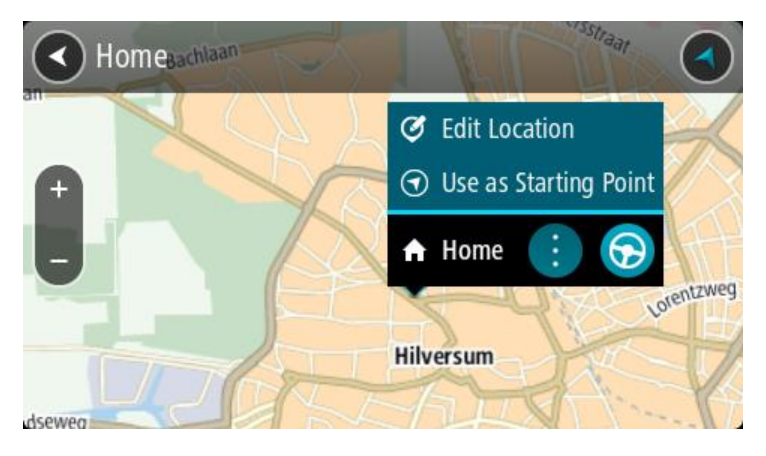

4. Zum Planen einer Route zu diesem Ziel wählen Sie **Fahren** auf Ihrem Gerät aus. Die Route wird geplant und Sie werden zu Ihrem Ziel geleitet. Sobald Sie mit der Fahrt beginnen, wird automatisch die Routenansicht angezeigt.

**Tipp**: Wenn Ihr Ziel in einer anderen Zeitzone liegt, werden im [Ankunftsinformationsbereich](#page-16-1) ein Plus (+) oder ein Minus (-) und der Zeitunterschied in Stunden und halben Stunden angezeigt. Die geschätzte Ankunftszeit ist die lokale Zeit am Ziel. **Tipp:** Sie können [einen Halt zu einer Route hinzufügen,](#page-79-0) die Sie bereits geplant haben.

**Tipp**: Sie können eine Route in [Meine Routen](#page-80-0) speichern.

# **Eine Route über Koordinaten planen**

**Wichtig**: Aus Sicherheitsgründen und zur Vermeidung von Ablenkungen sollten Sie Ihre Route stets vor Reisebeginn planen.

Gehen Sie wie folgt vor, um eine Route über ein Koordinatenpaar zu planen:

1. Wählen Sie die Hauptmenü-Taste, um das Hauptmenü zu öffnen.

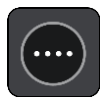

2. Wählen Sie **Suchen**.

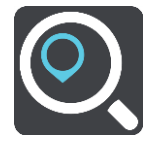

Der Suchbildschirm wird geöffnet und zeigt die Tastatur an.

3. Wählen Sie die Taste für die Art der Suche rechts neben dem Suchfeld.

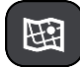

- 4. Wählen Sie **Längen- und Breitengrad** aus.
- 5. Geben Sie das Koordinatenpaar ein. Folgende Koordinatentypen sind als Eingabe zulässig:
	- Dezimalwerte, z. B.: N 51.51000 W 0.13454 51.51000 -0.13454

**Tipp**: Bei Dezimalwerten sind keine Buchstaben erforderlich, um den Längen- und Breitengrad anzugeben. Für Positionen westlich des Nullmeridians und Positionen südlich des Äquators wird ein Minuszeichen (-) vor der Koordinate verwendet.

- Grad, Minuten und Sekunden, z. B.: N 51°30′31″ W 0°08′34″
- GPS-Standardkoordinaten, z. B.: N 51 30.525 W 0 08.569

**Hinweis**: Die Leiste unter den Koordinaten färbt sich rot, wenn Sie Koordinaten eingeben, die Ihr GO nicht erkennt.

6. Während Sie die Koordinaten eingeben, werden Ihnen Vorschläge auf Grundlage der Eingabe angezeigt. Sie können einen Vorschlag auswählen oder mit der Eingabe fortfahren. Orte und Straßen werden auf der linken Seite angezeigt, POIs werden auf der rechten Seite angezeigt.

**Tipp**: Um mehr Ergebnisse angezeigt zu bekommen, können Sie die Tastatur ausblenden oder in der Ergebnisliste nach unten scrollen.

**Tipp**: Sie können zwischen der Anzeige der Ergebnisse auf der Karte und in einer Liste wechseln, indem Sie die entsprechende Taste auswählen:

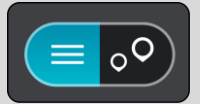

- 7. Wählen Sie einen Vorschlag als Ziel aus. Der Ort wird auf der Karte angezeigt.
- 8. Zum Planen einer Route zu diesem Ziel wählen Sie **Fahren** auf Ihrem Gerät aus. Die Route wird geplant und Sie werden zu Ihrem Ziel geleitet. Sobald Sie mit der Fahrt begin-nen, wird automatisch die [Routenansicht](#page-18-0) angezeigt.

**Tipp**: Wenn Ihr Ziel in einer anderen Zeitzone liegt, werden im [Ankunftsinformationsbereich](#page-16-1) ein Plus (+) oder ein Minus (-) und der Zeitunterschied in Stunden und halben Stunden angezeigt. Die geschätzte Ankunftszeit ist die lokale Zeit am Ziel.

**Tipp:** Sie können [einen Halt zu einer Route hinzufügen,](#page-79-0) die Sie bereits geplant haben. **Tipp**: Sie können eine Route in [Meine Routen](#page-80-0) speichern.

**Eine Route über einen Mapcode planen**

**Wichtig**: Aus Sicherheitsgründen und zur Vermeidung von Ablenkungen sollten Sie Ihre Route stets vor Reisebeginn planen.

Gehen Sie wie folgt vor, um eine Route über einen Mapcode zu planen:

1. Wählen Sie die Hauptmenü-Taste, um das Hauptmenü zu öffnen.

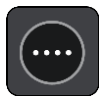

2. Wählen Sie **Suchen**.

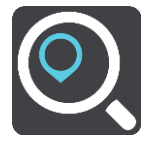

Der Suchbildschirm wird geöffnet und zeigt die Tastatur an.

- 3. Geben Sie den Mapcode ein. Folgende Mapcode-Typen sind als Eingabe zulässig:
	- International, z. B. "WH6SL.TR10".
	- Länderspezifisch, z. B. "GBR 8MH.51".
	- Länderspezifische Alternativen, z. B. "GBR 28.Y6VH" oder "GBR LDGZ.VXR".

**Tipp**: Alle Mapcodes in diesem Beispiel stehen für denselben Ort: Edinburgh Castle im Vereinigten Königreich. Informationen darüber, wie Sie einen Mapcode für einen Standort erhalten, finden Sie unter [Informationen zu Mapcodes.](#page-49-1)

4. Während Sie den Mapcode eingeben, werden Ihnen Vorschläge auf Grundlage der Eingabe angezeigt. Sie können einen Vorschlag auswählen oder mit der Eingabe fortfahren. Orte und Straßen werden auf der linken Seite angezeigt, POIs werden auf der rechten Seite angezeigt.

**Tipp**: Um mehr Ergebnisse angezeigt zu bekommen, können Sie die Tastatur ausblenden oder in der Ergebnisliste nach unten scrollen.

**Tipp**: Sie können zwischen der Anzeige der Ergebnisse auf der Karte und in einer Liste wechseln, indem Sie die entsprechende Taste auswählen:

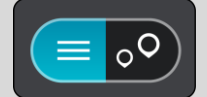

- 5. Wählen Sie einen Vorschlag als Ziel aus.
- 6. Zum Planen einer Route zu diesem Ziel wählen Sie **Fahren** auf Ihrem Gerät aus.

Die Route wird geplant und Sie werden zu Ihrem Ziel geleitet. Sobald Sie mit der Fahrt beginnen, wird automatisch die [Routenansicht](#page-18-0) angezeigt.

**Tipp**: Wenn Ihr Ziel in einer anderen Zeitzone liegt, werden im [Ankunftsinformationsbereich](#page-16-1) ein Plus (+) oder ein Minus (-) und der Zeitunterschied in Stunden und halben Stunden angezeigt. Die geschätzte Ankunftszeit ist die lokale Zeit am Ziel.

**Tipp:** Sie können [einen Halt zu einer Route hinzufügen,](#page-79-0) die Sie bereits geplant haben.

**Tipp**: Sie können eine Route in [Meine Routen](#page-80-0) speichern.

# **Alternative Route suchen**

**Wichtig**: Aus Sicherheitsgründen und zur Vermeidung von Ablenkungen sollten Sie Ihre Route stets vor Reisebeginn planen.

Gehen Sie wie folgt vor, um eine alternative Route zu finden:

- 1. Planen Sie wie gewohnt eine Route.
- 2. Wählen Sie in der [Kartenansicht](#page-16-0) die Route aus.
- 3. Wählen Sie die Pop-up-Menütaste, um das Menü zu öffnen.
- 4. Wählen Sie **Alternative Route** und dann **Alternative suchen** aus.

In der Kartenansicht werden bis zu drei alternative Routen angezeigt. Bei jeder alternativen Route wird der Unterschied bei der Reisezeit in einer Sprechblase angezeigt.

**Tipp**: Bei der Berechnung alternativer Routen werden Informationen des Lebenslang [Traf](#page-28-0)[fic-](#page-28-0)Service verwendet. Routen, die 50 % länger als die ursprüngliche Route sind, werden nicht angezeigt.

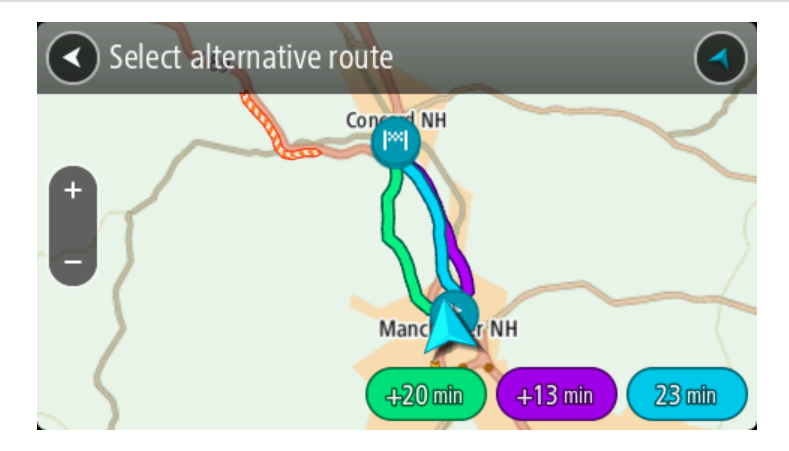

5. Wählen Sie eine Route aus, indem Sie auf die Sprechblase mit der Zeit tippen. Sie werden zu Ihrem Ziel geleitet. Sobald Sie mit der Fahrt beginnen, wird automatisch die [Routenansicht](#page-18-0) angezeigt.

**Hinweis**: Alternative Routen können auch auf zwei andere Arten gesucht werden:

- 1. Wählen Sie im Hauptmenü **Aktuelle Route** und dann **Alternative suchen**.
- 2. Sagen Sie "Alternative suchen", wenn die Sprachsteuerung eingeschaltet ist.

# **Routen im Voraus planen**

Sie können eine Route im Voraus planen, bevor Sie sie fahren. Sie können die Route als Teil Ihrer Liste [Meine Routen](#page-80-0) speichern.

Gehen Sie wie folgt vor, um eine Route im Voraus zu planen:

1. Wählen Sie die Hauptmenü-Taste, um das Hauptmenü zu öffnen.

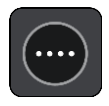

2. Wählen Sie **Suchen**.

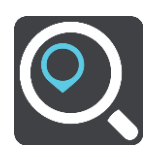

Der Suchbildschirm wird geöffnet und zeigt die Tastatur an.

**Tipp**: Wenn Sie Ausgangspunkt und Ziel nicht über die Suche auswählen möchten, wechseln Sie zur Kartenansicht und drücken Sie, um einen Standort auszuwählen.

- 3. Geben Sie über die Tastatur den Namen des Ortes ein, den Sie als Ausgangspunkt verwenden möchten.
- 4. Wählen Sie einen Adressen- oder POI-Vorschlag.
- 5. Wählen Sie **Auf Karte zeigen**.
- 6. Wählen Sie das Pop-up-Menü aus.

Im Pop-up-Menü wird eine Liste mit Optionen angezeigt.

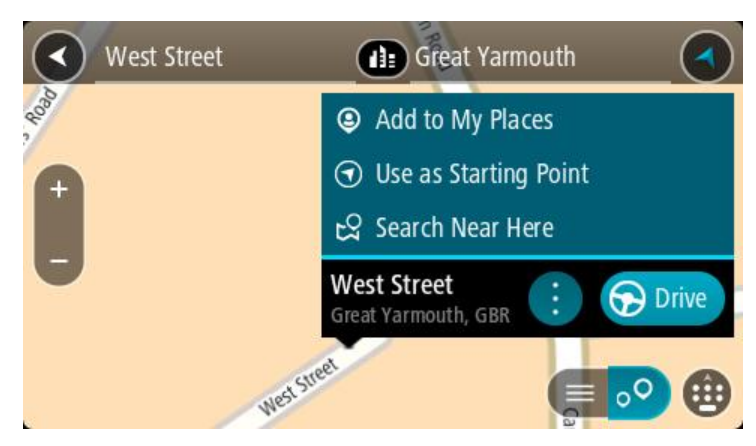

- 7. Wählen Sie **Als Ausgangspunkt verwenden**.
- 8. Wiederholen Sie die Suchschritte zur Auswahl Ihres Ziels und wählen Sie anschließend **Fahren** im Pop-up-Menü.

Ihre Route wird anhand dem von Ihnen gewählten Ausgangspunkt und Ziel geplant. Die geschätzte Fahrtzeit wird im oberen Bereich der Routenleiste angezeigt.

**Tipp**: Stopps, POIs, Orte und das Ziel können über das jeweilige Pop-up-Menü als Ausgangspunkte ausgewählt werden.

Tipp: Sie können [die Route in "Meine Routen" speichern](#page-80-1).

9. Um zum Ausgangspunkt zu fahren, wählen Sie oben im Display **Fahren** aus.

Der Ausgangspunkt der Route wird in Ihren ersten Stopp umgewandelt. Dann wird Ihre Route geplant. Die Route zu Ihrem Ziel beginnt an Ihrer aktuellen Position. Sobald Sie mit der Fahrt beginnen, wird automatisch die Routenansicht angezeigt.

#### **Ausgangspunkt in aktuelle Position ändern**

- 1. Wählen Sie den Ausgangspunkt der Route in der Kartenansicht aus.
- 2. Wählen Sie das Pop-up-Menü aus.

Im Pop-up-Menü wird eine Liste mit Optionen angezeigt.

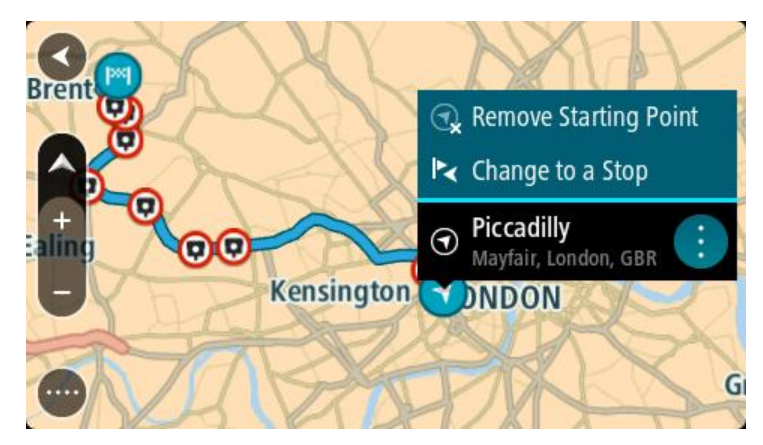

# 3. Wählen Sie **Ausgangspunkt entfernen**. Ihre Route wird mit der aktuellen Position als Ausgangspunkt neu geplant. Der ursprüngliche Ausgangspunkt wird von Ihrer Route entfernt.

# **Ausgangspunkt in Halt ändern**

- 1. Wählen Sie den Ausgangspunkt der Route in der Kartenansicht aus.
- 2. Wählen Sie das Pop-up-Menü aus. Im Pop-up-Menü wird eine Liste mit Optionen angezeigt.

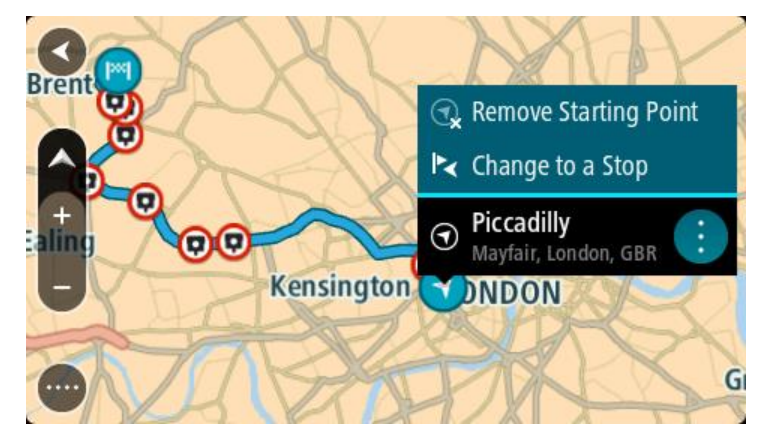

# 3. Wählen Sie **Zu einem Stopp ändern**.

Ihre Route wird mit dem Ausgangspunkt als Haltepunkt neu geplant.

# **Parkplätze suchen**

**Wichtig**: Aus Sicherheitsgründen und zur Vermeidung von Ablenkungen sollten Sie Ihre Route stets vor Reisebeginn planen.

Gehen Sie wie folgt vor, um einen Parkplatz zu finden:

1. Wählen Sie die Hauptmenü-Taste, um das Hauptmenü zu öffnen.

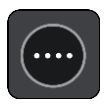

2. Wählen Sie **Parken**.

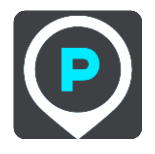

Die Karte zeigt die Positionen von Parkplätzen an.

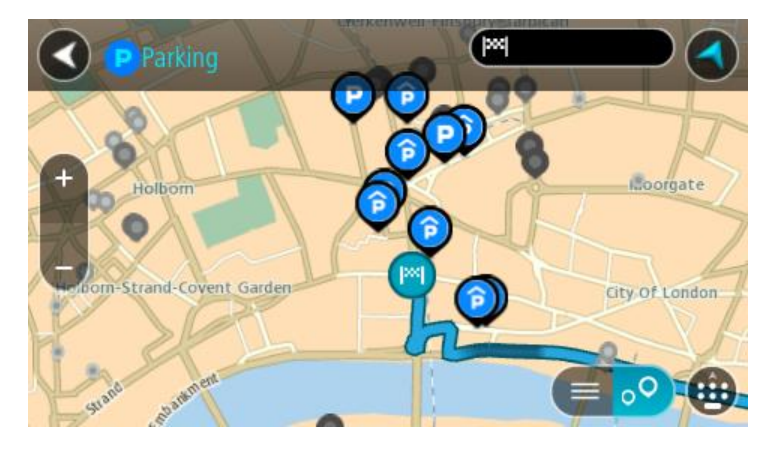

Falls Sie eine Route geplant haben, zeigt die Karte Parkplätze in der Nähe Ihres Ziels an. Falls Sie keine Route geplant haben, zeigt die Karte Parkplätze in der Nähe Ihrer aktuellen Position an.

Sie können die Anzeige ändern, um eine Liste der Parkplätze anzuzeigen. Wählen Sie dazu die folgende Taste:

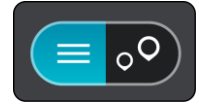

Sie können einen Parkplatz in der Liste auswählen, um seine Position auf der Karte anzuzeigen.

**Tipp**: Sie können mit der Bildlaufleiste auf der rechten Seite in der Ergebnisliste nach unten blättern.

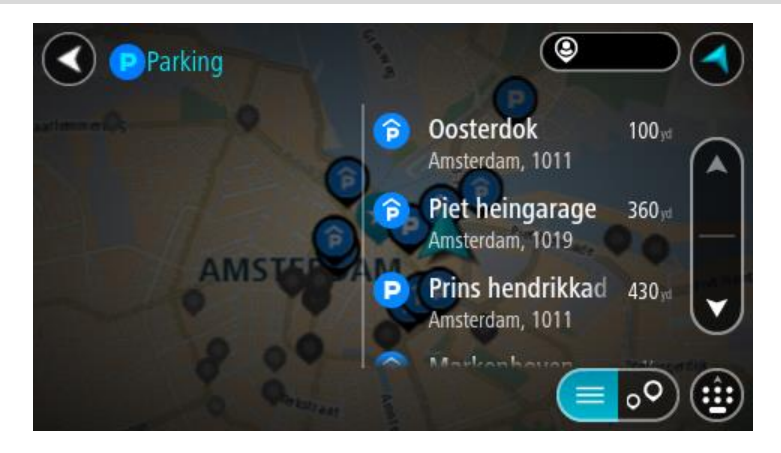

Wenn Sie ändern möchten, wie die Suche ausgeführt wird, verwenden Sie die Taste auf der rechten Seite des Suchfelds. Sie können dann ändern, wo eine Suche ausgeführt werden soll, beispielsweise in der Nähe Ihrer Position oder auf der gesamten Karte.

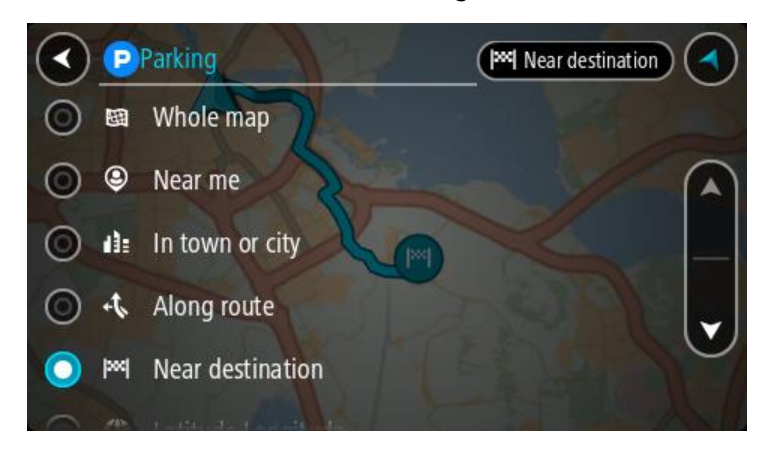

3. Wählen Sie einen Parkplatz auf der Karte oder in der Liste aus. Auf der Karte wird ein Pop-up-Menü geöffnet, das den Namen des Parkplatzes anzeigt.

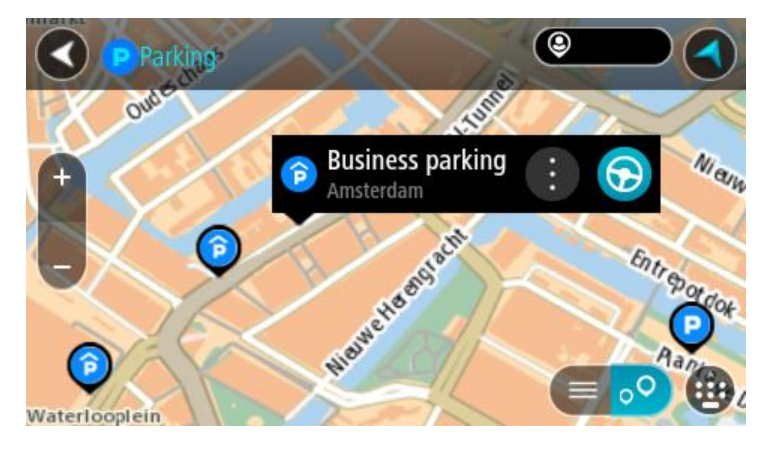

4. Wählen Sie **Fahren** auf Ihrem Gerät aus.

Die Route wird geplant und Sie werden zu Ihrem Ziel geleitet. Sobald Sie mit der Fahrt beginnen, wird automatisch die Routenansicht angezeigt.

**Tipp**: Sie können über das Pop-up-Menü einen Parkplatz als Haltepunkt auf Ihrer Route auswählen.

# **Tankstellen suchen**

**Wichtig**: Aus Sicherheitsgründen und zur Vermeidung von Ablenkungen sollten Sie Ihre Route stets vor Reisebeginn planen.

Gehen Sie wie folgt vor, um eine Tankstelle zu finden:

1. Wählen Sie die Hauptmenü-Taste, um das Hauptmenü zu öffnen.

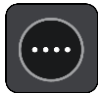
2. Wählen Sie **Tankstelle**.

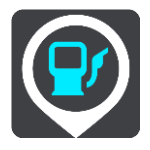

Die Karte zeigt die Positionen von Tankstellen an.

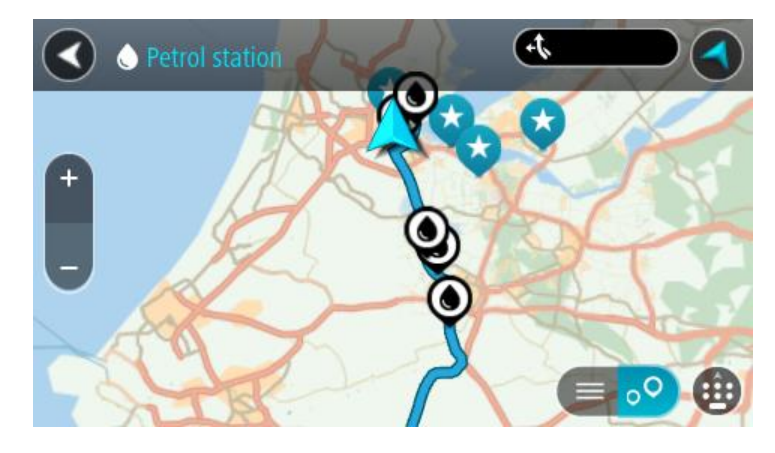

Falls Sie eine Route geplant haben, zeigt die Karte Tankstellen entlang Ihrer Route an. Falls Sie keine Route geplant haben, zeigt die Karte Tankstellen in der Nähe Ihrer aktuellen Position an. Sie können die Anzeige ändern, um eine Liste der Tankstellen anzuzeigen. Wählen Sie dazu die folgende Taste:

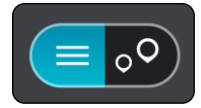

Sie können eine Tankstelle in der Liste auswählen, um ihre Position auf der Karte anzuzeigen.

**Tipp**: Sie können mit der Bildlaufleiste auf der rechten Seite in der Ergebnisliste nach unten blättern.

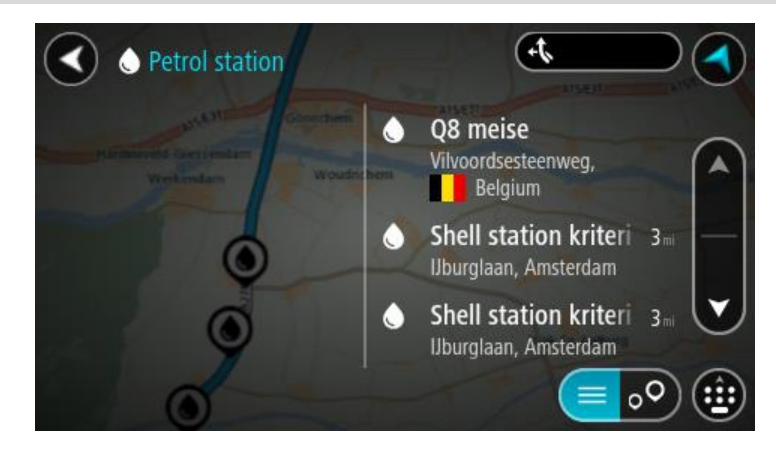

Wenn Sie ändern möchten, wie die [Suche](#page-46-0) ausgeführt wird, wählen Sie die Taste auf der rechten Seite des Suchfelds aus. Sie können dann ändern, wo eine Suche ausgeführt werden soll, beispielsweise in der Nähe Ihrer Position oder auf der gesamten Karte.

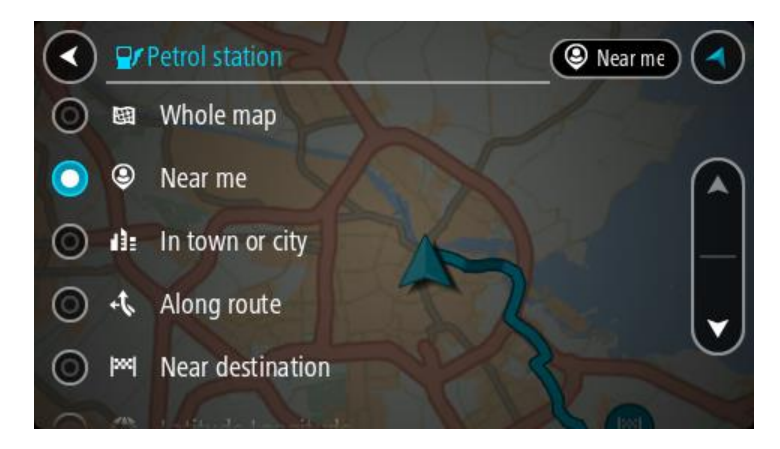

3. Wählen Sie eine Tankstelle auf der Karte oder in der Liste aus. Auf der Karte wird ein Pop-up-Menü geöffnet, das den Namen der Tankstelle anzeigt.

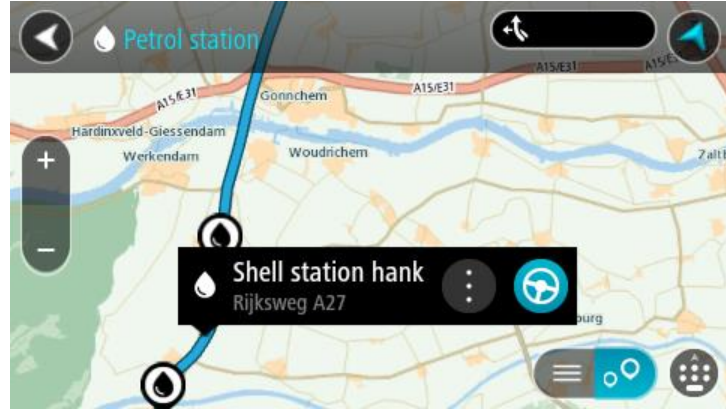

4. Wählen Sie **Fahren** auf Ihrem Gerät aus.

Die Route wird geplant und Sie werden zu Ihrem Ziel geleitet. Sobald Sie mit der Fahrt beginnen, wird automatisch die Routenansicht angezeigt.

**Tipp**: Sie können über das Pop-up-Menü eine Tankstelle als Haltepunkt auf Ihrer Route auswählen. Eine Tankstelle, die als Haltepunkt auf der Route ausgewählt wurde, wird mit einem blauen Symbol angezeigt.

# **Route ändern**

## **Das Menü "Aktuelle Route"**

l,

Falls Sie eine Route oder einen Track geplant haben, wählen Sie im Hauptmenü die Taste **Aktuelle**  Route oder Aktueller Track aus, um das Menü "Aktuelle Route" oder "Aktueller Track" zu öffnen.

Folgende Tasten sind im Menü verfügbar:

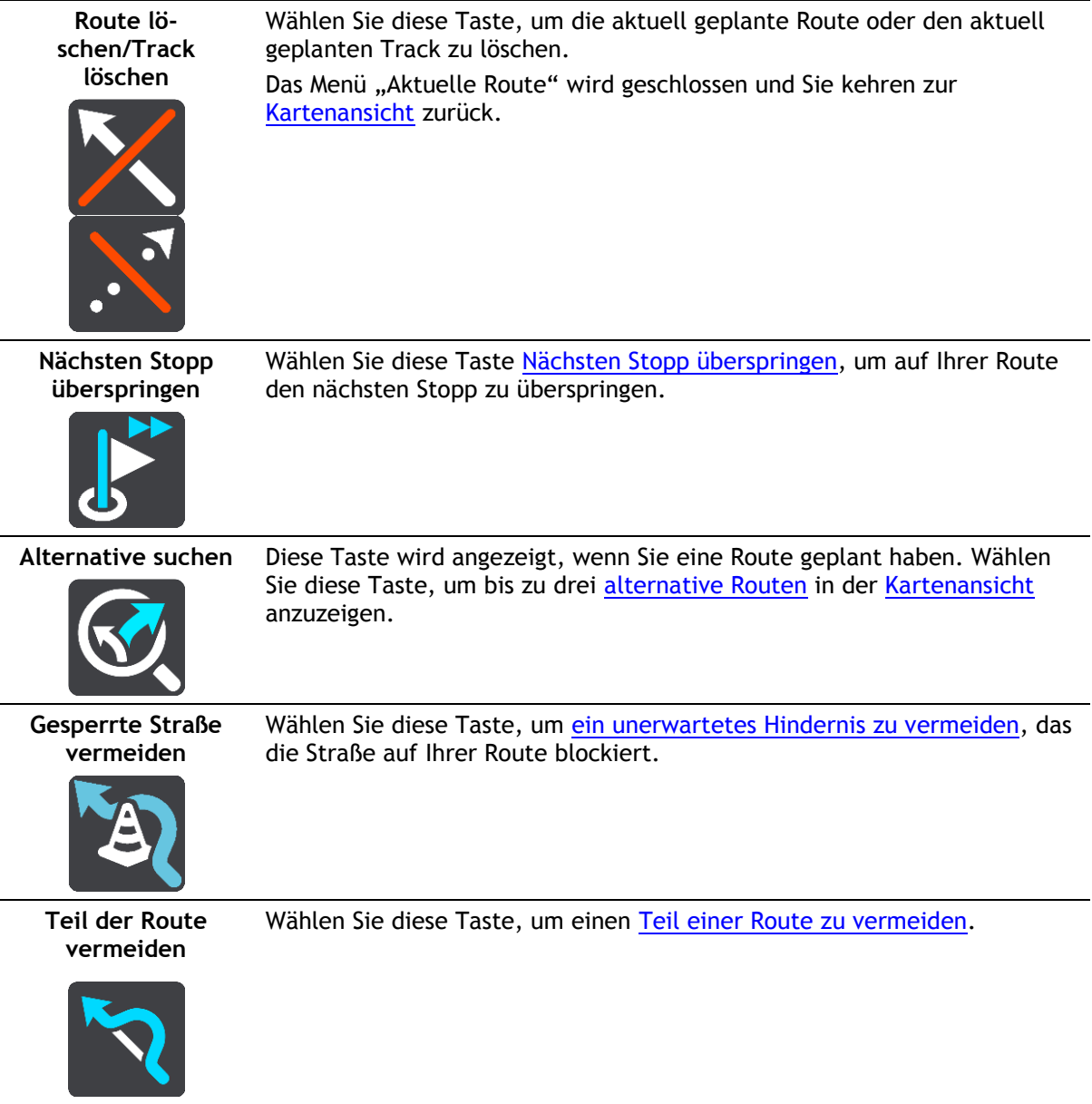

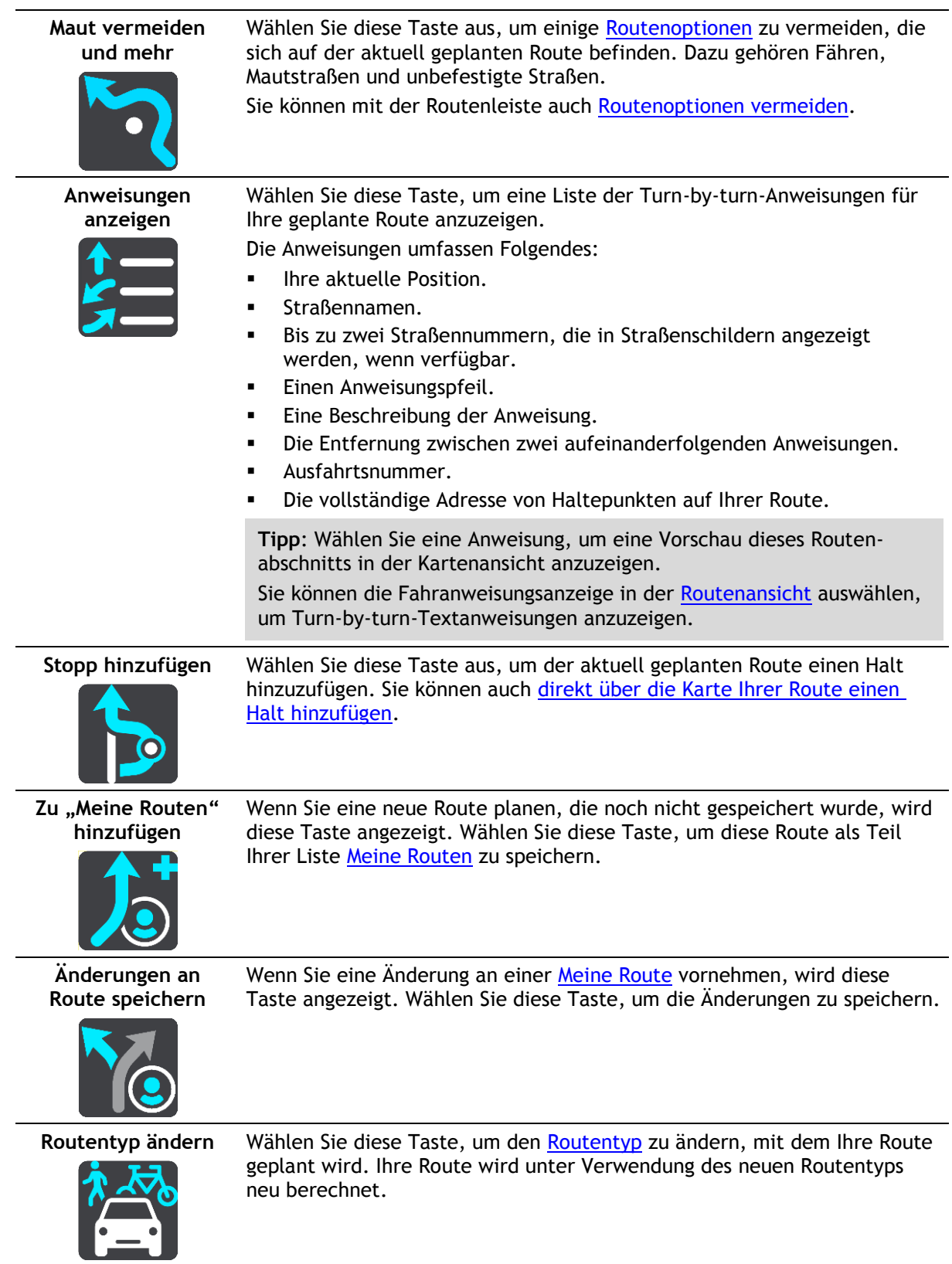

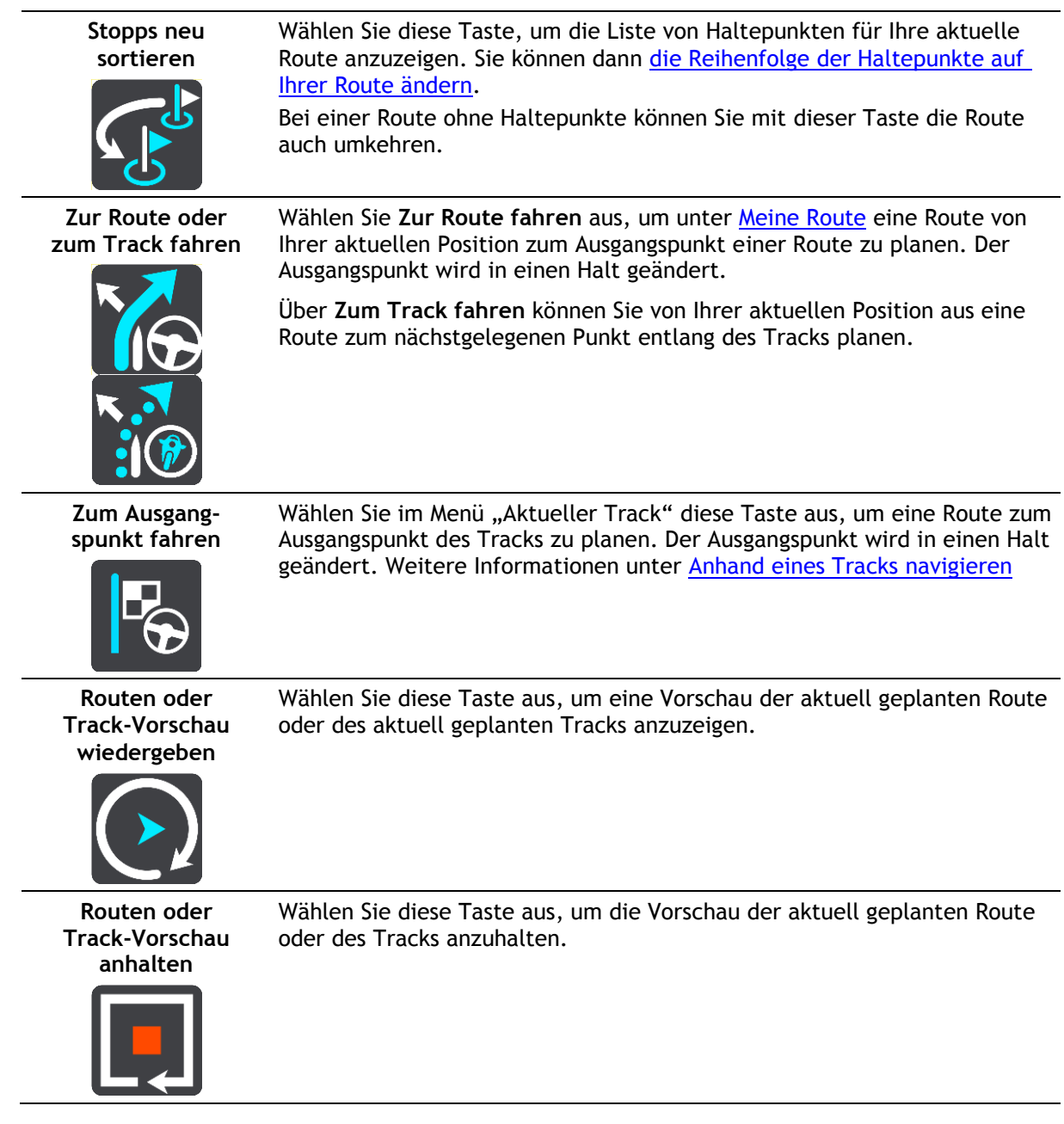

## <span id="page-76-0"></span>**Vermeidung gesperrter Straßen**

Wenn es auf Ihrer Route eine gesperrte Straße gibt, können Sie die Route ändern, um diese zu vermeiden.

1. Wählen Sie in der [Routenansicht](#page-18-0) das Symbol für die aktuelle Position oder die Geschwindigkeitsanzeige.

**Tipp**: Die Geschwindigkeitsanzeige wird nur angezeigt, wenn Sie die Fahrt auf Ihrer Route begonnen haben.

2. Wählen Sie **Gesperrte Straße vermeiden** aus.

Es wurde eine neue Route gefunden, bei der die gesperrte Straße vermieden wird. Es werden Ihnen möglicherweise zwei Alternativen angezeigt, abhängig vom Straßennetz zwischen Standort und Ziel.

Die neue Route wird in der Kartenansicht mit dem Unterschied bei der Reisezeit in einer Sprechblase angezeigt.

**Hinweis**: Es ist nicht immer möglich, eine alternative Route um die gesperrte Straße herum zu finden, wenn es keine andere Straße gibt.

3. Wählen Sie die neue Route aus, indem Sie die Sprechblase mit der Zeit auswählen. Sie werden nun unter Vermeidung der gesperrten Straße wieder zu Ihrem Ziel geleitet. Sobald Sie mit der Fahrt beginnen, wird automatisch die Routenansicht angezeigt.

### <span id="page-77-0"></span>**Teil einer Route vermeiden**

Wenn ein Teil einer Straße gesperrt ist oder Sie den Teil einer Route vermeiden möchten, können Sie einen bestimmten Abschnitt auswählen, der auf der Route vermieden wird.

1. Wählen Sie die Hauptmenü-Taste, um das Hauptmenü zu öffnen.

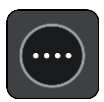

2. Wählen Sie **Aktuelle Route**.

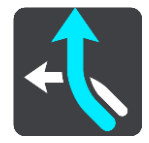

3. Wählen Sie **Teil der Route vermeiden**.

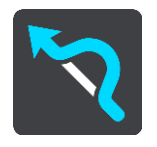

Es wird ein Bildschirm mit einer Liste mit Abschnitten Ihrer aktuellen Route angezeigt.

4. Wählen Sie den Routenabschnitt, den Sie vermeiden möchten.

Eine Vorschau zeigt Ihnen ihren ausgewählten Abschnitt auf der Karte an.

5. Wählen Sie**Vermeiden**

Es wird eine neue Route gesucht, bei der Ihr ausgewählter Routenabschnitt vermieden wird. Die neue Route wird in der Kartenansicht angezeigt.

**Hinweis**: Es ist nicht immer möglich, eine alternative Route um den Straßenabschnitt herum zu finden, wenn es keine andere Straße gibt.

Sie werden nun unter Vermeidung des ausgewählten Abschnitts wieder zu Ihrem Ziel geleitet. Sobald Sie mit der Fahrt beginnen, wird automatisch die Routenansicht angezeigt.

#### <span id="page-77-1"></span>**Routentypen**

Wählen Sie **Routentyp ändern**, um den Typ der geplanten Route zu Ihrem aktuellen Ziel zu ändern. Ihre Route wird unter Verwendung des neuen Routentyps neu berechnet.

Folgende Routentypen stehen zur Verfügung:

- **Schnellste Route** Die schnellste Route zu Ihrem Ziel. Ihre Route wird fortlaufend unter Berücksichtigung der Verkehrssituation geprüft.
- **Kürzeste Route** Die kürzeste Route zu Ihrem Ziel. Diese könnte jedoch deutlich länger als die schnellste Route dauern.
- **Umweltfreundlichste Route** Die Route mit der besten Kraftstoffeffizienz.
- **Autobahnen vermeiden** eine Route, die alle Autobahnen vermeidet.
- **Kurvenreiche Route**  die Route mit den meisten Kurven.

**Hinweis**: Kurvenreiche Routen sind nur auf TomTom Rider-Navigationsgeräten verfügbar.

- **Fußgängerroute** Eine für Fußgänger optimierte Route.
- **Fahrradroute** Eine für Fahrradfahrten optimierte Route.

Sie können den Standard-Routentyp im Menü [Einstellungen](#page-109-0) festlegen.

## <span id="page-78-0"></span>**Routenoptionen**

Sie können einige Optionen vermeiden, die sich auf Ihrer aktuell geplanten Route befinden. Folgende Routenoptionen können vermieden werden:

- **Mautstraßen**
- **Fähren und Autozüge**
- **Fahrgemeinschaftsspuren**
- **Unbefestigte Straßen**

Hinweis: Fahrgemeinschaftsspuren werden auch manchmal als "High Occupancy Vehicle Lanes" (HOV-Spuren) bezeichnet und sind nicht in allen Ländern verfügbar. Um auf diesen Spuren fahren zu können, muss sich z. B. mehr als eine Person im Fahrzeug befinden, oder das Fahrzeug muss möglicherweise umweltfreundlichen Kraftstoff verwenden.

Wenn Sie eine Routenoption auswählen, um diese Spuren zu vermeiden, wird eine neue Route geplant.

Sie können im Einstellungsmenü unter "Routenplanung" einstellen, wie die einzelnen Routenoptionen gehandhabt werden, wenn eine neue Route geplant wird.

## <span id="page-78-1"></span>**Eine Routenoption auf Ihrer Route vermeiden**

Sie können eine Routenoption, die sich auf Ihrer Route befindet, vermeiden.

**Hinweis**: Es ist nicht immer möglich, eine alternative Route um die Routenoption herum zu finden, wenn es keine andere Straße gibt.

- 1. Wählen Sie in der Routenleiste das Symbol für die Routenoption aus, die Sie vermeiden wollen. Die Routenoption wird zusammen mit einem Pop-up-Menü auf der Karte angezeigt.
- 2. Wählen Sie im Pop-up-Menü **Vermeiden** aus. Es wird eine neue Route gefunden, bei der die Routenoption vermieden wird.

**Über das Menü "Aktuelle Route" einen Stopp zur Route hinzufügen**

- 1. Wählen Sie im Hauptmenü **Aktuelle Route**.
- 2. Wählen Sie **Stopp hinzufügen**. Die Kartenansicht wird angezeigt.
- 3. Gehen Sie wie folgt vor, um einen Halt auszuwählen:
	- Vergrößern Sie die Karte und halten Sie dann eine Position gedrückt, um sie auszuwählen. Wählen Sie im Pop-up-Menü Zu "Aktuelle Route" hinzufügen.

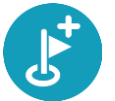

 Wählen Sie die Taste **Suchen**, um nach einem Standort zu suchen. Wenn Sie den Ort gefunden haben, wählen Sie die Taste **Stopp hinzufügen**.

Ihre Route wird mit dieser Station neu berechnet.

## <span id="page-79-1"></span>**Route über die Karte einen Halt hinzufügen**

- 1. Wählen Sie die [Taste zum Wechseln der Ansicht,](#page-16-0) um die Karte anzuzeigen. Die vollständige Route wird auf der Karte angezeigt.
- 2. Vergrößern Sie die Karte und halten Sie dann eine Position gedrückt, um sie auszuwählen.
- 3. Wählen Sie das Pop-up-Menü aus.
- 4. Wählen Sie **In Route verwenden**.
- 5. Wählen Sie **Zu "Aktuelle Route" hinzufügen**.

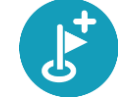

Ihre Route wird mit dem Halt berechnet.

## **Einen Halt aus der Route löschen**

- 1. Wählen Sie die [Taste zum Wechseln der Ansicht,](#page-16-0) um die Karte anzuzeigen. Die vollständige Route wird auf der Karte angezeigt.
- 2. Wählen Sie in der [Routenleiste](#page-20-0) den Halt aus, den Sie löschen möchten.

Die Kartenansicht wird auf den Halt vergrößert und zeigt ein Pop-up-Menü an.

Tipp: Wenn Sie den falschen Halt ausgewählt haben, drücken Sie die Taste "Zurück", um zur Karte zurückzukehren.

3. Wählen Sie **Diesen Stopp löschen**. Der Haltepunkt wird gelöscht und die Route wird neu berechnet.

## <span id="page-79-0"></span>**Den nächsten Stopp auf Ihrer Route überspringen**

**Tipp**: [Verschieben Sie die Taste](#page-26-0) **Nächsten Stopp überspringen** auf den ersten Bildschirm des Hauptmenüs, um einen Stopp schnell zu überspringen.

- 1. Wählen Sie im Hauptmenü **Aktuelle Route**.
- 2. Wählen Sie **Nächsten Stopp überspringen**. Die Kartenansicht wird angezeigt. Der nächster Stopp wird gelöscht und die Route wird neu berechnet.

<span id="page-79-2"></span>**Haltepunkte auf einer Route neu sortieren**

- 1. Wählen Sie im Hauptmenü **Aktuelle Route**.
- 2. Wählen Sie **Stopps neu sortieren**. Die Kartenansicht wird mit gelöschter Route angezeigt. Der Ausgangspunkt, das Ziel und alle Zwischenstationen werden angezeigt.
- 3. Wählen Sie die Haltepunkte nacheinander in der gewünschten Reihenfolge aus. Das Symbol ändert sich jeweils in eine Fahne, wenn Sie einen Halt auswählen. Der letzte Haltepunkt, den Sie auswählen, wird Ihr Ziel. Ihre Route wird mit den Haltepunkten in der geänderten Reihenfolge neu berechnet.

## <span id="page-80-0"></span>**Meine Routen**

## **Informationen zu "Meine Routen"**

"Meine Routen" bietet Ihnen eine einfache Art, Routen und Tracks zu speichern und wiederzufinden.

"Meine Routen" kann Ihnen u. a. in folgenden Situationen nützlich sein:

- **Bei der Arbeit**: Ihr Job erfordert, dass Sie täglich mehrere Routen mit mehreren Haltepunkten fahren. Die Routen können sich verändern und Sie müssen flexibel sein und die Reihenfolge Ihrer Haltepunkte oder die geplante Route verändern können.
- **Im Urlaub**: Sie fahren in den Urlaub und möchten eine Route planen und speichern. Die Route enthält Panoramastraßen, Haltepunkte an verschiedenen Hotels und andere Orte, z. B. Sehenswürdigkeiten.
- **Während einer Tour** Sie wollen einer Tour folgen, die Sie vom Internet heruntergeladen haben.
- **Für die Fahrt zur Arbeit**: Sie möchten einen oder zwei reguläre Haltepunkte zwischen Zuhause und Ihrer Arbeitsstelle einplanen. Ihre abendliche Route nach Hause ist der umgekehrte Weg der morgendlichen Route zur Arbeit.

Routen können auf Ihrem GO oder in [MyDrive](#page-35-0) erstellt und gespeichert werden. Tracks können nur über MyDrive importiert werden.

#### **Informationen zu Routen und Tracks**

Der Begriff "Route" bezieht sich auf zwei Arten von Strecken von einem Ort zu einem anderen:

 **Routen** verfügen über einen Ausgangspunkt und ein Ziel und eventuell über Stopps. Ihr Gerät berechnet die von Ihnen bevorzugte Art der Route zwischen allen diesen Punkten, zum Beispiel die schnellste oder die günstigste Route. Sie können eine Route bearbeiten, indem Sie zum Beispiel Stopps hinzufügen oder den Ausgangspunkt verschieben. Routen können auf Ihr Gerät importiert, aber nicht von diesem exportiert werden.

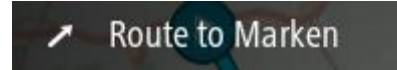

 **Tracks** haben ebenfalls einen Ausgangspunkt und ein Ziel, jedoch keine Stopps. Ihre Route folgt dem Track so nah wie möglich und ignoriert Ihre bevorzugte Routenart und Einstellungen zum Verkehr. Sie können Tracks nur mit Tools wie Tyre Pro bearbeiten. Tracks können von Ihrem Gerät importiert und exportiert werden.

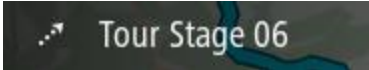

**Tipp**: Tracks sind mit einem gestrichelten Pfeil gekennzeichnet!

**Route speichern**

1. [Planen Sie Ihre Route im Voraus.](#page-67-1)

**Tipp**: Wenn Sie Ihre geplante Route in der Kartenansicht nicht sehen können, wählen Sie die Taste "Zurück", um Ihre Route anzuzeigen.

- 2. Wählen Sie die Route aus.
- 3. Wählen Sie die Pop-up-Menütaste, um das Menü zu öffnen.

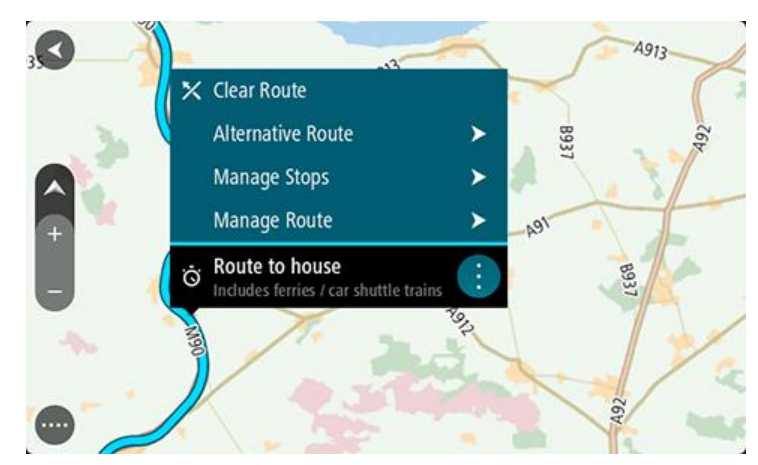

- 4. Wählen Sie **Route verwalten**.
- 5. Wählen Sie Zu "Meine Routen" hinzufügen aus. Der Name der Route wird auf dem Bearbeitungsbildschirm angezeigt.
- 6. Bearbeiten Sie den Namen der Route, sodass Sie sie einfach wiedererkennen können.
- 7. Wählen Sie Hinzufügen, um Ihre Route in der Liste "Meine Routen" zu speichern.

Tipp: Sie können eine Route auch über die Taste Zu "Meine Routen" hinzufügen im Menü "Aktuelle Route" speichern.

## **Anhand einer gespeicherten Route navigieren**

Gehen Sie wie folgt vor, um anhand einer zuvor gespeicherten Route zu navigieren:

- 1. Wählen Sie im Hauptmenü **Meine Routen**.
- 2. Wählen Sie eine Route aus der Liste aus. Die Route wird in der Kartenansicht angezeigt.

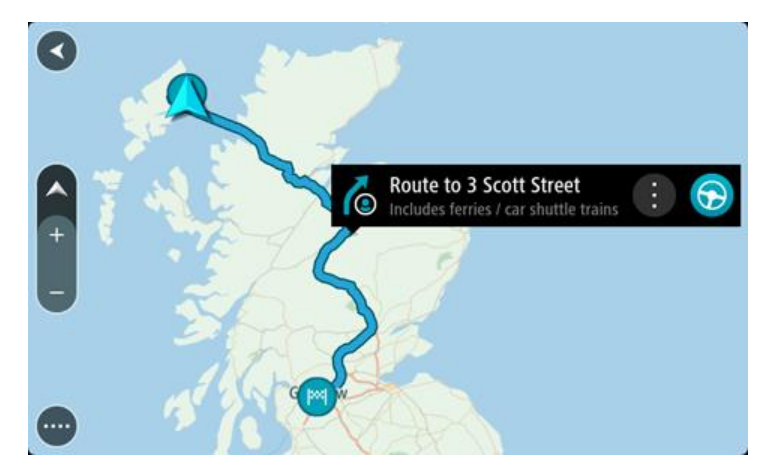

3. Wählen Sie auf Ihrem Gerät **Fahren** aus, um zum Ausgangspunkt der gespeicherten Route zu navigieren.

Der Ausgangspunkt der gespeicherten Route wird in Ihren ersten Haltepunkt umgewandelt. Dann wird Ihre Route geplant. Die Route zu Ihrem Ziel beginnt an Ihrer aktuellen Position. Sobald Sie mit der Fahrt beginnen, wird automatisch die Routenansicht angezeigt.

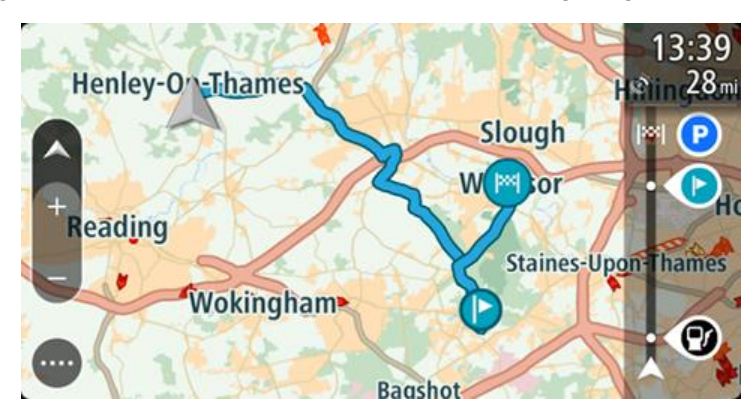

**Tipp**: Es gibt noch zwei weitere Wege, anhand einer gespeicherten Route zu navigieren: Wählen Sie den Ausgangspunkt der Route. Wenn das Pop-up-Menü angezeigt wird, wählen Sie **Zu einem Stopp ändern**.

Alternativ können Sie auch im Menü "Aktuelle Route" **Zur Route fahren** wählen.

## **Zu einem Stopp auf einer gespeicherten Route navigieren**

Sie können von Ihrer aktuellen Position aus zu einem Stopp auf Ihrer gespeicherten Route navigieren, anstatt zum Anfang der gespeicherten Route zu fahren. Der Stopp befindet sich nun am Anfang der Route. Ihr neuer Stopp könnte einen Haltepunkt näher an Ihrer aktuellen Position liegen oder Sie möchten Ihre Route einfach verkürzen.

**Hinweis**: Die Route vom ursprünglichen Ausgangspunkt bis zum neuen Ausgangspunkt wird aus der Route entfernt.

Hinweis: Ihre ursprüngliche Route in "Meine Routen" wird nicht geändert. Wenn Sie die gesamte Route anzeigen möchten, wählen Sie die Route erneut unter "Meine Routen".

- 1. Wählen Sie im Hauptmenü **Meine Routen**.
- 2. Wählen Sie eine Route aus der Liste aus. Die Route wird in der Kartenansicht angezeigt.

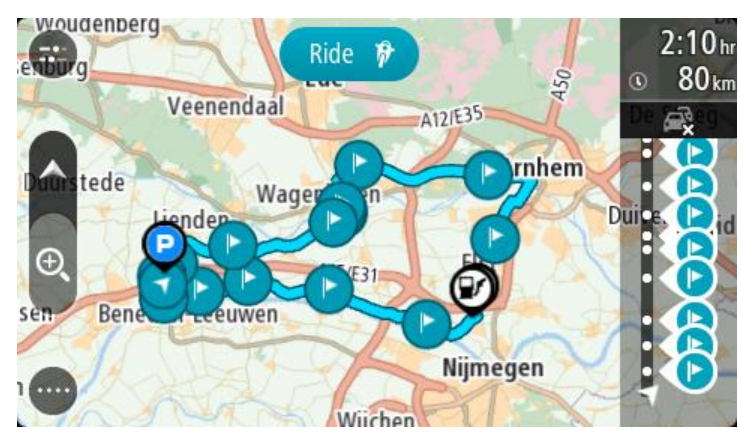

3. Wählen Sie den Stopp, den Sie als Ausgangspunkt verwenden möchten, und wählen Sie dann zum Öffnen des Menüs die Pop-Up-Menütaste aus.

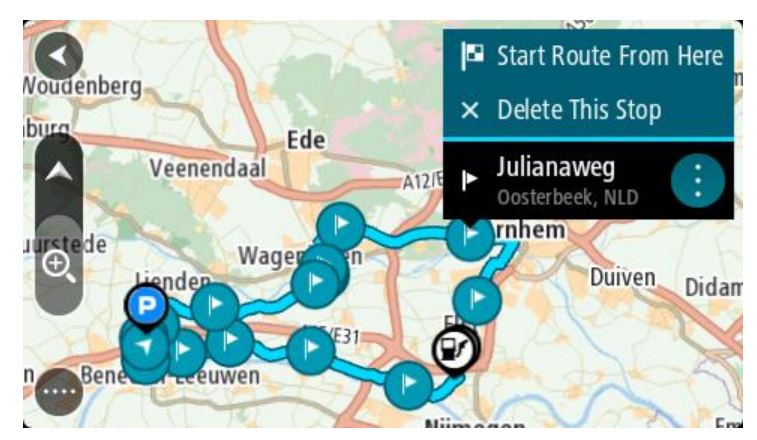

4. Wählen Sie **Route von hier starten**.

Ihre Route wird vom neuen Ausgangspunkt aus berechnet.

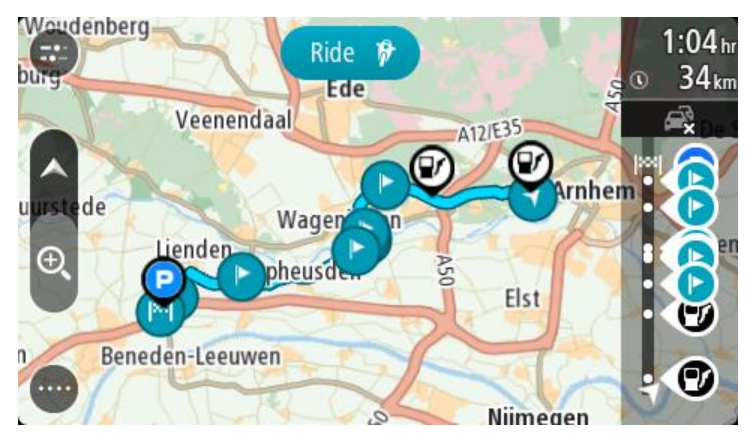

5. Wählen Sie **Fahren** aus.

Der Ausgangspunkt der Route wird in Ihren ersten Stopp umgewandelt. Dann wird Ihre Route von Ihrer aktuellen Position aus geplant. Sie werden zu Ihrem Ziel geleitet. Sobald Sie mit der Fahrt beginnen, wird automatisch die Routenansicht angezeigt.

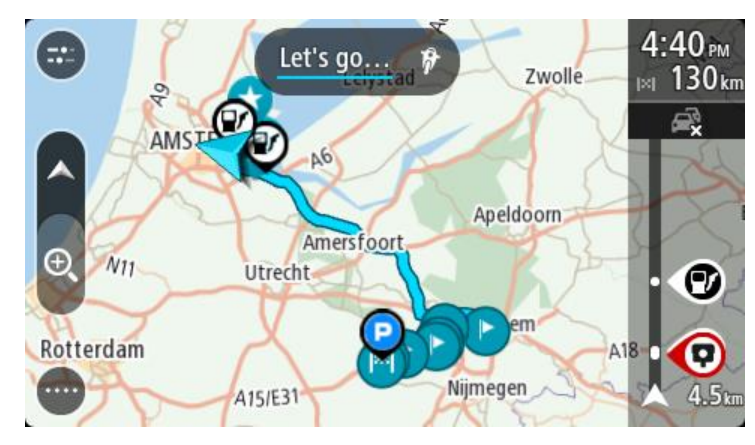

**Tipp**: Es gibt noch zwei weitere Wege, anhand einer gespeicherten Route zu navigieren: Wählen Sie den Ausgangspunkt der Route. Wenn das Pop-up-Menü angezeigt wird, wählen Sie **Zu einem Stopp ändern**.

Alternativ können Sie auch im Menü "Aktuelle Route" Zur Route fahren wählen.

## **Gespeicherter Route über die Karte einen Halt hinzufügen**

**Hinweis**: Sie können eine Position auf der Karte auch gedrückt halten und im Pop-up-Menü **Zur aktuellen Route hinzufügen** auswählen.

- 1. Wählen Sie die [Taste zum Wechseln der Ansicht,](#page-16-0) um die Karte anzuzeigen. Die vollständige Route wird auf der Karte angezeigt.
- 2. Wählen Sie die Route aus.
- 3. Wählen Sie die Pop-up-Menütaste, um das Menü zu öffnen.

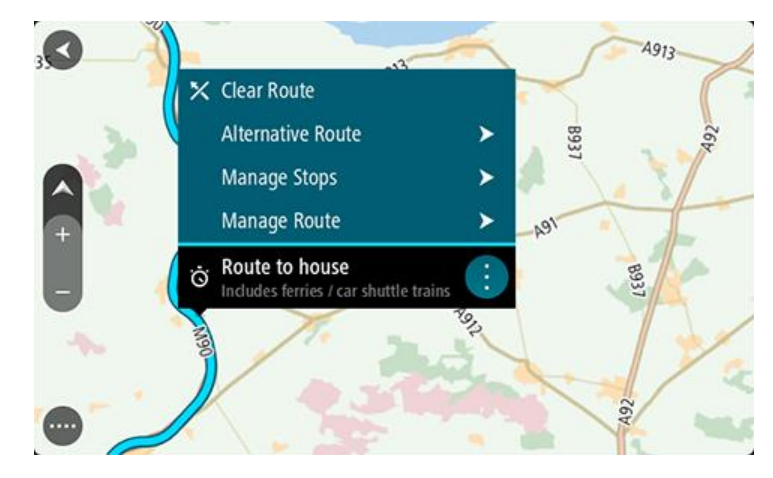

- 4. Wählen Sie **Stopps verwalten**
- 5. Wählen Sie **Stopp hinzufügen**.
- 6. Wählen Sie den neuen Halt auf der Karte aus.

**Tipp**: Wenn Sie den Namen des neuen Halts kennen, können Sie die **Suche** statt der Karte zur Auswahl des Halts verwenden.

7. Wählen Sie die Taste **Halt hinzufügen**, um diesen Standort als Haltepunkt hinzuzufügen. Ihre Route wird mit dieser Station neu berechnet.

Tipp: Um die gespeicherte Route in der Liste "Meine Routen" mit den Änderungen zu aktualisieren, wählen Sie die Route in der Karte aus und wählen Sie dann im Pop-up-Menü **Änderungen an Route speichern**.

## <span id="page-84-0"></span>**Anhand eines Tracks navigieren**

Sie können [Tracks](#page-39-0) auf Ihr GO über [MyDrive](#page-35-0) laden. Gehen Sie wie folgt vor, um eine Navigation mit einem importierten Track zu starten:

- 1. Wählen Sie im Hauptmenü **Meine Routen**.
- 2. Wählen Sie einen Track aus der Liste aus.

Die neue Track-Route wird in der Kartenansicht angezeigt.

![](_page_85_Picture_1.jpeg)

3. Wählen Sie den Track und anschließend das Pop-up-Menü aus.

![](_page_85_Picture_119.jpeg)

4. Wählen Sie **Zum Ausgangspunkt fahren** aus.

Der Ausgangspunkt des Tracks wird in Ihren ersten Haltepunkt umgewandelt. Dann wird Ihre Route geplant. Die Route zu Ihrem Ziel beginnt an Ihrer aktuellen Position. Sobald Sie mit der Fahrt beginnen, wird automatisch die Routenansicht angezeigt.

**Hinweis**: Für Route und Track werden zwei verschiedene Farben auf der Karte angezeigt. Eine Farbe symbolisiert die Route von Ihrer aktuellen Position zum Ausgangspunkt und die andere den Track.

**Tipp**: Es gibt noch zwei weitere Wege, anhand einer gespeicherten Route zu navigieren:

Wählen Sie den Ausgangspunkt der Route. Wenn das Pop-up-Menü angezeigt wird, wählen Sie **Zum Ausgangs-punkt fahren** aus.

Alternativ können Sie auch im Menü "Aktueller Track" **Zum Ausgangspunkt fahren** oder **Zur Route fahren** auswählen.

Eine Route oder einen Track aus "Meine Routen" löschen

- 1. Wählen Sie im Hauptmenü **Meine Routen**.
- 2. Wählen Sie **Liste bearbeiten**.
- 3. Wählen Sie die Routen aus, die Sie löschen möchten.
- 4. Wählen Sie **Löschen**.

# **Sprachsteuerung (Speak & Go)**

## **Was ist die Sprachsteuerung?**

**Hinweis**: Sprachsteuerung wird nicht auf allen Geräten oder in allen Sprachen unterstützt.

Statt Elemente auf dem Display zur Steuerung Ihres TomTom GO auszuwählen, können Sie Ihrem GO jetzt auch gesprochene Anweisungen geben.

Sie können mithilfe der Sprachsteuerung viele Navigationsfunktionen auf Ihrem GO steuern oder Änderungen an den Einstellungen vornehmen. Sie können beispielsweise das Display auf Tagesfarben umstellen, eine gesperrte Straße umfahren oder die Lautstärke des Geräts verringern – ganz einfach über Ihre Stimme.

Die Sprachsteuerung ist in der Kartenansicht, der Routenansicht und auf dem Sprachsteuerungsbildschirm aktiv.

**Wichtig:** Für die Sprachsteuerung muss eine Stimme ausgewählt sein, die die Straßennamen spricht. Wenn auf Ihrem TomTom GO keine Stimme installiert und ausgewählt ist, die die Straßennamen spricht, ist diese Funktion nicht verfügbar.

Um eine Stimme auszuwählen, die die Straßennamen laut vorliest, wählen Sie im Einstellungsmenü **Stimmen** und dann **Stimme auswählen**. Wählen Sie anschließend eine Computerstimme, die die Straßennamen laut vorlesen soll.

#### <span id="page-86-1"></span>**Sprachsteuerung starten**

Sagen Sie den Aktivierungssatz, wenn Sie sich in der Karten- oder Routenansicht befinden, um die Sprachsteuerung zu starten. Der standardmäßige Aktivierungssatz lautet "Hallo TomTom", jedoch können Sie [Ihren eigenen Aktivierungssatz erstellen.](#page-86-0)

**Tipp**: Die Sprachsteuerung ist standardmäßig ausgeschaltet. Sie können den Aktivierungssatz im Menü [Einstellungen](#page-109-0) aktivieren bzw. deaktivieren.

Alternativ können Sie im Hauptmenü **Sprachsteuerung** auswählen:

![](_page_86_Picture_12.jpeg)

Wenn die Sprachsteuerung bereit zur Verwendung ist, wird der Sprachsteuerungsbildschirm angezeigt und das GO sagt "Ich höre". Sagen Sie Ihre Befehle nach dem Signalton.

**Hinweis**: Wenn die [Lautstärkeregelung](#page-25-0) auf 20 % oder niedriger eingestellt ist, wechselt die Lautstärke automatisch zu 50 %, wenn Sie die Sprachsteuerung starten.

## <span id="page-86-0"></span>**Erstellen Ihres eigenen Aktivierungssatzes**

Sie können Ihren eigenen Aktivierungssatz erstellen, um die Sprachsteuerung zu starten. Sie können Wörter nach Belieben auswählen, um Ihren Aktivierungssatz lustig oder unkompliziert zu gestalten.

Gehen Sie wie folgt vor, um Ihren eigenen Aktivierungssatz zu erstellen:

- 1. Wählen Sie **Sprachsteuerung** im Menü [Einstellungen](#page-109-0) aus.
- 2. Wählen Sie **Aktivierungssatz ändern** aus.

3. Geben Sie Ihren Aktivierungssatz über die Tastatur ein.

Ihr Satz sollte mindestens drei Silben enthalten. Wählen Sie keinen Satz, den Sie oft sagen oder hören.

Der Indikator zeigt an, wie gut Ihr Satz geeignet ist:

- Rot bedeutet, dass Ihr Satz nicht funktioniert.
- Orange bedeutet, dass Ihr Satz möglicherweise funktionieren könnte.
- Grün bedeutet, dass Ihr Satz funktioniert.
- 4. Wählen Sie **Anhören** aus, um Ihren Aktivierungssatz wiederzugeben.
- 5. Wählen Sie **Fertig** und anschließend **Ja** aus, um Ihren Aktivierungssatz zu speichern. Sie können Ihren neuen Aktivierungssatz nun verwenden. [Starten Sie die Sprachsteuerung](#page-86-1) und versuchen Sie es.

**Der Sprachsteuerungsbildschirm**

![](_page_87_Picture_132.jpeg)

1. Beispiele möglicher Befehle.

Tipp: Sagen Sie "Alle Befehle", um eine Liste aller Befehle anzuzeigen, die Sie sagen können. Wählen Sie alternativ im Hauptmenü "Hilfe" aus. Wählen Sie anschließend Sprachsteuerung und **Welche Befehle kann ich sagen?** aus.

- 2. Der Status der Sprachsteuerung auf Ihrem GO. Sobald Ihr GO "Ich höre" gesagt hat und das Mikrofonsymbol in der linken Ecke an gezeigt wird, können Sie Ihre Befehle sagen. Die Statusnachricht informiert Sie darüber, wenn die Sprachsteuerung nicht verstanden hat, was Sie gesagt haben. Und sie gibt Ihnen Anweisungen zur Verwendung der Sprachsteuerung. Gleichzeitig wird über die Sprachsteuerung die Nachricht laut vorgelesen.
- 3. Das Mikrofonsymbol zeigt Ihnen an, wann Sie Ihren Befehl sagen können:
	- Dieses Symbol zeigt Ihnen an, dass die Sprachsteuerung nun verwendet werden kann. Sagen Sie Ihre Befehle nach dem Signalton.

![](_page_88_Picture_0.jpeg)

- Dieses Symbol zeigt Ihnen an, dass die Sprachsteuerung beschäftigt ist.
- 4. Die Mikrofon-Pegelanzeige. Während Sie sprechen, zeigt Ihnen die Mikrofon-Pegelanzeige an, wie gut die Sprachsteuerung Ihre Stimme versteht:
	- Ein hellblauer Balken bedeutet, dass die Sprachsteuerung Ihre Stimme erfassen kann.
	- Ein roter Balken bedeutet, dass Ihre Stimme zu laut für die Sprachsteuerung ist, um einzelne Wörter zu erkennen.
	- Ein dunkelblauer Balken bedeutet, dass Ihre Stimme zu leise für die Sprachsteuerung ist, um einzelne Wörter zu erkennen.

## **Tipps zur Verwendung der Sprachsteuerung**

Befolgen Sie diese Tipps, um Ihr GO zu unterstützen, Ihre Befehle besser zu verstehen:

- Befestigen Sie Ihr GO vor Ihnen im Abstand einer Armlänge, nicht in der Nähe von Lautsprechern oder Lüftungsschlitzen.
- Minimieren Sie Hintergrundgeräusche wie Stimmen oder Radiogeräusche. Wenn zu viele Straßengeräusche vorliegen, müssen Sie möglicherweise in das Mikrofon sprechen.
- Sprechen Sie fließend und natürlich, als ob Sie sich mit einem Freund unterhalten würden.
- Wenn Sie eine Adresse sagen, versuchen Sie zwischen den Aussagen keine Pausen zu machen und fügen Sie keine zusätzlichen Wörter hinzu.
- Wenn Sie ein Element in einer Liste auswählen, wie beispielsweise eine Hausnummer, sagen Sie "Nummer eins" oder "Nummer zwei", statt nur "Eins" oder "Zwei".
- Versuchen Sie nicht, Fehler zu korrigieren, z. B.: "Nummer vier, ähm, ich meinte Nummer fünf".

**Wichtig**: Die Sprachsteuerung auf Ihrem GO ist auf Muttersprachler der ausgewählten Sprache ausgerichtet, die keinen Akzent haben. Wenn Sie einen starken lokalen oder ausländischen Akzent haben, versteht die Sprachsteuerung unter Umständen nicht alles, was Sie sagen.

## **Mögliche Verwendung der Sprachsteuerung**

Um eine Liste aller verfügbaren Befehle anzuzeigen, wählen Sie im Hauptmenü **Hilfe** und anschließend **Sprachsteuerung** und dann **Welche Befehle kann ich sagen?**.

Wenn die Sprachsteuerung eingeschaltet ist, können Sie auch "Alle Befehle" sagen, um die Liste aller verfügbaren Befehle anzuzeigen.

Hier sind einige der Befehle aufgelistet, die Sie sagen können, wenn die Sprachsteuerung aktiviert ist:

## **Globale Befehle**

"Hilfe", "Zurück" und "Abbrechen"

#### **Navigation und Route**

- "Fahre zur Heimatadresse" und "Reisen über die Heimatadresse"
- "Fahre zu einem Parkplatz" und "Fahre zu einer Tankstelle"
- "Fahre über einen Parkplatz" und "Fahre über eine Tankstelle"
- "Meine Orte anzeigen" und "Letzte Ziele"
- "Reisen über eines der letzten Ziele" und "Über einen gespeicherten Ort reisen"
- "Radarkamera melden"
- "Wann komme ich an?"
- "Aktuelle Position markieren"
- "Aktuelle Position zu Meine Orte hinzufügen"
- "Route löschen"
- "Wie lautet die nächste Anweisung?"

## **Geräteeinstellungen**

- "Lautstärke 70 %", "Lauter" und "Leiser"
- "Ton aus" und "Ton ein"
- ",Anweisungen ein" und "Anweisungen aus"
- "Tagesfarben" und "Nachtfarben"
- " "2D-Ansicht" und "3D-Ansicht"
- "Vergrößern" und "Verkleinern"

## **Befehle auf unterschiedliche Weise sagen**

Ihr GO erkennt viel mehr Wörter, als die in der Liste mit Befehlen aufgelisteten. Probieren Sie es daher auch mit Ihren eigenen Worten. Sie können andere Wörter mit der gleichen Bedeutung verwenden, zum Beispiel:

- "OK", "Korrekt" oder "Richtig" anstelle von "Ja", wenn Sie bestätigen möchten, was Sie gesagt haben.
- "Navigieren zu", "Suchen nach" oder "Nächstgelegene" anstelle von "Fahre zu", wenn Sie zu einer Tankstelle fahren möchten.
- "Abbrechen" oder "Entfernen" anstelle von "Löschen", wenn Sie Ihre aktuelle Route löschen möchten.

## **Eine Adresse mithilfe der Sprachsteuerung eingeben**

**Hinweis**: Wenn die Eingabe einer gesprochenen Adresse im aktuellen Land nicht unterstützt wird, wird die Sprachsteuerung angehalten und der Bildschirm zur Adresseingabe wird angezeigt. Sie können die Adresse wie gewohnt über die Tastatur eingeben.

Das folgende Beispiel erläutert Ihnen die Verwendung der Sprachsteuerung beim Planen einer Fahrt zu einer Adresse oder zu einem Ort:

1. Sagen Sie den Aktivierungssatz, wenn Sie sich in der Karten- oder Routenansicht befinden, um die Sprachsteuerung zu starten.

Der Sprachsteuerungsbildschirm wird angezeigt und Ihr GO sagt "Ich höre". Wenn die Sprachsteuerung bereit zur Verwendung ist, wird Mikrofonsymbol in der linken unteren Ecke angezeigt und Sie hören einen Signalton.

![](_page_89_Picture_17.jpeg)

2. Sagen Sie "Fahre zu einer Adresse" oder "Fahre zu einer gespeicherten Position".

Tipp: Sagen Sie "Alle Befehle", um eine Liste aller Befehle anzuzeigen, die Sie sagen können. Wählen Sie alternativ im Hauptmenü "Hilfe" aus. Wählen Sie anschließend Sprachsteuerung und **Welche Befehle kann ich sagen?** aus.

Manchmal wiederholt Ihr GO die von Ihnen gesprochenen Eingaben und fordert Sie auf, diese zu bestätigen.

3. Wenn der Befehl korrekt ist, sagen Sie "Ja".

Wenn der Befehl falsch ist, sagen Sie "Nein", und wiederholen Sie den Befehl nach "Ich höre".

4. Sagen Sie die Adresse oder die Position.

Sie können auch den Namen eines Ortes oder eines Stadtzentrums sagen. Ihr GO wiederholt die von Ihnen gesprochenen Eingaben und fordert Sie auf, diese zu bestätigen.

**Wichtig**: Wenn Sie ein Element in einer Liste auswählen, wie beispielsweise eine Hausnummer, sagen Sie "Nummer eins" oder "Nummer zwei", statt nur "Eins" oder "Zwei".

5. Wenn die Adresse oder der Ort korrekt ist, sagen Sie "Ja". Wenn die Adresse oder der Ort falsch ist, sagen Sie "Nein" und wiederholen Sie den Befehl nach "Ich höre".

Tipp: Wenn Sie die Hausnummer oder die Straße ändern möchten, können Sie "Hausnummer ändern" oder "Straße ändern" sagen.

Ihr GO plant nun eine Route von Ihrem derzeitigen Standort zu Ihrem Ziel.

**Tipp**: Um die Sprachsteuerung zu beenden, sagen Sie "Abbrechen". Sagen Sie "Zurück", um einen Schritt zurückzugehen.

**Tipp**: Ihr GO erkennt Orte und Straßennamen, wenn diese in der örtlichen Sprache mit passender Aussprache gesprochen werden. Sie können über die Sprachsteuerung keine Postleitzahlen eingeben.

#### **Mithilfe der Sprachsteuerung zum Heimatort navigieren**

Das folgende Beispiel erläutert Ihnen die Verwendung der Sprachsteuerung beim Planen einer Fahrt zu Ihrer Heimatadresse:

1. Sagen Sie den Aktivierungssatz, wenn Sie sich in der Karten- oder Routenansicht befinden, um die Sprachsteuerung zu starten.

Der Sprachsteuerungsbildschirm wird angezeigt und Ihr GO sagt "Ich höre". Wenn die Sprachsteuerung bereit zur Verwendung ist, wird Mikrofonsymbol in der linken unteren Ecke angezeigt und Sie hören einen Signalton.

![](_page_90_Picture_8.jpeg)

2. Sagen Sie den Befehl "Fahre nach Hause".

**Tipp**: Sagen Sie "Alle Befehle", um eine Liste aller Befehle anzuzeigen, die Sie sagen können. Wählen Sie alternativ im Hauptmenü "Hilfe" aus. Wählen Sie anschließend **Sprachsteuerung** und **Welche Befehle kann ich sagen?** aus.

Manchmal wiederholt Ihr GO die von Ihnen gesprochenen Eingaben und fordert Sie auf, diese zu bestätigen.

3. Wenn der Befehl korrekt ist, sagen Sie "Ja".

Wenn der Befehl falsch ist, sagen Sie "Nein", und wiederholen Sie den Befehl nach "Ich höre".

Ihr Gerät plant nun eine Route von Ihrem derzeitigen Standort zu Ihrer Heimatadresse.

Tipp: Um die Sprachsteuerung zu beenden, sagen Sie "Abbrechen". Sagen Sie "Zurück", um einen Schritt zurückzugehen.

#### **Mithilfe der Sprachsteuerung zu einem POI navigieren**

Das folgende Beispiel erläutert Ihnen die Verwendung der Sprachsteuerung beim Planen einer Fahrt zu einer Tankstelle:

1. Sagen Sie den Aktivierungssatz, wenn Sie sich in der Karten- oder Routenansicht befinden, um die Sprachsteuerung zu starten.

Der Sprachsteuerungsbildschirm wird angezeigt und Ihr GO sagt "Ich höre". Wenn die Sprachsteuerung bereit zur Verwendung ist, wird Mikrofonsymbol in der linken unteren Ecke angezeigt und Sie hören einen Signalton.

![](_page_90_Picture_20.jpeg)

2. Sagen Sie den Befehl "Fahre zu einer Tankstelle".

**Tipp**: Sagen Sie "Alle Befehle", um eine Liste aller Befehle anzuzeigen, die Sie sagen können. Wählen Sie alternativ im Hauptmenü "Hilfe" aus. Wählen Sie anschließend Sprachsteuerung und **Welche Befehle kann ich sagen?** aus.

Manchmal wiederholt die Sprachsteuerung die von Ihnen gesprochenen Eingaben und fordert Sie auf, diese zu bestätigen.

Falls Sie eine Route geplant haben, wird eine Liste von Tankstellen entlang Ihrer Route angezeigt. Falls Sie keine Route geplant haben, wird eine Liste von Tankstellen in der Nähe Ihrer aktuellen Position angezeigt.

- 3. Sagen Sie die Nummer der Tankstelle, zu der Sie fahren möchten, z. B. "Nummer drei". Die Sprachsteuerung wiederholt die von Ihnen gesprochenen Eingaben und fordert Sie auf, diese zu bestätigen.
- 4. Wenn der Befehl korrekt ist, sagen Sie "Ja".

Wenn der Befehl falsch ist, sagen Sie "Nein", und wiederholen Sie den Befehl nach "Ich höre".

Ihr GO plant nun eine Route von Ihrem derzeitigen Standort zur Tankstelle.

Tipp: Um die Sprachsteuerung zu beenden, sagen Sie "Abbrechen". Sagen Sie "Zurück", um einen Schritt zurückzugehen.

## **Mithilfe der Sprachsteuerung eine Einstellung ändern**

Gehen Sie beispielsweise zum Ändern der Lautstärke wie folgt vor:

1. Sagen Sie den Aktivierungssatz, wenn Sie sich in der Kartenansicht befinden, um die Sprachsteuerung zu starten.

Der Sprachsteuerungsbildschirm wird angezeigt und Ihr GO sagt "Ich höre". Wenn die Sprachsteuerung bereit zur Verwendung ist, wird Mikrofonsymbol in der linken unteren Ecke angezeigt und Sie hören einen Signalton.

![](_page_91_Picture_11.jpeg)

2. Sagen Sie den Befehl "Lautstärke 50 %".

**Tipp**: Sagen Sie "Alle Befehle", um eine Liste aller Befehle anzuzeigen, die Sie sagen können. Wählen Sie alternativ im Hauptmenü "Hilfe" aus. Wählen Sie anschließend Sprachsteuerung und **Welche Befehle kann ich sagen?** aus.

Manchmal wiederholt Ihr GO die von Ihnen gesprochenen Eingaben und fordert Sie auf, diese zu bestätigen.

3. Wenn der Befehl korrekt ist, sagen Sie "Ja".

Wenn der Befehl falsch ist, sagen Sie "Nein", und wiederholen Sie den Befehl nach "Ich höre".

Die Lautstärke auf Ihrem GO wird zu 50 % geändert.

Tipp: Um die Sprachsteuerung zu beenden, sagen Sie "Abbrechen". Sagen Sie "Zurück", um einen Schritt zurückzugehen.

## **Map Share**

## **Info zu Map Share**

Sie können Kartenaktualisierungen mit Map Share melden. Diese Kartenaktualisierungen werden dann mit anderen Benutzern von TomTom-Geräten geteilt, wenn diese ein Karten-Update empfangen.

Sie haben zwei Möglichkeiten, um eine Kartenaktualisierung zu melden:

- Wählen Sie einen Standort auf der Karte aus und erstellen Sie sofort eine Aktualisierungsmeldung.
- Markieren Sie einen Standort und erstellen Sie zu einem späteren Zeitpunkt eine Aktualisierungsmeldung.

Ihre Meldungen über Kartenaktualisierungen werden automatisch in [Echtzeit](#page-12-0) an TomTom gesendet oder wenn Sie Ihr Gerät über eine USB-Verbindung mit [MyDrive Connect](#page-121-0) verbinden.

Alle Kartenaktualisierungen werden von TomTom überprüft. Diese überprüften Aktualisierungen sind dann als Teil des nächsten Karten-Updates verfügbar, welches Sie erhalten, indem Sie Ihr Gerät über eine USB-Verbindung mit [MyDrive Connect](#page-121-0) verbinden.

**Tipp**: Wenn mit Map Share eine Straßensperrung gemeldet wird, wird die Sperrung geprüft und umgehend vom TomTom Traffic angezeigt.

## **Eine Kartenaktualisierungsmeldung erstellen**

**Wichtig**: Geben Sie aus Sicherheitsgründen nicht alle Einzelheiten einer Kartenaktualisierung ein, während Sie fahren. Sie können jederzeit den [Ort markieren](#page-107-0) und die Meldung später erstellen.

Gehen Sie wie folgt vor, um eine Kartenaktualisierungsmeldung zu erstellen:

- 1. Halten Sie die Position der Kartenaktualisierung in der Kartenansicht gedrückt.
- 2. Wählen Sie die Pop-up-Menütaste, um das Menü zu öffnen.
- 3. Wählen Sie im Pop-up-Menü **Kartenfehler melden** aus.

![](_page_92_Figure_15.jpeg)

4. Wählen Sie die Art der Kartenaktualisierung aus, die Sie anwenden möchten.

**Hinweis**: Wenn Sie eine Kartenaktualisierung eines Typs melden möchten, der nicht im Menü angezeigt wird, verwenden Sie den [Map Share Reporter](http://www.tomtom.com/mapshare/tools/) unter [tomtom.com.](http://www.tomtom.com/)

![](_page_93_Figure_1.jpeg)

- 5. Befolgen Sie die Anweisungen für den ausgewählten Typ der Kartenaktualisierung.
- 6. Wählen Sie **Melden** aus.

Ihre Kartenaktualisierung wird automatisch in Echtzeit an TomTom gesendet oder wenn Sie Ihr Gerät über eine USB-Verbindung mit [MyDrive Connect](#page-121-0) verbinden. Sie erhalten Kartenaktualisierungen von anderen TomTom-Nutzern als Teil des Karten-Updates.

**Tipp**: Wenn Sie ein Smartphone Connected-Gerät besitzen, werden die Meldungen gesendet, wenn Ihr Gerät mit den TomTom-Diensten verbunden ist oder wenn Sie das Gerät über eine USB-Verbindung mit [MyDrive Connect](#page-121-0) verbinden.

#### **Eine Kartenaktualisierung von einem markierten Ort eingeben**

Wenn Sie während der Fahrt eine Karteninkonsistenz entdecken, können Sie den Ort markieren, um die Aktualisierung zu einem späteren Zeitpunkt zu melden.

**Tipp**: Sie können Ihre aktuelle Position sogar während der Fahrt markieren.

**Wichtig**: Melden Sie Kartenaktualisierungen nicht während der Fahrt.

1. Wählen Sie in der [Kartenansicht](#page-16-0) oder der [Routenansicht](#page-18-0) das Symbol für die aktuelle Position oder die Geschwindigkeitsanzeige.

Das Schnellzugriffsmenü wird geöffnet.

![](_page_93_Picture_12.jpeg)

2. Wählen Sie **Ort markieren** aus.

Der markierte Ort wird zusammen mit Zeit und Datum in "Meine Orte" gespeichert.

3. Wählen Sie im Hauptmenü **Meine Orte**.

- 4. Öffnen Sie den Ordner **Markierte Orte** und wählen Sie den markierten Ort aus. Der markierte Ort wird auf der Karte angezeigt.
- 5. Wählen Sie im Pop-up-Menü **Kartenfehler melden** aus.
- 6. Wählen Sie die Art der Kartenaktualisierung aus, die Sie anwenden möchten.

**Hinweis**: Wenn Sie eine Kartenaktualisierung eines Typs melden möchten, der nicht im Menü angezeigt wird, verwenden Sie den [Map Share Reporter](http://www.tomtom.com/mapshare/tools/) unter [tomtom.com.](http://www.tomtom.com/)

- 7. Befolgen Sie die Anweisungen für den ausgewählten Typ der Kartenaktualisierung.
- 8. Wählen Sie **Melden** aus.

Die Markierung des markierten Orts wird auf der Karte entfernt.

Ihre Kartenaktualisierung wird in Echtzeit an TomTom gesendet oder wenn Sie das Gerät über eine USB-Verbindung mit [MyDrive Connect](#page-121-0) verbinden. Sie erhalten Kartenaktualisierungen von anderen TomTom-Nutzern als Teil des Karten-Updates.

**Tipp**: Wenn Sie ein Smartphone Connected-Gerät besitzen, werden die Berichte gesendet, wenn Ihr Gerät mit den TomTom-Diensten verbunden ist oder wenn Sie Ihr Gerät über eine USB-Verbindung mit [MyDrive Connect](#page-121-0) verbinden.

#### **Kartenaktualisierungstypen**

Es gibt mehrere Kartenaktualisierungstypen.

**Hinweis**: Wenn Sie eine Kartenaktualisierung eines Typs melden möchten, der nicht unten beschrieben ist, verwenden Sie den [Map Share Reporter](http://www.tomtom.com/mapshare/tools/) unter tomtom.com.

Bei allen unten beschriebenen Kartenaktualisierungen werden Ihre Kartenaktualisierungsberichte in Echtzeit an TomTom gesendet oder sobald Sie Ihr Gerät über eine USB-Verbindung mit [MyDrive](#page-121-0)  [Connect](#page-121-0) verbinden. Sie erhalten Kartenaktualisierungen von anderen TomTom-Nutzern als Teil des Karten-Updates.

**Tipp**: Wenn Sie ein Smartphone Connected-Gerät besitzen, werden die Berichte gesendet, wenn Ihr Gerät mit den TomTom-Diensten verbunden ist oder wenn Sie Ihr Gerät über eine USB-Verbindung mit [MyDrive Connect](#page-121-0) verbinden.

#### Straßenbeschränkung

Wählen Sie diese Option aus, um eine Straße zu sperren oder zu entsperren. Sie können die Straße wie folgt in eine oder beide Richtungen sperren oder entsperren:

- 1. Halten Sie die Position der Kartenaktualisierung in der Kartenansicht gedrückt.
- 2. Wählen Sie die Pop-up-Menütaste, um das Menü zu öffnen.
- 3. Wählen Sie im Pop-up-Menü **Kartenfehler melden** aus.
- 4. Wählen Sie **Straßenbeschränkung** aus.

Wählen Sie das Straßenschild an beiden Ende der Straße aus, um diese von geöffnet zu geschlossen oder umgekehrt zu ändern.

![](_page_95_Figure_1.jpeg)

5. Wählen Sie **Melden** aus.

## **Straßenname**

Wählen Sie diese Option aus, um einen falschen Straßennamen zu korrigieren.

- 1. Halten Sie die Position der Kartenaktualisierung in der Kartenansicht gedrückt.
- 2. Wählen Sie die Pop-up-Menütaste, um das Menü zu öffnen.
- 3. Wählen Sie im Pop-up-Menü **Kartenfehler melden** aus.
- 4. Wählen Sie **Straßenname** aus.
- 5. Geben Sie den richtigen Straßennamen ein.
- 6. Wählen Sie **Melden** aus.

#### **Abbiegeverbot**

Wählen Sie diese Option aus, um falsche Abbiegeverbote auf Straßen zu melden.

- 1. Halten Sie die Position der Kartenaktualisierung in der Kartenansicht gedrückt.
- 2. Wählen Sie die Pop-up-Menütaste, um das Menü zu öffnen.
- 3. Wählen Sie im Pop-up-Menü **Kartenfehler melden** aus.
- 4. Wählen Sie **Abbiegeverbot**.
- 5. Wenn die richtige Kreuzung angezeigt wird, wählen Sie **Andere Kreuzung auswählen** aus.
- 6. Verkehrsrichtung beim Heranfahren auswählen.

Die Karte dreht sich so, dass die Richtung, aus der Sie kommen, unten im Bildschirm angezeigt wird.

7. Wählen Sie nacheinander die Verkehrsschilder aus, um die Abbiegeverbote für jede Straße der Kreuzung zu ändern.

![](_page_96_Figure_1.jpeg)

8. Wählen Sie **Melden** aus.

## Tempolimit

Wählen Sie diese Option aus, um das Tempolimit auf der Karte zu korrigieren.

- 1. Halten Sie die Position der Kartenaktualisierung in der Kartenansicht gedrückt.
- 2. Wählen Sie die Pop-up-Menütaste, um das Menü zu öffnen.
- 3. Wählen Sie im Pop-up-Menü **Kartenfehler melden** aus.
- 4. Wählen Sie **Tempolimit** aus.
- 5. Wählen Sie das richtige Tempolimit aus. Wenn das richtige Limit nicht angezeigt wird, blättern Sie in den verfügbaren Tempolimits nach links bzw. rechts.
- 6. Wählen Sie **Melden** aus.

## **Radarkameras**

## **Info zu Radarkameras**

Der Radarkamera-Dienst warnt Sie vor den folgenden Kamerapositionen:

- **Standorte fest installierter Radarkameras**
- **Standorte mobiler Radarkameras**
- Häufige Standorte mobiler Radarkameras
- Standorte von Radarkameras für Durchschnittsgeschwindigkeitsmessung
- Radarkontrollzonen
- Standorte von Ampelkameras
- Fahrzeugbeschränkungs-Kameras.

Der Radarkamera-Dienst warnt Sie zudem vor den folgenden Sicherheitsrisiken:

Unfallschwerpunkte

Um TomTom-Dienste auf Ihrem GO-Gerät zu erhalten, müssen Sie mit [TomTom-Diensten verbunden](#page-12-0) und bei einem [MyTomTom-Konto](#page-121-1) angemeldet sein.

**Hinweis**: TomTom-Dienste sind nicht auf allen GO-Geräten verfügbar. **Hinweis**: TomTom-Dienste sind an Ihrem aktuellen Standort eventuell nicht verfügbar.

## **Übergang in ein anderes Gebiet oder Land**

Wenn Sie in ein Gebiet oder Land fahren, in dem keine Radarkamerawarnungen zulässig sind, deaktiviert Ihr GO die Radarkamerawarnungen. Sie erhalten in solchen Gebieten und Ländern keine Radarkamerawarnungen.

In einigen Gebieten oder Ländern sind beschränkte Radarkamerawarnungen zulässig, zum Beispiel nur Warnungen für fest installierte Radarkameras oder Warnungen vor Risikobereichen. Ihr GO stellt automatisch auf beschränkte Warnungen um, wenn Sie in diese Gebiete oder Länder fahren.

## **Radarkamerawarnungen**

Radarkamerawarnungstöne werden für die häufigsten Arten von Radarkameras ausgegeben.

Warnungen werden ebenfalls ausgegeben, wenn Sie sich einer Radarkamera nähern. Sie werden auf verschiedene Weisen gewarnt:

- In der Routenleiste und auf Ihrer Route auf der Karte wird ein Symbol angezeigt.
- Ihre Entfernung zur Radarkamera wird in der [Routenleiste](#page-20-0) angezeigt.
- Es wird ein Warnton ausgegeben, wenn Sie sich der Kamera nähern.
- Während Sie sich einer Kamera nähern oder in einem Bereich mit Durchschnittsgeschwindigkeitsmessungen fahren, wird Ihre Geschwindigkeit nachverfolgt. Wenn Sie mehr als 5 km/h (3 mph) über dem Tempolimit liegen, färbt sich die Routenleiste rot. Wenn Sie weniger als 5 km/h (3 mph) über dem Tempolimit liegen, färbt sich die Routenleiste orange.

**Tipp**: In der [Kartenansicht](#page-16-0) oder [Routenansicht](#page-18-0) können Sie ein Radarkamerasymbol auswählen, um diesen Kameratyp, die Maximalgeschwindigkeit und die Länge eines Bereichs mit Durchschnittsgeschwindigkeitsmessungen in der Routenleiste anzuzeigen. In der Kartenansicht können Sie zudem eine Radarkamera auswählen, die auf Ihrer Route angezeigt wird.

![](_page_98_Picture_184.jpeg)

## **Art der Warnungen ändern**

Um die Art zu ändern, in der Sie vor Radarkameras gewarnt werden, wählen Sie im Menü **Einstel**lungen die Taste "Töne und Warnungen".

![](_page_99_Picture_2.jpeg)

Anschließend können Sie festlegen, wie Sie bei den unterschiedlichen Kameratypen und Sicherheitsrisiken gewarnt werden möchten. Sie können einstellen, ob Sie gewarnt, nicht gewarnt oder nur bei Tempoverstößen gewarnt werden möchten.

Um beispielsweise zu ändern, wie Sie gewarnt werden, wenn Sie sich einer fest installierten Radarkamera nähern, gehen Sie wie folgt vor:

- 1. Wählen Sie **Töne und Warnungen** im **Einstellungsmenü** aus.
- 2. Wählen Sie **Kameras** aus.
- 3. Wählen Sie **Fest installierte Radarkameras**.
- 4. Wählen Sie eine der folgenden Optionen für Warnungen aus:
	- **Immer**.
	- **Nur bei zu schnellem Fahren**.
	- **Nie**.
- 5. Wählen Sie die Taste "Zurück".

**Tipp**: Um alle Audiowarnungen zu deaktivieren, wählen Sie **Einstellungen** und dann **Töne und Warnungen** aus und deaktivieren Sie die Option **Radarkamerawarnungen**.

## **Neue Radarkamera melden**

Sie können Radarkameras, die Sie passieren und vor denen Sie nicht gewarnt wurden, unmittelbar melden.

**Hinweis**: Um eine Radarkamera melden zu können, müssen Sie mit [TomTom-Diensten verbunden](#page-12-0) und bei Ihrem [MyTomTom-Konto](#page-121-1) angemeldet sein.

Sie können eine Radarkamera auf zwei Arten melden:

#### **Eine Radarkamera über das Schnellzugriffsmenü melden**

- 1. Wählen Sie das Symbol für die aktuelle Position oder die Geschwindigkeitsanzeige in der Routenansicht aus.
- 2. Wählen Sie im Pop-up-Menü **Radarkamera melden** aus.

Das System bedankt sich mit einer Meldung für das Hinzufügen der Kamera.

**Tipp**: Wenn Ihnen beim Melden einer Kamera ein Fehler unterläuft, wählen Sie in der Meldung **Abbrechen**.

Die Radarkamera wird automatisch auf Ihrem GO gespeichert und auch an andere Benutzer gesendet.

#### **Eine Radarkamera über das Hauptmenü melden**

1. Wählen Sie die Hauptmenü-Taste, um das Hauptmenü zu öffnen.

![](_page_99_Picture_26.jpeg)

2. Wählen Sie **Radarkamera melden**.

![](_page_100_Picture_1.jpeg)

Das System bedankt sich mit einer Meldung für das Hinzufügen der Kamera.

**Tipp**: Wenn Ihnen beim Melden einer Kamera ein Fehler unterläuft, wählen Sie in der Meldung **Abbrechen**.

Die Radarkamera wird automatisch auf Ihrem GO gespeichert und auch an andere Benutzer gesendet.

### **Mobile Kamera bestätigen oder entfernen**

Sie können das Vorhandensein einer mobilen Radarkamera bestätigen oder diese entfernen, wenn sie nicht mehr vorhanden ist.

Nachdem Sie eine mobile Kamera passiert haben, werden Sie in der Routenleiste gefragt, ob die Kamera noch vorhanden war.

- Wählen Sie **Ja**, wenn sich die mobile Kamera noch am selben Ort befindet.
- Wählen Sie **Nein**, wenn die mobile Kamera entfernt wurde.

Ihre Auswahl wird an TomTom gesendet. Wir sammeln die Beiträge von vielen Benutzern, um zu bestimmen, ob die Radarkamerawarnung beibehalten oder entfernt werden soll.

#### **Positionen von Kameras und Gefahren aktualisieren**

Die Standorte von Radarkameras können häufig wechseln. Zudem können ohne Vorwarnung neue Radarkameras auftauchen und auch andere Standorte, an denen Sie vor Gefahren gewarnt werden (z. B. Unfallschwerpunkte), können sich ändern.

Wenn Sie mit [TomTom-Diensten verbunden](#page-12-0) sind, empfängt Ihr TomTom GO alle Kameraaktualisierungen für feststehende und mobile Kamerastandorte in Echtzeit. Updates werden automatisch an Ihr GO gesendet; es ist keine Aktion Ihrerseits erforderlich.

## **Gefahrenstellen**

## **Informationen zu Gefahrenstellen und Risikobereichen**

Der Gefahrenzonen-Dienst warnt Sie vor Gefahrenstellen und Risikobereichen auf Ihrer Route, wenn Sie in Frankreich unterwegs sind.

Seit dem 3. Januar 2012 ist es in Frankreich illegal, über die Position fest installierter oder mobiler Radarkameras während der Fahrt informiert zu werden. Um dieser Änderung in der französischen Gesetzgebung zu entsprechen, werden Positionen von Radarkameras nicht mehr gemeldet. Stattdessen werden gefährliche Stellen als Gefahrenstellen oder Risikobereiche angezeigt.

**Wichtig**: Außerhalb von Frankreich erhalten Sie Warnungen vor Radarkameras. Innerhalb von Frankreich erhalten Sie Warnungen vor Gefahrenstellen und Risikobereichen. Wenn Sie die Grenze überqueren, ändert sich die Art der erhaltenen Warnungen.

Bei einer Gefahrenstelle handelt es sich um eine von der französischen Gesetzgebung festgelegten Zone. Bei einem Risikobereich handelt es sich um eine vorübergehende Gefahrenstelle, die von Benutzern gemeldet wurde. Der Gefahrenstellen-Dienst warnt Sie vor Gefahrenstellen und Risikobereichen auf die gleiche Weise.

An Gefahrenstellen und in Risikobereichen können unter Umständen eine oder mehrere Radarkameras oder verschiedene andere Gefahren im Zusammenhang mit der Fahrt auftreten:

- Detaillierte Positionen sind nicht verfügbar; stattdessen wird ein Gefahrenstellen-Symbol angezeigt, wenn Sie sich dem Bereich nähern.
- Die Mindestlänge des Bereichs hängt vom Straßentyp ab und beträgt bei Straßen in bebauten Gebieten 300 m, bei Nebenstraßen 2000 m (2 km) und bei Autobahnen 4000 m (4 km).
- Blitzer können sich an einem beliebigen Punkt innerhalb dieses Bereichs befinden.
- Wenn zwei Gefahrenstellen dicht aufeinander folgen, können die Warnungen zu einer einzelnen, größeren Gefahrenstelle zusammengefasst werden.

Die Informationen zu Positionen von Zonen werden laufend von TomTom und anderen Benutzern aktualisiert und an die GO gesendet, sodass Sie stets über die aktuellsten Informationen verfügen. Sie können auch einen Beitrag dazu leisten, indem Sie neue Risikobereiche melden.

Um TomTom-Dienste auf Ihrem GO-Gerät zu erhalten, müssen Sie mit [TomTom-Diensten verbunden](#page-12-0) und bei einem [MyTomTom-Konto](#page-121-1) angemeldet sein.

**Hinweis**: Sie können eine Gefahrenstelle oder einen Risikobereich nicht entfernen.

**Hinweis**: TomTom-Dienste sind nicht auf allen GO-Geräten verfügbar.

**Hinweis**: TomTom-Dienste sind an Ihrem aktuellen Standort eventuell nicht verfügbar.

## **Übergang in ein anderes Gebiet oder Land**

Wenn Sie in ein Gebiet oder Land fahren, in dem keine Radarkamerawarnungen zulässig sind, deaktiviert Ihr GO die Radarkamerawarnungen. Sie erhalten in solchen Gebieten und Ländern keine Radarkamerawarnungen.

In einigen Gebieten oder Ländern sind beschränkte Radarkamerawarnungen zulässig, zum Beispiel nur Warnungen für fest installierte Radarkameras oder Warnungen vor Risikobereichen. Ihr GO stellt automatisch auf beschränkte Warnungen um, wenn Sie in diese Gebiete oder Länder fahren.

## **Warnungen vor Gefahrenstellen und Risikobereichen**

Warnungen werden 10 Sekunden, bevor Sie eine Gefahrenstelle oder einen Risikobereich erreichen, angezeigt. Sie werden auf verschiedene Weisen gewarnt:

- In der Routenleiste und auf Ihrer Route auf der Karte wird ein Symbol angezeigt.
- Ihre Entfernung zum Beginn des Bereichs wird in der [Routenleiste](#page-20-0) angezeigt.
- Es wird ein Warnton ausgegeben, wenn Sie sich dem Beginn des Bereichs nähern.
- Während Sie sich einem Bereich nähern oder in einem Bereich fahren, wird Ihre Geschwindigkeit nachverfolgt. Wenn Sie mehr als 5 km/h (3 mph) über dem Tempolimit liegen, färbt sich die Routenleiste rot. Wenn Sie weniger als 5 km/h (3 mph) über dem Tempolimit liegen, färbt sich die Routenleiste orange.
- Während Sie in einem Bereich fahren, wird Ihre Entfernung zum Ende des Bereichs in der Routenleiste angezeigt.

Für diese Arten von Zonen werden Warntöne ausgegeben:

![](_page_102_Picture_228.jpeg)

Sie können [die Art ändern, in der Sie vor Gefahrenstellen und Risikobereichen gewarnt werden.](#page-102-0)

## <span id="page-102-0"></span>**Art der Warnungen ändern**

Um die Art zu ändern, in der Sie vor Gefahrenstellen gewarnt werden, wählen Sie im Menü **Einstellungen** die Taste [Töne und Warnungen.](#page-109-0)

![](_page_102_Picture_12.jpeg)

Sie können einstellen, ob Sie gewarnt werden möchten.

Um beispielsweise zu ändern, wie Sie gewarnt werden, wenn Sie sich einer Gefahrenstelle ändern, gehen Sie wie folgt vor:

- 1. Wählen Sie **Töne und Warnungen** im **Einstellungsmenü** aus.
- 2. Wählen Sie **Gefahren**.
- 3. Wählen Sie **Gefahrenstellen**.
- 4. Wählen Sie eine der folgenden Optionen für Warnungen aus:
	- **Immer**.
	- **Nur bei zu schnellem Fahren**.
	- **Nie**.
- 5. Wählen Sie die Taste "Zurück".

**Tipp**: Um alle Audiowarnungen zu deaktivieren, wählen Sie **Einstellungen** und dann **Töne und Warnungen** aus und deaktivieren Sie die Option **Warntöne**.

## **Risikobereich melden**

Sie können neue temporäre Risikobereiche, die Sie passieren und vor denen Sie nicht gewarnt wurden, unmittelbar melden.

**Hinweis**: Um einen Risikobereich melden zu können, müssen Sie mit [TomTom-Diensten verbunden](#page-12-0) und bei Ihrem [MyTomTom-Konto](#page-121-1) angemeldet sein.

Wenn ein neuer vorübergehender Risikobereich direkt vor oder nach einem bestehenden Risikobereich oder einer Gefahrenstelle gemeldet wird, wird die neue Zone zum bestehenden Bereich hinzugefügt.

Wenn genügend Nutzer des Gefahrenstellen-Dienstes einen neuen Risikobereich melden, wird dieser Bereich möglicherweise eine Gefahrenstelle und für alle Abonnenten verfügbar gemacht.

Sie können einen Risikobereich auf zwei Arten melden:

#### **Einen Risikobereich über das Schnellzugriffsmenü melden**

- 1. Wählen Sie das Symbol für die aktuelle Position oder die Geschwindigkeitsanzeige in der Routenansicht aus.
- 2. Wählen Sie im Pop-up-Menü **Risikobereich melden** aus.

Das System bedankt sich mit einer Meldung für das Hinzufügen des Risikobereichs.

**Tipp**: Wenn Ihnen beim Melden eines Risikobereichs ein Fehler unterläuft, wählen Sie in der Meldung **Abbrechen**.

Der Risikobereich wird automatisch auf Ihrem GO gespeichert und auch an andere Benutzer gesendet. Ein gemeldeter Risikobereich bleibt drei Stunden lang auf Ihrem Gerät erhalten.

#### **Einen Risikobereich über das Hauptmenü melden**

1. Wählen Sie die Hauptmenü-Taste, um das Hauptmenü zu öffnen.

![](_page_103_Picture_14.jpeg)

2. Wählen Sie **Risikobereich melden**.

![](_page_103_Picture_16.jpeg)

Das System bedankt sich mit einer Meldung für das Hinzufügen des Risikobereichs.

**Tipp**: Wenn Ihnen beim Melden eines Risikobereichs ein Fehler unterläuft, wählen Sie in der Meldung **Abbrechen**.

Der gemeldete Risikobereich wird automatisch auf Ihrer Karte angezeigt und auch an andere Benutzer gesendet. Ein gemeldeter Risikobereich bleibt drei Stunden lang aktiv.

## **Positionen von Gefahrenstellen und Risikobereichen aktualisieren**

Die Positionen von Gefahrenstellen und Risikobereichen können sich häufig ändern. Es können auch ohne Warnung neue Bereiche auftauchen.

Ihr TomTom GO erhält alle Aktualisierungen in Echtzeit. Updates werden automatisch an Ihr GO gesendet; es ist keine Aktion Ihrerseits erforderlich.

## **Meine Orte**

## **Informationen zu "Meine Orte"**

"Meine Orte" bietet eine einfache Methode zur Auswahl eines Ortes, ohne jedes Mal erneut danach suchen zu müssen. Sie können "Meine Orte" verwenden, um eine Sammlung aus hilfreichen oder favorisierten Adressen zu erstellen.

Tipp: Die Begriffe "Favorit" und "Ort" bedeuten dasselbe - Favoriten sind Orte, die Sie häufig besuchen.

Die folgenden Elemente sind immer in "Meine Orte" enthalten:

- **Heimatort** Als Heimatort können Sie Ihre Heimatadresse, aber auch einen Ort wählen, den Sie häufig aufsuchen. Diese Funktion bietet eine einfache Methode zur Navigation zu diesem Ort.
- **Arbeitsort** Als Arbeitsort können Sie Ihre Arbeitsadresse, aber auch einen Ort wählen, den Sie häufig aufsuchen. Diese Funktion bietet eine einfache Methode zur Navigation zu diesem Ort.
- **Letzte Ziele** Wählen Sie diese Taste, um Ihr Ziel aus einer Liste von Orten auszuwählen, die Sie bereits als Ziele verwendet haben. Dies umfasst auch Ihre Haltepunkte.
- **Markierte Orte** Sie können einen Ort markieren und vorübergehend zu "Meine Orte" hinzufügen.

Sie können einen Ort direkt über [Meine Orte](#page-106-0) zu "Meine Orte" hinzufügen, indem Sie einen Ort auf [der Karte auswählen,](#page-106-1) [nach einem Ort suchen](#page-107-1) oder [einen Ort markieren.](#page-107-0)

Ihre Heimatadresse, Arbeitsadresse, markierten Orte und die Orte, die Sie hinzugefügt haben, werden in der Liste "Meine Orte" und mit einer Markierung auf der [Karte](#page-16-0) angezeigt.

![](_page_104_Figure_11.jpeg)

**Einstellen Ihrer Heimat- und Arbeitsadresse**

Sie können Ihre Heimat- und Arbeitsadresse wie folgt festlegen:

#### **Festlegen Ihrer Heimat- oder Arbeitsadresse über "Meine Orte"**

- 1. Wählen Sie im Hauptmenü **Meine Orte**.
- 2. Wählen Sie **Heimatort hinzufügen** oder **Arbeitsort hinzufügen** aus.
- 3. Gehen Sie wie folgt vor, um eine Heimat- oder Arbeitsadresse auszuwählen:

 Vergrößern Sie die Kartenansicht des Ortes, den Sie auswählen möchten. Halten Sie den Ort gedrückt, um ihn auszuwählen, und wählen Sie dann das Symbol für die Heimat- oder Arbeitsadresse.

![](_page_105_Picture_1.jpeg)

Wählen Sie die Taste "Suchen", um nach einem Ort zu suchen. Legen Sie einen Ort als Heimat- oder Arbeitsort fest. Wählen Sie **Heimatadresse festlegen** oder **Arbeitsadresse festlegen** aus.

## **Festlegen Ihrer Heimat- oder Arbeitsadresse über die Karte**

- 1. Verschieben Sie die Karte in der [Kartenansicht](#page-16-0) und vergrößern Sie den Kartenausschnitt, bis Ihre Heimat- oder Arbeitsadresse angezeigt wird.
- 2. Wählen Sie den Ort aus, indem Sie ihn ca. eine Sekunde lang auf dem Display gedrückt halten. Ein Pop-up-Menü zeigt die nächstgelegene Adresse an.
- 1. Öffnen Sie das Pop-up-Menü und wählen Sie Zu "Meine Orte" hinzufügen
- 2. Geben Sie in der Namensleiste den Namen "Heimatort" oder "Arbeitsort" ein.

**Hinweis**: "Heimatort" muss mit einem großen H und "Arbeitsort" muss mit einem großen A geschrieben werden.

3. Wählen Sie **Hinzufügen** aus. Die Heimat- oder Arbeitsadresse wird auf der Karte angezeigt.

#### **Heimatadresse ändern**

Sie können Ihre Heimatadresse wie folgt ändern:

#### Andern der Heimatadresse über "Meine Orte"

- 1. Wählen Sie im Hauptmenü **Meine Orte**.
- 2. Wählen Sie **Heimatort**.

Die Heimatadresse wird zusammen mit einem Pop-up-Menü auf der Karte angezeigt.

![](_page_105_Picture_16.jpeg)

- 3. Wählen Sie **Standort bearbeiten**.
- 4. Gehen Sie wie folgt vor, um eine neue Heimatadresse auszuwählen:
	- Vergrößern Sie die Kartenansicht des Ortes, den Sie auswählen möchten. Halten Sie den Ort gedrückt, um ihn auszuwählen, und wählen Sie dann das Symbol für die Heimatadresse.
	- Wählen Sie die Taste **Suchen**, um nach einem Ort zu suchen. Legen Sie einen Ort als Heimatort fest. Wählen Sie **Heimatadresse festlegen**.

## **Ändern Ihrer Heimatadresse über die Karte**

- 1. Verschieben Sie die Karte in der [Kartenansicht](#page-16-0) und vergrößern Sie den Kartenausschnitt, bis Ihre Heimatadresse angezeigt wird.
- 2. Wählen Sie den Ort aus, indem Sie ihn ca. eine Sekunde lang auf dem Display gedrückt halten. Ein Pop-up-Menü zeigt die nächstgelegene Adresse an.
- 1. Öffnen Sie das Pop-up-Menü und wählen Sie Zu "Meine Orte" hinzufügen
- 2. Geben Sie in der Namensleiste den Namen "Heimatort" ein.

Hinweis: "Heimatort" muss mit dem Großbuchstaben "H" geschrieben werden.

3. Wählen Sie **Hinzufügen** aus. Ihre Heimatadresse ist nun der neu hinzugefügte Ort.

#### <span id="page-106-0"></span>**Orte über "Meine Orte" hinzufügen**

- 1. Wählen Sie im Hauptmenü **Meine Orte**.
- 2. Wählen Sie **Neuen Ort hinzufügen**.
- 3. Gehen Sie wie folgt vor, um einen Ort auszuwählen:
	- Vergrößern Sie die Kartenansicht des Ortes, den Sie auswählen möchten. Halten Sie den Ort gedrückt, um ihn auszuwählen, und wählen Sie dann das Symbol zum Hinzufügen eines Ortes.
	- Suchen Sie nach einem Ort. Wählen Sie **Auf Karte zeigen** und dann das Symbol zum Hinzufügen eines Ortes.

![](_page_106_Picture_13.jpeg)

Der Name des Ortes wird auf dem Bearbeitungsbildschirm angezeigt.

- 4. Bearbeiten Sie den Namen des Ortes, sodass Sie ihn einfach wiedererkennen können.
- 5. Wählen Sie Fertig, um Ihren Ort in der Liste "Meine Orte" zu speichern.

## <span id="page-106-1"></span>Orte über die Karte zu "Meine Orte" hinzufügen

- 1. Verschieben Sie die Karte und vergrößern Sie den Kartenausschnitt, bis das gewünschte Ziel angezeigt wird.
- 2. Halten Sie den Ort gedrückt, um ihn auszuwählen.

![](_page_106_Picture_20.jpeg)

3. Wählen Sie das Pop-up-Menü aus.

![](_page_106_Picture_22.jpeg)

4. Wählen Sie **Ort hinzufügen** aus.

Der Name des Ortes wird auf dem Bearbeitungsbildschirm angezeigt.

- 5. Bearbeiten Sie den Namen des Ortes, sodass Sie ihn einfach wiedererkennen können.
- 6. Wählen Sie Fertig, um Ihren Ort in der Liste "Meine Orte" zu speichern. Der von Ihnen hinzugefügte Standort wird mit einer Markierung auf der Karte angezeigt.

## <span id="page-107-1"></span>**Orte über die Suche zu "Meine Orte" hinzufügen**

- 1. Wählen Sie im Hauptmenü **Suchen**.
- 2. Suchen Sie nach einem Ort.
- 3. Wählen Sie den Ort und dann **Auf Karte zeigen** aus.
- 4. Sobald die Karte den Ort anzeigt, wählen Sie das Pop-up-Menü aus.

![](_page_107_Picture_9.jpeg)

- 5. Wählen Sie **Ort hinzufügen** aus. Der Name des Ortes wird auf dem Bearbeitungsbildschirm angezeigt.
- 6. Bearbeiten Sie den Namen des Ortes, sodass Sie ihn einfach wiedererkennen können.
- 7. Wählen Sie Fertig, um Ihren Ort in der Liste "Meine Orte" zu speichern.

## <span id="page-107-0"></span>**Orte über die Markierung zu "Meine Orte" hinzufügen**

Gehen Sie wie folgt vor, um einen Standort zu markieren und vorübergehend in "Meine Orte" hinzuzufügen.

- 1. Stellen Sie sicher, dass es sich bei Ihrer aktuellen Position um den Standort handelt, den Sie markieren möchten.
- 2. Wählen Sie das Symbol für die aktuelle Position oder die Geschwindigkeitsanzeige in der [Routenansicht](#page-18-0) aus, um das Schnellzugriffsmenü zu öffnen.
- 3. Wählen Sie **Ort markieren** aus.
- 4. Sobald der Ort markiert wurde, wird er unter "Meine Orte" in der Liste "Markierte Orte" gespeichert.

Wenn Sie einen markierten Ort dauerhaft speichern möchten, fügen Sie ihn wie folgt unter "Meine Orte" hinzu:

- 1. Wählen Sie im Hauptmenü **Meine Orte**.
- 2. Wählen Sie **Markierte Orte** und dann den Standort in der Liste aus. Der Standort wird auf der Karte angezeigt.
- 3. Wählen Sie im Pop-up-Menü **Ort hinzufügen** aus. Der Name des Ortes wird auf dem Bearbeitungsbildschirm angezeigt.
- 4. Bearbeiten Sie den Namen des Ortes, sodass Sie ihn einfach wiedererkennen können.
- 5. Wählen Sie **Hinzufügen** aus.

## Letzte Ziele aus "Meine Orte" löschen

- 1. Wählen Sie im Hauptmenü **Meine Orte**.
- 2. Wählen Sie **Letzte Ziele**.
- 3. Wählen Sie **Liste bearbeiten**.
- 4. Wählen Sie die Ziele aus, die Sie löschen möchten.
- 5. Wählen Sie **Löschen**.
**Orte aus "Meine Orte" löschen**

- 1. Wählen Sie im Hauptmenü **Meine Orte**.
- 2. Wählen Sie **Liste bearbeiten**.
- 3. Wählen Sie die Orte aus, die Sie löschen möchten.
- 4. Wählen Sie **Löschen**.

# **Einstellungen**

## **Erscheinungsbild**

Wählen Sie im Hauptmenü **Einstellungen** und dann **Erscheinungsbild**.

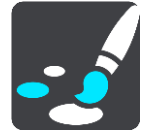

Auf diesem Bildschirm können Sie folgende Einstellungen ändern:

**Anzeige**

Wählen Sie [Anzeige,](#page-109-0) um das Erscheinungsbild der Anzeige zu ändern.

**Routenleiste**

Wählen Sie [Routenleiste,](#page-110-0) um die in der Routenleiste angezeigten Informationen zu ändern.

**Routenansicht**

Wählen Sie [Routenansicht,](#page-112-0) um die in der Routenansicht angezeigten Informationen zu ändern.

**Automatischer Zoom**

Wählen Sie [Automatischer Zoom](#page-112-1) aus, um zu ändern, wie während des Fahrens eine Kreuzung angezeigt wird.

**Automatischer Wechsel der Kartenansicht**

Der automatische Ansichtswechsel ist standardmäßig aktiviert. Das bedeutet beispielsweise, dass Ihr GO die Kartenansicht anzeigt, wenn eine alternative Route vorgeschlagen wird, sowie in verschiedenen anderen Situationen. Ebenso zeigt Ihr GO z. B. die Routenansicht an, wenn Sie mit der Fahrt beginnen und das Fahrzeug beschleunigen. Wählen Sie diese Einstellung, wenn Sie den automatischen Wechsel zwischen der Routen- und Kartenansicht deaktivieren möchten.

## **Vorschau von Autobahnausfahrten anzeigen**

Wählen Sie diese Einstellung aus, um die Vollbild-Vorschau zu steuern, wenn Sie sich Autobahnausfahrten nähern.

## <span id="page-109-0"></span>**Anzeige**

Wählen Sie im Hauptmenü **Einstellungen** und dann **Erscheinungsbild**.

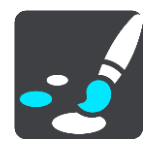

## **Themenfarbe**

Wählen Sie **Themenfarbe** aus, um die Farbe zu ändern, die in Menüs, Tasten und Symbolen und auf der Karte verwendet wird. Das Symbol für die aktuelle Position und die Route wechseln auch zur ausgewählten Farbe. Sie können immer zur ursprünglichen Farbe zurückkehren.

## Helligkeit

Wählen Sie **Helligkeit**, um die folgenden Einstellungen zu ändern:

**Helligkeit am Tag**

Bewegen Sie den Schieberegler, um die Helligkeit des Displays während des Tags anzupassen.

## **Helligkeit in der Nacht**

Bewegen Sie den Schieberegler, um die Helligkeit des Displays während der Nacht anzupassen.

Wählen Sie **Bei Dunkelheit zu Nachtansicht wechseln**, um bei Einbruch der Dunkelheit automatisch zu Nachtfarben zu wechseln.

Größe von Text und Tasten

Wählen Sie **Größe von Text und Tasten**, um die Größe von Text und Tasten auf dem Display zu ändern.

**Hinweis**: Diese Funktion ist nur auf Geräten mit einer Displaygröße von mindestens 6 Zoll/15 cm verfügbar.

Ziehen Sie den Schieberegler, um die Text- und Tastengröße in klein, mittel oder groß zu ändern, und wählen Sie dann **Diese Änderung übernehmen** aus. Ihr GO startet neu und übernimmt die Änderung.

## <span id="page-110-0"></span>**Routenleiste**

Wählen Sie im Hauptmenü **Einstellungen** und dann **Erscheinungsbild**.

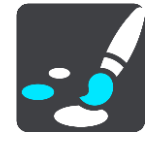

Wählen Sie [Ankunftsinformationen,](#page-111-0) um die in der Routenleiste angezeigten Ankunftsinformationen zu ändern.

Wählen Sie [Routeninformationen,](#page-111-1) um die in der Routenleiste angezeigten Routeninformationen zu ändern.

## Aktuelle Zeit anzeigen

Wählen Sie diese Einstellung, um die aktuelle Zeit in der Routenansicht anzuzeigen. Wenn diese Einstellung aktiviert ist, wird die aktuelle Zeit am unteren Ende der [Routenleiste](#page-20-0) angezeigt.

Breite Routenleiste anzeigen, wenn möglich

Die breite Routenleiste wird nicht standardmäßig angezeigt. Sie können diese Einstellung auswählen, um in der [Routenansicht](#page-18-0) die breite Routenleiste zu aktivieren.

**Hinweis**: Die breite Routenleiste kann nur angezeigt werden, wenn das Display breit genug ist.

Die breite Routenleiste enthält mehr Informationen zu Ihrer Route. Ihnen wird beispielsweise die Zeit und Entfernung bis zu einem Stau und vieles mehr angezeigt.

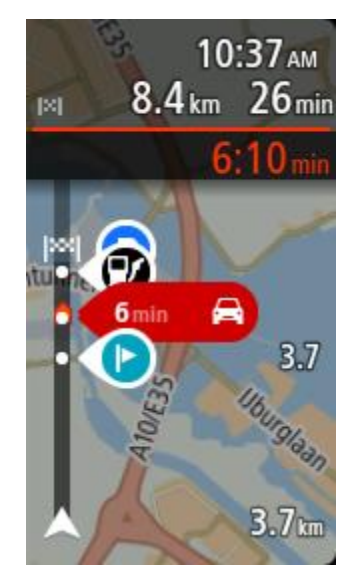

## <span id="page-111-0"></span>**Ankunftsinformationen**

Wählen Sie **Ankunftsinformationen**, um die folgenden Einstellungen zu ändern:

- **Verbleibende Distanz anzeigen**
	- Wählen Sie diese Einstellung, um die verbleibende Reisedistanz während der Navigation in der Ankunftsinformationsanzeige anzuzeigen.
- **Verbleibende Zeit anzeigen** Wählen Sie diese Einstellung, um die verbleibende Reisezeit während der Navigation in der Ankunftsinformationsanzeige anzuzeigen.
- **Automatisch zwischen Entfernung und Zeit wechseln** Wählen Sie diese Einstellung, um den automatischen Wechsel zwischen verbleibender Entfernung und verbleibender Zeit in der Ankunftsinformationsanzeige zu steuern.

## **Ankunftsinformationen anzeigen für**

Verwenden Sie diese Einstellung, um zu steuern, ob Informationen zum Ziel oder zum nächsten Halt in der Ankunftsinformationsanzeige angezeigt werden.

**Tipp**: Um herauszufinden, wo sich die einzelnen Anzeigen in der Routen- oder Kartenansicht befinden, lesen Sie [Elemente auf dem Display.](#page-16-0)

## <span id="page-111-1"></span>**Routeninformationen**

Sie können folgende Informationen in der Routenleiste anzeigen lassen:

- **Parken**
	- Wählen Sie diese Einstellung, um Parkplätze und andere Parkmöglichkeiten anzuzeigen.
- **Tankstellen**

Wählen Sie diese Einstellungen, um Tankstellen auf Ihrer Route anzuzeigen.

**Stopps**

Wählen Sie diese Einstellung, um Haltepunkte auf Ihrer Route anzuzeigen.

**Rastplätze**

Wählen Sie diese Einstellungen, um Rastplätze auf Ihrer Route anzuzeigen.

**Mautbereiche**

Wählen Sie diese Einstellung, um alle Mautbereiche auf Ihrer Route anzuzeigen.

## **Fähren und Autozüge**

Wählen Sie diese Einstellung, um Fähren und Autozüge auf Ihrer Route anzuzeigen.

## <span id="page-112-0"></span>**Routenansicht**

Wählen Sie im Hauptmenü **Einstellungen** und dann **Erscheinungsbild**.

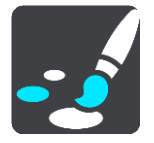

 **Aktuellen Straßennamen anzeigen** Mit dieser Einstellung wird beim Fahren der Name der Straße auf der Routenansicht angezeigt.

**Routenansichtsstil**

Wählen Sie diese Einstellung, um zwischen der 3D- und 2D-Darstellung der Routenansicht zu wechseln. Sowohl die 2D- als auch die 3D-Routenansicht bewegt sich in Ihre Verkehrsrichtung.

## <span id="page-112-1"></span>**Automatischer Zoom**

Wählen Sie im Hauptmenü **Einstellungen** und dann **Erscheinungsbild**.

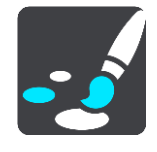

Wählen Sie **Automatischer Zoom** aus, um die Einstellungen für den automatischen Zoom in der Routenansicht zu ändern, wenn Sie auf eine Abbiegung oder Kreuzung zufahren. Die Vergrößerung der Ansicht erleichtert die Fahrt an einer Abbiegung oder Kreuzung.

- **Nächste Abbiegung vergrößern** Alle Abbiegungen und Kreuzungen auf Ihrer Route werden maximal vergrößert.
- **Basierend auf Straßentyp** Die Abbiegungen und Kreuzungen auf Ihrer Route werden je nach Art der Straße in Standardgröße angezeigt.
- **Keine**

Abbiegungen und Kreuzungen auf Ihrer Route werden nicht vergrößert.

## **Stimmen**

Wählen Sie im Hauptmenü **Einstellungen** und dann **Stimmen**.

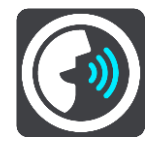

#### **Stimmen auswählen**

Wählen Sie **Stimme auswählen**, um die Stimme zu ändern, mit der gesprochene Anweisungen und andere Routenanweisungen vorgelesen werden.

Es ist eine Vielzahl von Stimmen verfügbar. Es gibt Computerstimmen, die Straßennamen und andere Informationen direkt von der Karte vorlesen können, und es gibt aufgezeichnete Stimmen, die von professionellen Sprechern aufgenommen wurden.

**Hinweis**: Es stehen nicht für alle Sprachen Computerstimmen zur Verfügung.

Wenn Sie eine Computerstimme benötigen und Ihre Sprache nicht verfügbar ist, werden Sie gebeten, aus einer Liste installierter Computerstimmen für Ihre Sprache auszuwählen.

#### **Anweisungseinstellungen**

#### **Vorgelesene Ankunftszeit**

Verwenden Sie diese Einstellung, um zu bestimmen, ob die Ankunftszeit vorgelesen werden soll.

#### **Anweisungen im Voraus vorlesen**

Wenn Sie diese Einstellung aktivieren, hören Sie beispielsweise Anweisungen wie "In 2 km nehmen Sie die Ausfahrt rechts" oder "Vor Ihnen links abbiegen".

**Hinweis**: Wenn Sie eine aufgezeichnete Stimme auswählen, wird nur diese Einstellung angezeigt, da aufgezeichnete Stimmen keine Straßennummern, Verkehrsschilder usw. vorlesen können.

#### **Straßennummern vorlesen**

Verwenden Sie diese Einstellung, um festzulegen, ob Straßennummern im Rahmen der Navigationsanweisungen laut vorgelesen werden. Wenn Straßennummern vorgelesen werden, hören Sie beispielsweise "Biegen Sie links ab auf die A100".

### **Straßenbeschilderung vorlesen**

 Verwenden Sie diese Einstellung, um festzulegen, ob Straßenschilder im Rahmen der Navigationsanweisungen laut vorgelesen werden. Beispiel: "Biegen Sie links ab auf die A302 Bridge Street Richtung Islington".

## **Straßennamen vorlesen**

Verwenden Sie diese Einstellung, um festzulegen, ob Straßennamen im Rahmen der Navigationsanweisungen laut vorgelesen werden. Wenn Straßennamen vorgelesen werden, hören Sie beispielsweise "Biegen Sie links ab Graham Road Richtung Hackney".

#### **Ausländische Straßennamen vorlesen**

Verwenden Sie diese Einstellung, wenn ausländische Straßennamen als Teil der Navigationsanweisungen vorgelesen werden, z. B. "Biegen Sie rechts ab Champs Elysées". Eine englische Computerstimme kann zum Beispiel französische Straßennamen lesen und ansagen, die Aussprache ist möglicherweise aber nicht ganz korrekt.

## **Sprachsteuerung**

**Hinweis**: Sprachsteuerung wird nicht auf allen Geräten oder in allen Sprachen unterstützt.

Wählen Sie im Hauptmenü **Einstellungen** und dann **Sprachsteuerung** aus.

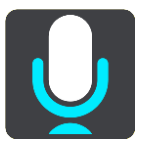

- Sprachsteuerung starten, wenn ich "Hallo TomTom" sage Wählen Sie diese Einstellung, um die [Sprachsteuerung](#page-86-0) zu starten, sobald Sie den Aktivierungssatz sagen. Der standardmäßige Aktivierungssatz lautet "Hallo TomTom", jedoch können Sie [Ihren eigenen Aktivierungssatz erstellen.](#page-86-1)
- **Aktivierungssatz ändern** Verwenden Sie diese Einstellung, um [Ihren eigenen Aktivierungssatz zu erstellen.](#page-86-1)
- **Alternative Route per Sprachsteuerung annehmen** Verwenden Sie diese Einstellung, um festzulegen, dass Sie alternative Routen mithilfe Ihrer Stimme annehmen können. Wenn eine alternative Route Ihnen Zeit sparen kann, wird die entsprechende Anzahl an Minuten auch vorgelesen und nicht nur auf dem Display angezeigt.
- **Stimme verwenden, um vorgeschlagenes Ziel auszuwählen**

Legen Sie mit dieser Einstellung fest, ob die Sprachsteuerung sowohl zum Anbieten als auch zum Annehmen von vorgeschlagenen Zielen verwendet wird. Wenn diese Einstellung deaktiviert ist, wird die Sprachsteuerung nicht für Zielvorschläge verwendet.

Tipp: Wenn Vorgeschlagene Ziele unter "Einstellungen" > "Routenplanung" deaktiviert ist, wird diese Option nicht angezeigt.

## **Karten**

Wählen Sie im Hauptmenü **Einstellungen** und dann **Karten**.

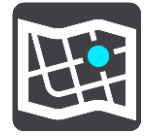

#### **Karte wechseln**

Wählen Sie **Karte wechseln**, um die verwendete Karte zu wechseln.

Sie können eine Karte auswählen, die im internen Speicher oder auf Speicherkarten gespeichert ist, falls Ihr GO über einen Speicherkartenslot verfügt.

**Hinweis**: Auch wenn Sie mehr als eine Karte auf Ihrem GO speichern können, können Sie jeweils nur eine Karte zur Planung und Navigation verwenden.

## **Routenplanung**

Wählen Sie im Hauptmenü **Einstellungen** und dann **Routenplanung**.

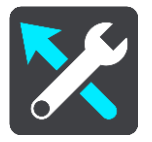

#### **Vorgeschlagene Ziele**

Wenn keine Route geplant ist, kann Ihr Gerät Ihre täglichen Fahrgewohnheiten bezüglich gespeicherter Lieblingsorte nachverfolgen und Ziele prognostizieren, wenn Sie das Gerät aus dem Ruhemodus aktivieren, beispielsweise für die morgendliche Fahrt zur Arbeit.

Aktivieren Sie diese Funktion, um [Zielvorschläge](#page-54-0) zu erhalten, oder deaktivieren Sie die Funktion, wenn Sie keine Zielvorschläge erhalten möchten.

#### **Wenn eine schnellere Route verfügbar ist**

Wenn während der Fahrt eine schnellere Route gefunden wird, kann TomTom Traffic diese verwenden und Ihre Reiseroute neu planen. Folgende Optionen stehen zur Verfügung:

- **Stets die schnellste Route nehmen**
- **Mich fragen, sodass ich wählen kann**
- **Nicht nachfragen**

#### **Immer diesen Routentyp planen**

Die Routentypen, aus denen Sie wählen können, sind folgende:

- **Schnellste Route**: die Route mit der kürzesten Fahrtzeit.
- **Kürzeste Route**: die kürzeste Entfernung zwischen den angegebenen Orten. Dies ist nicht notwendigerweise auch die schnellste Route, insbesondere wenn sie durch Ortschaften führt.
- **Umweltfreundlichste Route**: Die Route mit der besten Kraftstoffeffizienz.
- **Kurvenreiche Route**  die Route mit den meisten Kurven.

**Hinweis**: Kurvenreiche Routen sind nur auf TomTom Rider-Navigationsgeräten verfügbar.

- **Autobahnen vermeiden** eine Route, die alle Autobahnen vermeidet.
- **Fußgängerroute**: eine für Fußgänger optimierte Route.
- **Fahrradroute**: eine für Fahrradfahrten optimierte Route.

#### **Auf jeder Route vermeiden**

Sie können Fähren und Autozüge, Mautstraßen, Fahrgemeinschaftsspuren und unbefestigte Straßen vermeiden lassen. Stellen Sie ein, wie Ihr GO mit jeder dieser Straßenbesonderheiten umgeht, wenn das Gerät eine Route berechnet.

Fahrgemeinschaftsspuren werden auch manchmal als "High Occupancy Vehicle " (HOV-Spuren) bezeichnet und sind nicht in allen Ländern verfügbar. Um auf diesen Spuren fahren zu können, muss sich z. B. mehr als eine Person im Fahrzeug befinden, oder das Fahrzeug muss möglicherweise umweltfreundlichen Kraftstoff verwenden.

## **Töne und Warnungen**

Wählen Sie im Hauptmenü **Einstellungen** und dann **Töne und Warnungen**.

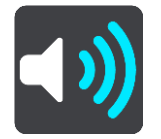

Auf diesem Bildschirm können Sie die Einstellungen für Töne und Warnungen ändern.

**Tipp**: Die Warntöne sind standardmäßig deaktiviert. Die Warntöne können aktiviert werden, indem Sie "Einstellungen", gefolgt von "Töne und Warnungen" und "Warnungstyp" auswählen und die Warntöne einschalten.

## **Warnungstyp**

#### Warnungstyp

Sie können die Art von Warnung auswählen, die Sie während der Fahrt hören möchten:

- **Vorlesen**
	- Gesprochene Warnungen und Warntöne
- **Töne** Nur Warntöne
- **Keine**

Es werden keine Warntöne wiedergegeben.

#### **Radarkamerawarnungen**

Wählen Sie im Hauptmenü **Einstellungen** und dann **Töne und Warnungen**.

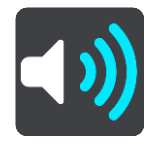

Aktivieren Sie **Radarkamerawarnungen**, um während der Fahrt Radarkamerawarnungen anzeigen und melden zu lassen.

## **Kameras**

Wählen Sie im Hauptmenü **Einstellungen** und dann **Töne und Warnungen**.

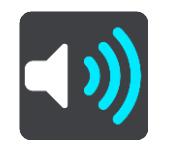

Wählen Sie **Kameras** aus, um einzustellen, wie Sie bei den unterschiedlichen Radarkameratypen gewarnt werden möchten. Sie können einstellen, ob Sie gewarnt, nicht gewarnt oder nur bei Tempoverstößen gewarnt werden möchten.

**Tipp: Ist Radarkamerawarnungen** unter "Einstellungen" > "Töne und Warnungen" deaktiviert, wird diese Option nicht angezeigt.

## **Gefahren**

Wählen Sie im Hauptmenü **Einstellungen** und dann **Töne und Warnungen**.

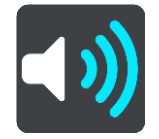

Wählen Sie **Sicherheitswarnungen**. Anschließend können Sie festlegen, wie Sie vor den unterschiedlichen Gefahrenstellen und Sicherheitsrisiken gewarnt werden möchten. Sie können einstellen, ob Sie gewarnt, nicht gewarnt oder nur bei Tempoverstößen gewarnt werden möchten.

### **Gefahrenstellen**

Dieser Warnungstyp wird nur in Frankreich ausgegeben, wo Sie lediglich vor [Gefahrenstellen](#page-101-0) gewarnt werden.

#### **Unfallschwerpunkte**

Dieser Typ warnt Sie an einem Ort, an dem in der Vergangenheit häufig Unfälle aufgetreten sind.

#### **Risikobereiche**

Dieser Warnungstyp wird nur in Frankreich ausgegeben, wo Sie lediglich vor [Gefahrenstellen](#page-101-0) gewarnt werden.

#### **Verkehrsstaus**

Warnungen über Verkehrsstau in der Routenleiste sind Teil von [TomTom Traffic.](#page-28-0) Sie können auswählen, ob Sie gewarnt werden möchten, wenn Sie sich einem Verkehrsstau zu schnell nähern.

**Bei zu schnellem Fahren**

Diese Warnung wird ausgegeben, sobald Sie das Tempolimit um mehr als 5 km/h (3 mph) überschreiten. Wenn Sie zu schnell fahren, färbt sich zudem die Geschwindigkeitsanzeige in der Routenansicht rot.

## **Töne bei Displayberührung**

Wählen Sie im Hauptmenü **Einstellungen** und dann **Töne und Warnungen**.

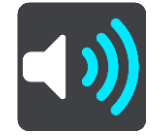

Aktivieren Sie **Töne bei Displayberührung**, um ein Klickgeräusch zu hören, wenn Sie ein Element auswählen oder eine Taste berühren. Das Klickgeräusch gibt an, dass Ihre Auswahl oder Berührung verstanden wurde.

## **Sprache und Einheiten**

Wählen Sie im Hauptmenü **Einstellungen** und dann **Sprache und Einheiten**.

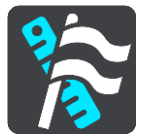

Auf diesem Bildschirm können Sie folgende Einstellungen ändern:

**Sprache**

Auf diesem Bildschirm wird Ihre aktuell ausgewählte Sprache angezeigt. Wählen Sie diese Einstellung, um die für alle auf Ihrem GO angezeigten Tasten und Meldungen verwendete Sprache zu ändern.

Wenn Sie die Spracheinstellungen ändern, wird die Stimme automatisch geändert und die Einheiten werden auf "automatisch" gesetzt.

**Land**

Auf diesem Bildschirm wird das aktuell ausgewählte Land angezeigt. Wählen Sie diese Einstellung, um das Land zu ändern. Wenn Sie das Land ändern, werden das Datums-/Uhrzeitformat, die Entfernungseinheiten und die Stimme automatisch geändert. Die Liste enthält die Länder der Karten, die derzeit auf dem Gerät installiert sind.

**Tastaturen**

Wählen Sie diese Einstellung, um in einer Liste von verfügbaren Tastaturen auszuwählen. Die Tastatur benötigen Sie zum Eingeben von Namen und Adressen, beispielsweise wenn Sie eine Route planen oder den Namen einer Stadt oder eines örtlichen Restaurants suchen.

**Einheiten**

Wählen Sie diese Einstellung aus, um die Einheiten festzulegen, die auf Ihrem Gerät für Funktionen wie die Routenplanung genutzt werden. Wenn Sie die Einheiten über GPS festlegen möchten, wählen Sie **Automatisch**.

**Uhrzeit und Datum**

Die Uhrzeit und das Datum werden automatisch über Satellitenuhren eingestellt. Sie können jedoch das Format für die Uhrzeit und das Datum mit diesen Einstellungen ändern.

## <span id="page-117-0"></span>**System**

Wählen Sie im Hauptmenü **Einstellungen** und dann **System**.

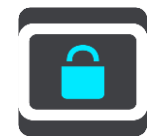

Auf diesem Bildschirm können Sie folgende Einstellungen ändern:

**Info**

Dies ist eher ein Informationsbildschirm als eine Einstellung. Er zeigt Informationen zu Ihrem TomTom GO an. Sie werden möglicherweise während eines Anrufs beim Kundensupport von TomTom aufgefordert, diesen Bildschirm aufzurufen, oder Sie müssen auf diesem Bildschirm enthaltenen Informationen bei der Verwendung des TomTom Shop eingeben.

Zu diesen Informationen gehören: Seriennummer, Anwendungsversion, installierte Karten, Produktzertifizierungen, [MyTomTom-Kontodaten,](#page-121-0) freier Speicherplatz, Copyright, Lizenzen.

## **Ihre Informationen und Datenschutz**

Bei einigen Funktionen müssen Informationen an TomTom gesendet oder auf Ihrem Gerät gespeichert werden. Folgende Fragen werden Ihnen gestellt:

 **Für TomTom-Dienste meinen Standort und die eingegebenen Daten verwenden** Wenn Sie damit einverstanden sind, können Sie alle der folgenden Funktionen verwenden: [TomTom MyDrive](#page-35-0) [Verkehrsinfo](#page-28-0) [Radarkamerastandorte](#page-97-0) herunterladen **[Schnellsuche](#page-41-0)** [Radarkameraberichte](#page-97-0) senden

## **Vorgeschlagene Ziele**

Wenn Sie einverstanden sind, schlägt Ihr Gerät Ihnen Ziele vor. Wenn Sie zu einem späteren Zeitpunkt nicht mehr einverstanden sind, werden Ihre historischen Routeninformationen entfernt. Wenn Sie vorgeschlagene Ziele also zu einem späteren Zeitpunkt erhalten möchten, muss die Funktion Ihre Fahrmuster neu lernen, bevor sie Ziele vorschlagen kann.

## **Akkueinstellungen**

Wählen Sie diese Einstellung, um die Energieeinstellungen auf Ihrem GO zu verwalten.

#### **Zurücksetzen**

Wählen Sie diese Einstellung, um alle gespeicherten Orte und Einstellungen zu löschen und die Werkseinstellungen des TomTom GO wiederherzustellen. Dies betrifft auch die Einstellungen für die Sprache, Stimme, Warnungen und das Thema.

Es handelt sich dabei nicht um ein Software-Update und sie wirkt sich nicht auf die Software-Anwendung aus, die auf Ihrem GO installiert ist.

## **Hilfe**

Wählen Sie aus dem Hauptmenü oder dem Menü "Einstellungen" die Option Hilfe aus.

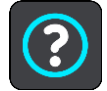

Auf diesem Bildschirm können Sie folgende Informationen einsehen:

**Sprachsteuerung**

**Hinweis**: Sprachsteuerung wird nicht auf allen Geräten oder in allen Sprachen unterstützt.

Wählen Sie diese Option aus, um die folgenden Informationen zur Sprachsteuerung anzuzeigen:

- **So verwenden Sie die Sprachsteuerung**
- **Tipps zur Verwendung der Sprachsteuerung**
- **Welche Befehle kann ich sagen?**
- **Info**

Siehe [System.](#page-117-0)

## **Weitere Hilfe**

Weitere Hilfe erhalten Sie unter [tomtom.com.](http://www.tomtom.com/support)

Informationen zur Gewährleistung und zum Datenschutz finden Sie unter [tomtom.com/legal.](http://www.tomtom.com/legal)

# **Hilfe erhalten**

## **Hilfe**

Wählen Sie aus dem Hauptmenü oder dem Menü "Einstellungen" die Option Hilfe aus.

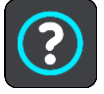

Auf diesem Bildschirm können Sie folgende Informationen einsehen:

**Sprachsteuerung**

**Hinweis**: Sprachsteuerung wird nicht auf allen Geräten oder in allen Sprachen unterstützt.

Wählen Sie diese Option aus, um die folgenden Informationen zur Sprachsteuerung anzuzeigen:

- **So verwenden Sie die Sprachsteuerung**
- **Tipps zur Verwendung der Sprachsteuerung**
- **Welche Befehle kann ich sagen?**
- **Info** Siehe **System**.

## **Weitere Hilfe**

Weitere Hilfe erhalten Sie unter [tomtom.com.](http://www.tomtom.com/support)

Informationen zur Gewährleistung und zum Datenschutz finden Sie unter [tomtom.com/legal.](http://www.tomtom.com/legal)

# **Produktzertifizierung**

## **Produktzertifizierungsinformationen auf dem Gerät finden**

Gehen Sie wie folgt vor, um Produktzertifizierungsinformationen wie die ICASA-Zertifizierungsnummer auf Ihrem GO zu finden:

- 1. Wählen Sie im Hauptmenü die Option **Einstellungen**.
- 2. Wählen Sie **System**.

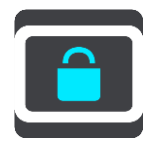

- 3. Wählen Sie **Info**.
- 4. Wählen Sie **Rechtliche Hinweise**.
- 5. Wählen Sie **Zertifikate**.
- 6. Nun werden die relevanten Produktzertifizierungsinformationen für Ihr GO angezeigt, z. B. ICASA.

## **Aktualisieren mit MyDrive Connect**

## **Info zu MyDrive Connect**

MyDrive Connect ist eine Desktop-basierte Anwendung, die Sie bei der Verwaltung der Inhalte und Dienste auf Ihrem TomTom GO unterstützt. Sie können zum Beispiel MyDrive Connect verwenden, um Karten-Updates und Software-Updates zu erhalten oder Ihr MyTomTom-Konto zu verwalten.

Sie sollten Ihr GO regelmäßig mit MyDrive Connect verbinden, damit Sie immer die aktuellsten Updates erhalten.

**Tipp**: Sie sollten Ihr GO stets über eine Breitband-Internetverbindung mit MyDrive Connect verbinden.

**Tipp**: Wenn Sie über ein kompatibles Navigationsgerät verfügen, können Sie auch [TomTom](#page-35-0)  [MyDrive](#page-35-0) verwenden, um ein Ziel festzulegen, Standorte und Favoriten zu teilen und Ihre persönlichen Navigationsinformationen zu speichern.

## <span id="page-121-0"></span>**MyTomTom-Konto**

Zum Herunterladen von Inhalten und zur Verwendung von TomTom-Diensten benötigen Sie ein MyTomTom-Konto.

Sie können auf eine der folgenden Arten über Ihren Computer ein Konto erstellen:

- Indem Sie die Taste **Konto erstellen** auf [tomtom.com](http://www.tomtom.com/) auswählen.
- Indem Sie die grüne Taste **MyTomTom** auf [tomtom.com](http://www.tomtom.com/) auswählen.
- Indem Sie [tomtom.com/getstarted](http://www.tomtom.com/getstarted) aufrufen.

Alternativ können Sie ein Konto auf Ihrem GO erstellen, indem Sie zum ersten Mal **Traffic und Radarkameras** oder **Traffic und Gefahrenstellen** im Hauptmenü Ihres Navigationsgeräts auswählen. Um diese Methode zu verwenden, muss Ihr GO [dauerhaft verbunden](#page-12-0) oder [über Ihr Telefon](#page-12-1)  [verbunden](#page-12-1) sein.

**Wichtig**: Gehen Sie bei der Auswahl eines Landes während der Kontoerstellung vorsichtig vor. Wenn Sie im TomTom-Shop einkaufen möchten, ist das richtige Land erforderlich, und es kann nach dem Erstellen des Kontos nicht mehr geändert werden.

**Hinweis**: Wenn Sie mehrere TomTom-Navigationsgeräte verwenden, benötigen Sie für jedes Gerät ein eigenes Konto.

## **Einrichten von MyDrive Connect**

Gehen Sie wie folgt vor, um MyDrive Connect das erste Mal zu verwenden:

- 1. Öffnen Sie auf Ihrem Computer einen Webbrowser und rufen Sie [tomtom.com/getstarted](http://www.tomtom.com/getstarted) auf.
- 2. Klicken Sie auf **Erste Schritte**.
- 3. Klicken Sie auf **MyDrive Connect herunterladen**. Folgen Sie den Anweisungen auf dem Bildschirm.
- 4. Wenn Sie dazu aufgefordert werden, verbinden Sie Ihr GO mit dem mitgelieferten USB-Kabel mit dem Computer und schalten Sie das GO anschließend ein.

**Hinweis**: Verwenden Sie NUR das im Lieferumfang Ihres GO enthaltene USB-Kabel. Andere USB-Kabel funktionieren möglicherweise nicht.

**Hinweis**: Sie können nicht die Gerätehalterung verwenden, um Ihr GO mit Ihrem Computer zu verbinden.

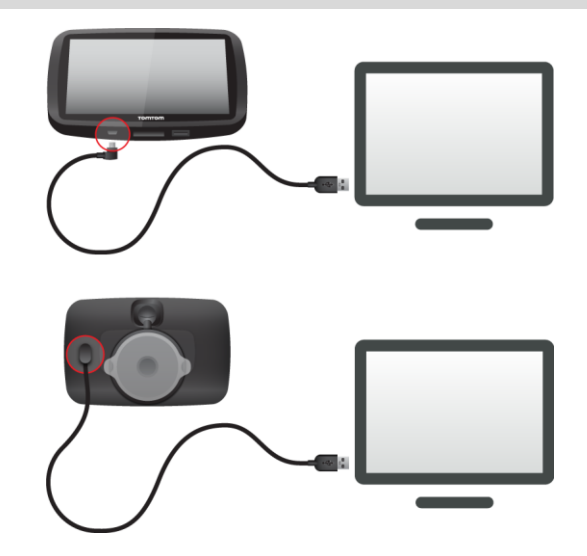

**Hinweis**: Schließen Sie das USB-Kabel direkt an einen USB-Port Ihres Computers und nicht an einen USB-Hub oder -Port einer Tastatur oder eines Monitors an.

5. Geben Sie die erforderlichen Informationen zur Kontoerstellung ein, einschließlich Ihres Landes. Nach der Einrichtung wird ein MyTomTom-Konto erstellt und Ihr GO wird mit diesem Konto verknüpft.

Nun haben Sie direkt über den Infobereich Ihres Desktops Zugriff auf MyDrive Connect.

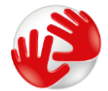

MyDrive Connect wird nach der Kontoerstellung automatisch gestartet.

**Tipp**GO: Wenn Sie Ihr GO mit Ihrem Computer verbinden, informiert Sie MyDrive Connect, ob Aktualisierungen für Ihr Gerät verfügbar sind.

## **Anhang**

#### **Wichtige Sicherheitshinweise und -warnungen**

#### **Global Positioning System (GPS) und Global Navigation Satellite System (GLONASS)**

Beim Global Positioning System (GPS) und Global Navigation Satellite System (GLONASS) handelt es sich um satellitenbasierte Systeme, die Positions- und Zeitinformationen um den gesamten Globus bereitstellen. GPS wird von der Regierung der Vereinigten Staaten von Amerika (USA) betrieben und überwacht, die alleine für dessen Verfügbarkeit und Genauigkeit verantwortlich ist. GLONASS wird von der Regierung Russlands betrieben und überwacht, die alleine für dessen Verfügbarkeit und Genauigkeit verantwortlich ist. Änderungen der GPS- oder GLONASS-Verfügbarkeit und -Genauigkeit oder der Umweltbedingungen können den Betrieb Ihres Geräts beeinträchtigen. TomTom übernimmt keinerlei Haftung für die GPS- bzw. GLONASS-Verfügbarkeit und -Genauigkeit.

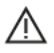

#### **Sicherheitshinweise**

#### **Vorschriftsgemäßes Fahren**

Auch wenn Sie sich beim Fahren auf Ihre TomTom-Produkte verlassen, müssen Sie die notwendige Vorsicht und Sorgfalt im Straßenverkehr walten lassen.

Ihr Gerät ist als Fahrhilfe konzipiert und bildet keinen Ersatz für die notwendige Vorsicht und Sorgfalt im Straßenverkehr. Befolgen Sie stets die Straßenschilder und geltenden Gesetze. Ablenkungen beim Fahren können sehr gefährlich sein. Betreiben Sie dieses Gerät auf keinen Fall so, dass die Aufmerksamkeit des Fahrers von der Straße abgelenkt wird und gefährliche Situationen entstehen können. TomTom empfiehlt, sofern möglich, die Nutzung des Freisprechsystems. Zudem sollten Sie das Fahrzeug an einem sicheren Ort vollständig zum Stehen bringen, um mit dem Gerät zu interagieren.

#### **Hinweis für übergroße/kommerzielle Fahrzeuge**

Wenn in diesem Produkt keine Lkw-Karte installiert ist, ist dieses Produkt nur für den Einsatz in Pkw und leichten Nutzfahrzeugen ohne Anhänger vorgesehen, weil das Produkt keine passenden Fahrwege für übergroße oder kommerzielle Fahrzeuge, Busse, Wohnwagen und Wohnmobile anbietet. Wenn Sie ein Fahrzeug eines diesen Typs betreiben, besuchen Sie bitte [tomtom.com,](http://www.tomtom.com/) um ein passendes Produkt mit Karten zu finden, die Höhen- und Gewichtseinschränkungen berücksichtigen.

#### **Flugzeuge und Krankenhäuser**

Die Benutzung von Geräten mit Antennen ist in den meisten Flugzeugen, Krankenhäusern und an vielen anderen Orten verboten. Sie dürfen dieses Gerät nicht in einer derartigen Umgebung verwenden.

## **Sicherheitshinweise**

Lesen und beachten Sie folgenden wichtigen Sicherheitshinweis:

- Überprüfen Sie regelmäßig Ihren Reifendruck.
- Warten Sie Ihr Fahrzeug regelmäßig.
- Durch die Einnahme von Medikamenten kann Ihre Fahrtauglichkeit eingeschränkt werden.
- Schnallen Sie sich, falls möglich, immer an.
- Fahren Sie nie unter Alkoholeinfluss.
- Die meisten Unfälle geschehen weniger als 5 km (3 Meilen) vom Heimatort entfernt.
- Befolgen Sie die Verkehrsregeln.
- **Blinken Sie immer.**
- Machen Sie alle 2 Stunden eine Pause von mindestens 10 Minuten.
- Bleiben Sie angeschnallt.
- Halten Sie Sicherheitsabstand zu dem Fahrzeug vor Ihnen.
- Befestigen Sie Ihren Helm ordnungsgemäß, bevor Sie mit einem Motorrad losfahren.
- Tragen Sie bei Fahrten mit dem Motorrad immer Schutzkleidung und -ausrüstung.
- Seien Sie bei Motorradfahrten besonders wachsam, und fahren Sie jederzeit defensiv.

## **Leistung: DC 5 V, 1,2 A**

## **So verwendet TomTom Ihre Informationen**

Informationen zur Verwendung von persönlichen Daten finden Sie unter [tomtom.com/privacy.](http://www.tomtom.com/privacy)

## **Akku**

Dieses Produkt verwendet einen Lithium-Ionen-Akku.

Verwenden Sie Ihr Produkt nicht in feuchten, nassen und/oder rostfördernden Umgebungen. Bewahren Sie das Gerät nicht an einem Ort mit hoher Temperatur, in starkem direktem Sonnenlicht, in oder bei einer Wärmequelle, in einer Mikrowelle oder in einem Druckcontainer auf und setzen Sie es nicht Temperaturen über 50 °C (122 °F) aus. Wenn Sie diese Anweisungen nicht beachten, kann Säure aus dem Akku austreten, er kann heiß werden, explodieren, sich entzünden und Verletzungen und/oder Schäden verursachen. Sie dürfen den Akku nicht mit spitzen Gegenständen beschädigen, öffnen oder auseinander nehmen. Falls Batteriesäure aus dem Akku ausläuft und Sie damit in Kontakt geraten, spülen Sie die betroffene Körperstelle gründlich mit Wasser ab und suchen Sie danach sofort einen Arzt auf. Nehmen Sie aus Sicherheitsgründen und zur Verlängerung der Akkulebensdauer Ihr Produkt aus dem Fahrzeug, wenn Sie nicht damit fahren, und bewahren Sie es an einem kühlen, trockenen Ort auf. Das Gerät wird nicht bei tiefen (unter 0 °C/32 °F) oder hohen (über 45 °C/113 °F) Temperaturen geladen.

Temperaturen Standardbetrieb: 0° C (32 °F) bis 45 °C (113 °F); kurzfristige Lagerung: -20 °C (-4 °F) bis 50 °C (112 °F); langfristige Lagerung: -20 °C (-4 °F) bis 35 °C (95 °F).

#### Wichtig**: Lassen Sie das Gerät mindestens 1 Stunde lang im Standard-Betriebstemperaturbereich, bevor Sie es einschalten. Verwenden Sie das Gerät nicht außerhalb dieses Temperaturbereichs.**

Achtung: Bei Ersatz des Akkus durch einen falschen Akkutyp besteht Explosionsgefahr.

Der Akku kann nicht vom Benutzer ausgewechselt werden. Bitte versuchen Sie nicht, ihn zu entfernen. Bei Problemen mit dem Akku wenden Sie sich bitte an den TomTom-Kundensupport.

DER IN DEM PRODUKT ENTHALTENE AKKU MUSS GETRENNT VOM NORMALEN HAUSMÜLL UND GEMÄSS DEN ÖRTLICHEN GESETZEN UND VORSCHRIFTEN ENTSORGT ODER WIEDERVERWERTET WERDEN. DAMIT TRAGEN SIE AKTIV ZUM SCHUTZ DER UMWELT BEI. VERWENDEN SIE IHR TOMTOM-GERÄT NUR MIT DEM MITGELIEFERTEN NETZANSCHLUSS (AUTOLADEGERÄT, AKKULADEKABEL), DEM AC-NETZGERÄT (LADEGERÄT FÜR ZUHAUSE) AN EINER GENEHMIGTEN BASISSTATION, ODER SCHLIESSEN SIE ES MIT DEM MITGELIEFERTEN USB-KABEL ZUM LADEN DES AKKUS AN EINEN COMPUTER AN.

Wenn Ihr Gerät ein Ladegerät benötigt, verwenden Sie dieses Gerät bitte mit dem im Lieferumfang enthaltenen Ladegerät. Wenn Sie ein Ersatzladegerät benötigen, besuchen Sie bitte [tomtom.com,](http://www.tomtom.com/) um zu erfahren, welche Ladegeräte für Ihr Gerät zugelassen sind.

Die angegebene Akkulaufzeit entspricht der maximalen Akkulaufzeit. Diese wird nur unter bestimmten Umgebungsbedingungen erreicht. Die geschätzte maximale Akkulaufzeit bezieht sich auf ein durchschnittliches Nutzungsprofil.

Tipps zum Verlängern der Akkulaufzeit finden Sie in den häufig gestellten Fragen: [tomtom.com/batterytips.](http://www.tomtom.com/batterytips)

## **CE-Kennzeichnung**

Dieses Gerät entspricht den Anforderungen der CE-Kennzeichnung, wenn es in Wohn-, Gewerbe-, Fahrzeug- oder Leichtindustrieumgebungen eingesetzt wird und alle entsprechenden Bestimmungen der geltenden EU-Richtlinien erfüllt.

Geräte, die über ein GPRS-Modul verfügen, sind wie folgt gekennzeichnet:

# $C$  $E$ 0168

Modellnummern: 4FL50, 4FL60

Geräte, die über kein GPRS-Modul verfügen, sind wie folgt gekennzeichnet:

Modellnummern: 4FB40, 4FA50, 4FA60, 4FC64, 4FC54, 4FC43

## **R&TTE-Direktive**

Hiermit erklärt TomTom, dass persönliche Navigationsgeräte und Zubehör von TomTom die grundlegenden Anforderungen und anderen relevanten Bestimmungen der EU-Richtlinie 1999/5/EG erfüllen. Die Konformitätserklärung finden Sie hier: [tomtom.com/legal.](http://www.tomtom.com/legal)

## **EEAG-Richtlinie**

Das EEAG-Symbol auf dem Produkt oder der Produktverpackung zeigt an, dass das Produkt nicht als Hausmüll zu entsorgen ist. In Übereinstimmung mit der EU-Richtlinie 2012/19/EU über Elektro- und Elektronik-Altgeräte (EEAG) darf dieses Elektrogerät nicht als unsortierter Siedlungsabfall entsorgt werden. Entsorgen Sie dieses Produkt bitte, indem Sie es dort zurückgeben, wo Sie es erworben haben, oder bei einer kommunalen Recycling-Sammelstelle in Ihrer Nähe. Damit tragen Sie aktiv zum Schutz der Umwelt bei.

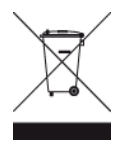

**Triman-Logo**

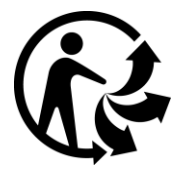

#### **Schrittmacher**

Schrittmacherhersteller empfehlen einen Mindestabstand von 15 cm (6 Zoll) zwischen einem kabellosen Handheld-Gerät und einem Schrittmacher, um eine potenzielle Störung des Schrittmachers zu vermeiden. Diese Empfehlungen stimmen überein mit unabhängigen Studien und Empfehlungen von Wireless Technology Research.

#### **Richtlinien für Menschen mit Schrittmachern**

- Halten Sie das Gerät IMMER mehr als 15 cm (6 Zoll) von Ihrem Schrittmacher entfernt.
- Tragen Sie das Gerät nicht in einer Brusttasche.

#### **Andere medizinische Geräte**

Bitte konsultieren Sie Ihren Arzt oder den Hersteller des medizinischen Geräts, um zu bestimmen, ob der Betrieb Ihres kabellosen Produkts zu Störungen beim medizinischen Gerät führen könnte.

#### **Angeschlossene Netze**

Geräte mit integriertem GSM-Modul wurden für Verbindungen mit folgenden Netzen entwickelt:

GSM/GPRS 900/1800

## **EU Specific Absorption Rate (SAR)-Konformität**

DIESES KABELLOSE GERÄTEMODELL ERFÜLLT DIE REGIERUNGSANFORDERUNGEN HINSICHTLICH DER FUNKWELLENBELASTUNG, WENN ES WIE IN DIESEM ABSCHNITT BESCHRIEBEN VERWENDET WIRD

Das GPS-Navigationssystem ist ein Funkübertragungsgerät und -empfänger. Es ist so gestaltet, dass es die Emissionsgrenzen für Funkfrequenzstrahlung des Rates der Europäischen Union nicht überschreitet.

Der vom Rat der Europäischen Union empfohlene SAR-Grenzwert liegt bei 2,0 W/kg auf durchschnittlich 10 Gramm Körpergewebe (4,0 W/kg auf durchschnittlich 10 Gramm Gewebe der Extremitäten: Hände, Handgelenke, Fußgelenke und Füße). SAR-Tests werden mithilfe der vom Rat der Europäischen Union festgelegten Standard-Betriebspositionen durchgeführt. Dabei sendet das Gerät auf höchstem zertifizierten Leistungspegel in allen getesteten Frequenzbändern.

#### **Belastungsgrenzen**

Dieses Gerät entspricht den Strahlenbelastungsgrenzen, die für eine unkontrollierte Umgebung festgelegt wurden. Um eine Überschreitung der Grenzwerte für Hochfrequenzstrahlung zu vermeiden, ist bei normalem Betrieb ein Mindestabstand von 20 cm zur Antenne einzuhalten.

#### **Regulatory Compliance Mark**

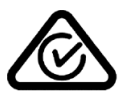

Dieses Produkt ist mit dem Regulatory Compliance Mark (RCM) gekennzeichnet, um darauf hinzuweisen, dass es die entsprechenden australischen Vorschriften erfüllt.

#### **Kontakt Kundensupport (Australien und Neuseeland)**

Australien: +61 1300 135 604 Neuseeland: +64 800 450 973

#### **Hinweis für Neuseeland**

Dieses Produkt ist mit R-NZ gekennzeichnet, um darauf hinzuweisen, dass es die relevanten neuseeländischen Vorschriften erfüllt.

#### **Warnhinweis für Australien**

Der Benutzer muss das Gerät ausschalten, wenn er sich in Bereichen mit explosionsgefährdeten Stoffen aufhält, zum Beispiel an Tankstellen, in Lagerräumen für chemische Stoffe oder an Orten, an denen Sprengarbeiten stattfinden.

**Kontakt Kundensupport (Asien)**

Malaysia 1800815318

Singapur 8006162269

Thailand 0018006121008

Indonesien 0018030612011

#### **Dieses Dokument**

Dieses Handbuch wurde mit größtmöglicher Sorgfalt erstellt. Durch die fortlaufende Produktentwicklung kann es jedoch vorkommen, dass einige darin enthaltene Informationen nicht mehr vollständig dem neuesten Entwicklungsstand entsprechen. Die in diesem Dokument enthaltenen Informationen können jederzeit ohne Vorankündigung geändert werden.

TomTom übernimmt keinerlei Haftung für technische oder redaktionelle Fehler und Auslassungen sowie für Neben- oder Folgeschäden, die durch die Nutzung bzw. Verwendung dieses Dokuments entstehen. Die in diesem Dokument enthaltenen Informationen sind urheberrechtlich geschützt. Kein Teil dieses Dokuments darf ohne vorherige schriftliche Genehmigung von TomTom N.V. fotokopiert oder anderweitig reproduziert werden.

#### **Modellbezeichnungen**

4FB40, 4FA50, 4FA60, 4FL50, 4FL60, 4FC64, 4FC54, 4FC43

## **Urheberrechtsvermerke**

© 1992 - 2016 TomTom. Alle Rechte vorbehalten. TomTom und das "Zwei Hände"-Logo sind registrierte Marken von TomTom N.V. oder eines zugehörigen Tochterunternehmens. Die für dieses Produkt geltende eingeschränkte Garantie sowie die Endbenutzerlizenzvereinbarungen finden Sie unter [tomtom.com/legal.](http://www.tomtom.com/legal)

© 1992 - 2016 TomTom. Alle Rechte vorbehalten. Dieses Material ist Eigentum von TomTom und unterliegt dem Copyright-Schutz und/oder dem Schutz durch Datenbankurheberrecht und/oder anderen Rechten in Bezug auf geistiges Eigentum von TomTom oder seinen Zulieferern. Die Nutzung dieses Materials unterliegt den Bedingungen einer Lizenzvereinbarung. Jegliche unbefugte Vervielfältigung oder Offenlegung dieses Materials wird straf- und zivilrechtlich verfolgt.

SoundClear™-Software zur akustischen Echokompensation © Acoustic Technologies Inc.

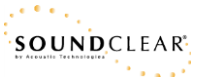

Die im Lieferumfang dieses Produkts enthaltene Software enthält urheberrechtlich geschützte Software, die nach der GPL lizenziert ist. Diese Lizenz ist im Lizenzabschnitt zu finden. Sie können den entsprechenden vollständigen Quellcode von TomTom für einen Zeitraum von drei Jahren nach der letzten Auslieferung dieses Produkts erhalten. Weitere Informationen erhalten Sie unter [tomtom.com/gpl](http://www.tomtom.com/gpl) oder von Ihrem TomTom-Kundensupport vor Ort unter [tomtom.com/support.](http://www.tomtom.com/support) Auf Anfrage senden wir Ihnen eine CD mit dem entsprechenden Quellcode.